<span id="page-0-0"></span>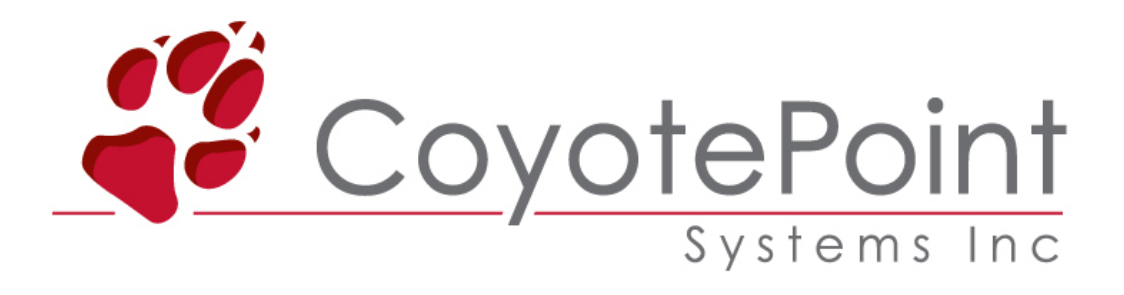

### Equalizer E250si/E350si/E450si/E550si

### 簡易設定マニュアル

2008/07 版(ver 4.10) [version 7.2.3k.対応版]

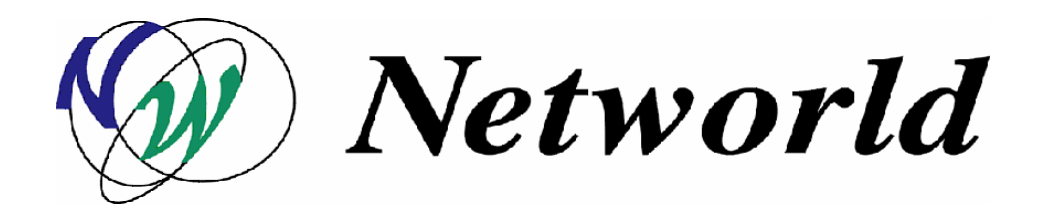

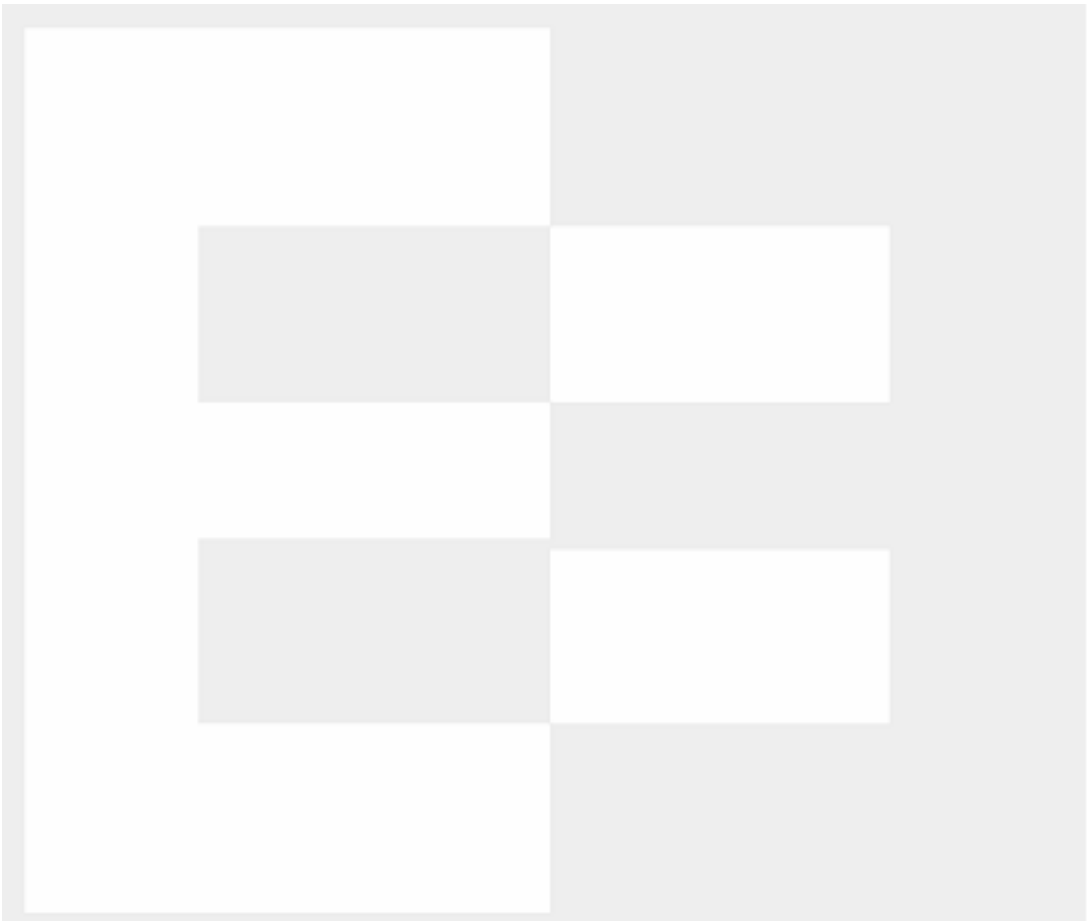

本書の内容は予告なく変更することがあります。 本書の内容について(株)ネットワールドは如何なる責任を負うものではありません。 本書の内容の無断転写はできません。 バージョンによって画面イメージが異なります。 ご了承下さい。

Copyright 2008 Networld, Corp. All right reserved.

Equalizer™ は米 Coyote Point Systems 社の登録商標です。

# 目次

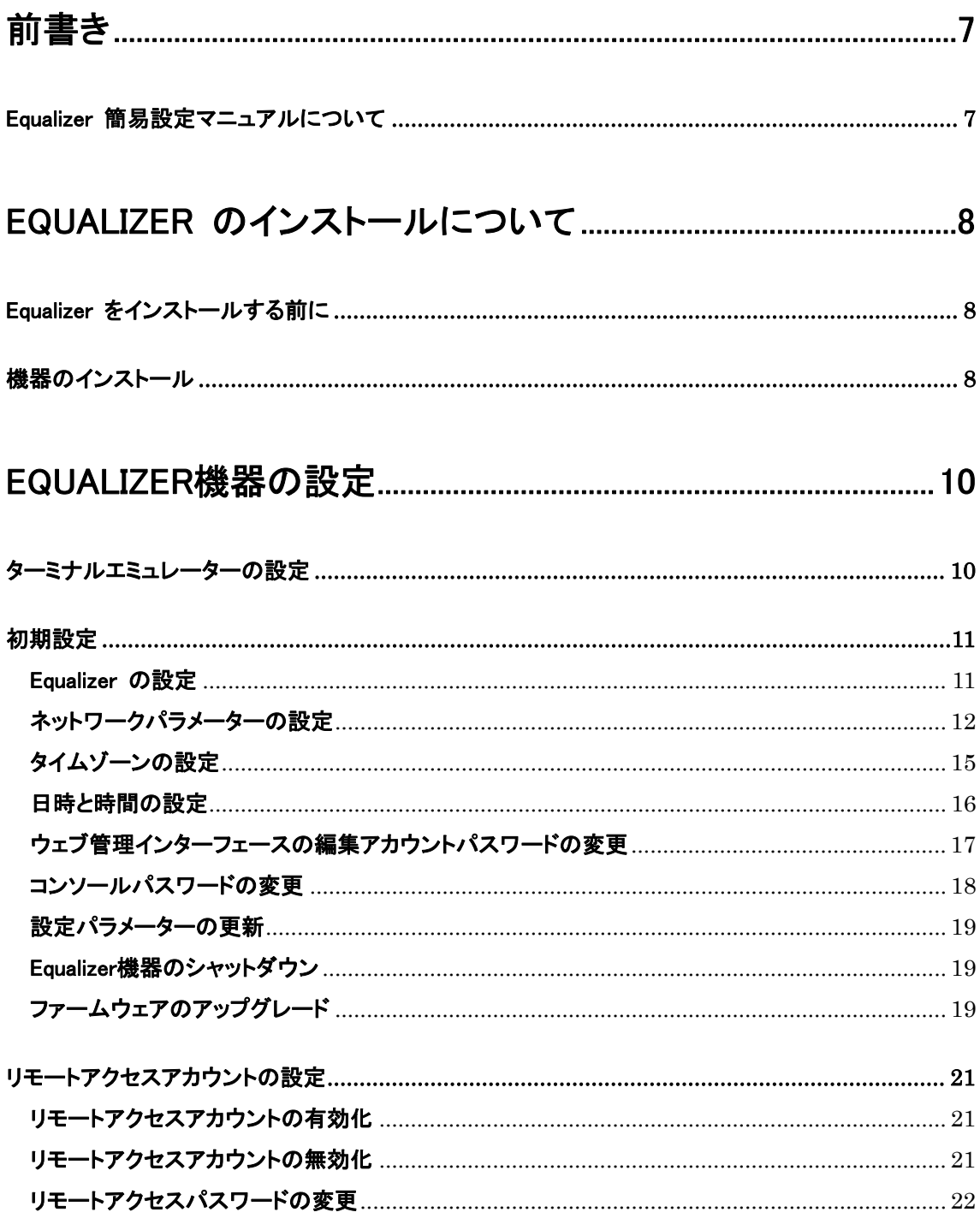

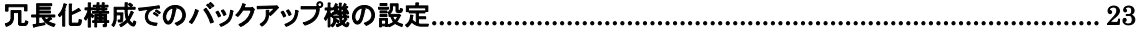

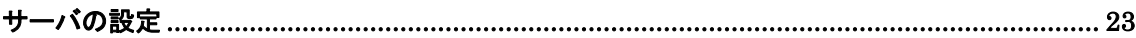

#### 

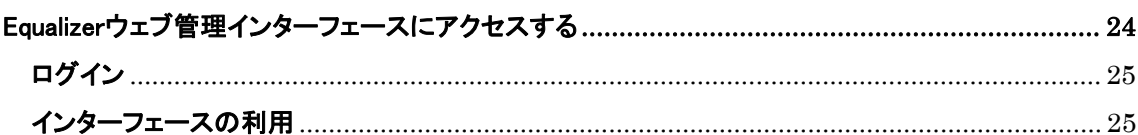

### 

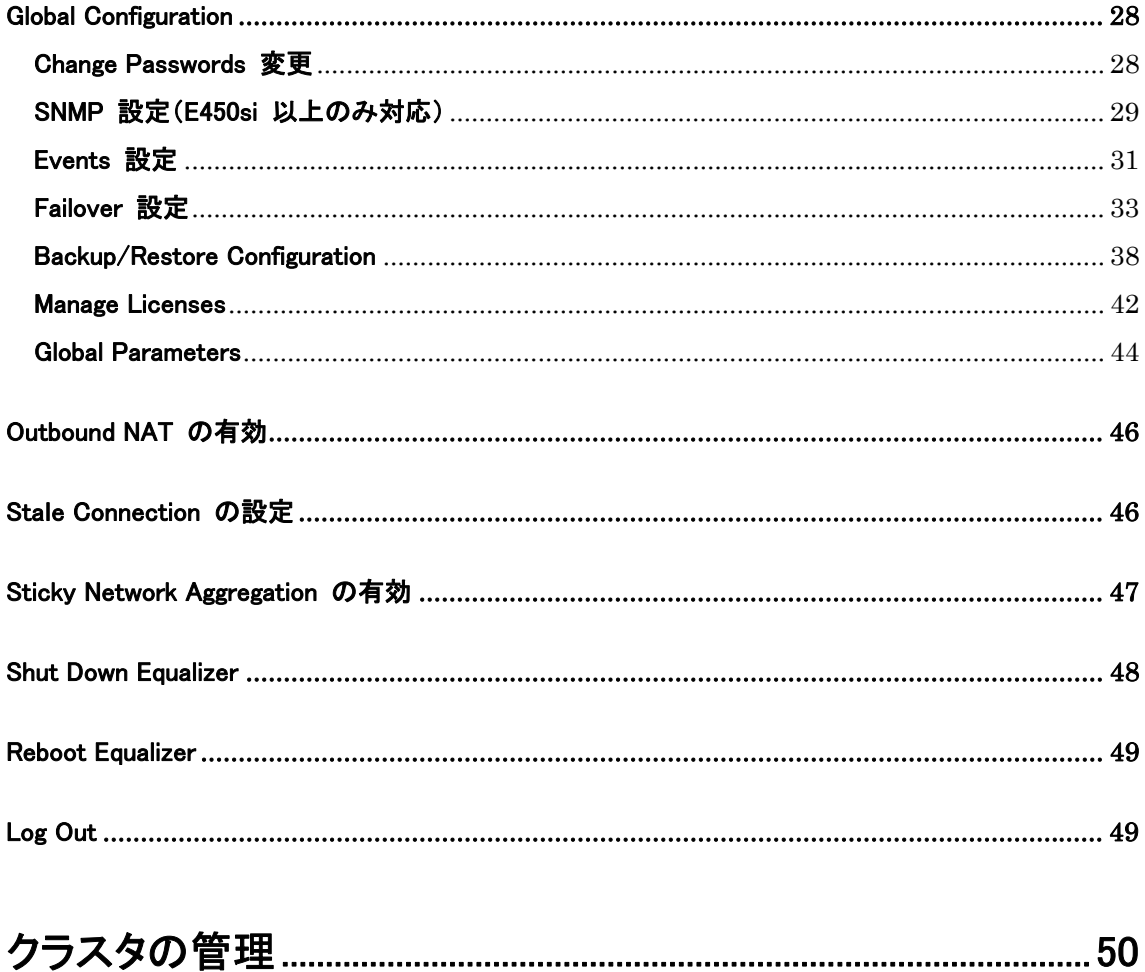

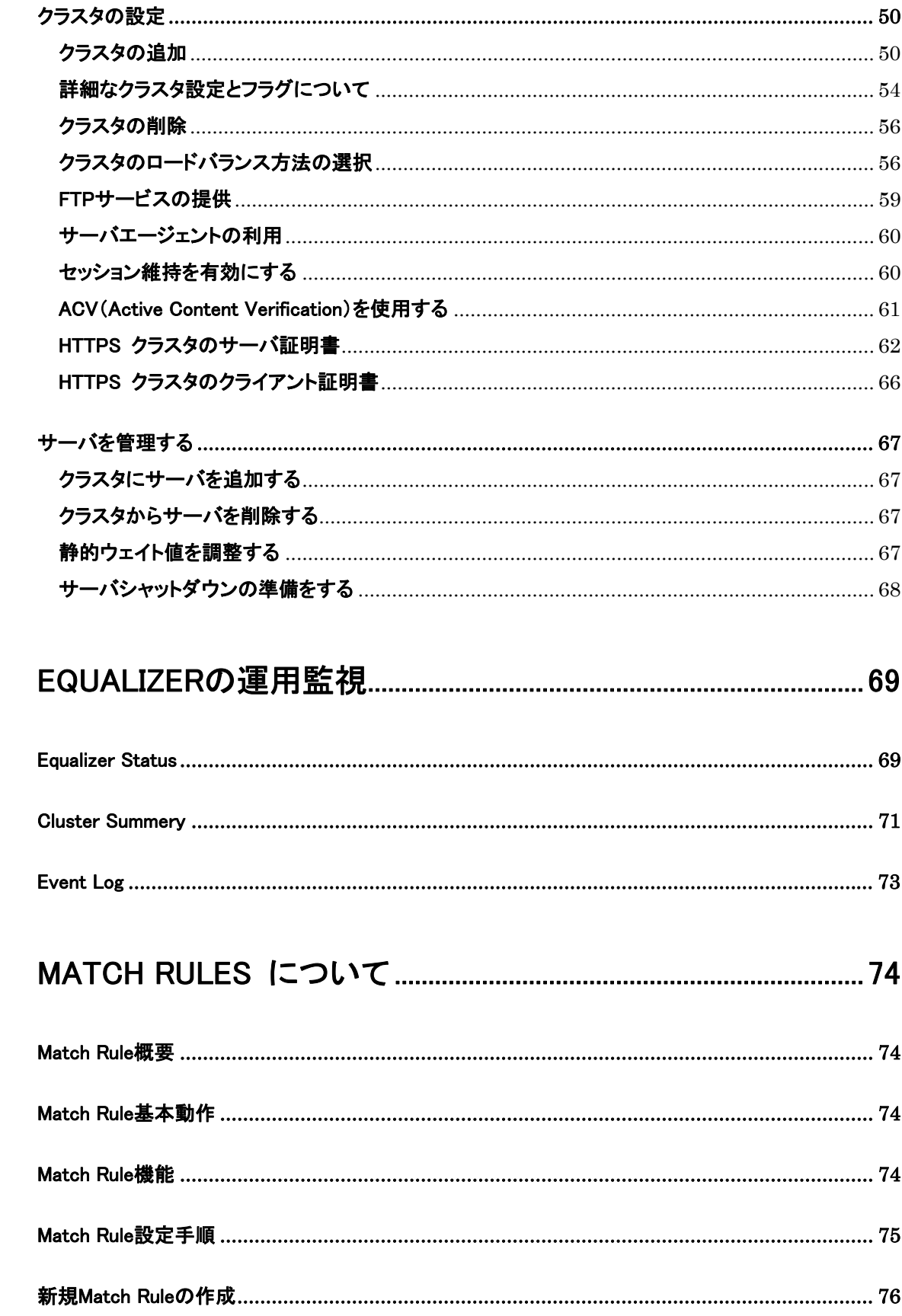

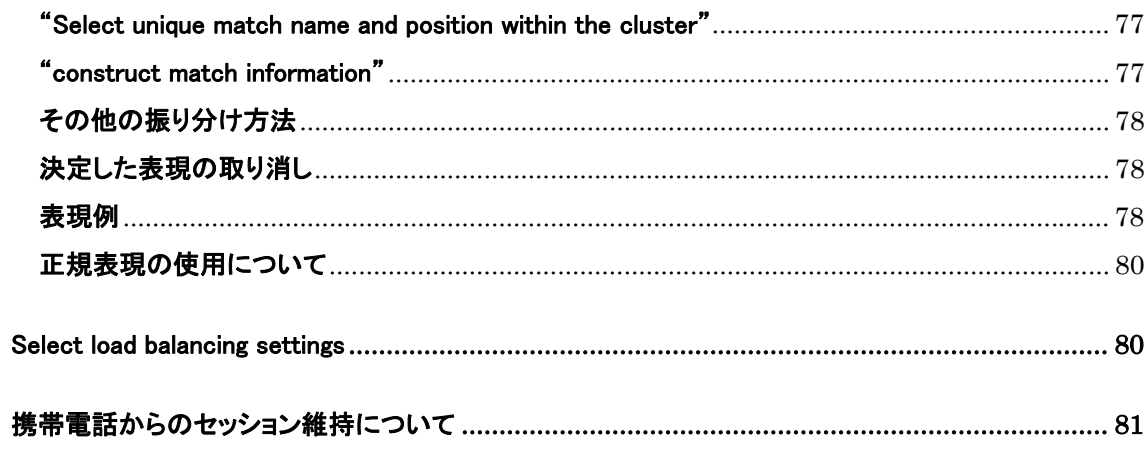

## <span id="page-6-0"></span>前書き

Equalizer 簡易設定マニュアルは Equalizer™ 機器をインストール、設定、管理する事を目的に 作成されています。 ただし、記載内容等英文マニュアルが原文となります。 また、予告なしに記 載内容に変更がある場合がありますので、あらかじめご了承下さい。

#### Equalizer 簡易設定マニュアルについて

この簡易マニュアルは下記チャプターや付録で構成されています。

- ・ Equalizer のインストールについて Equalizer をインストールする際に必要な手順を説明しています。
- ・ Equalizer 機器の設定 ご利用ネットワークへ Equalizer のインストールを行う為の設定手順の説明です。
- ・ ウェブ管理インターフェースへのアクセス GUI を基本とした Equalizer のウェブ管理インターフェースへのアクセスについての説明です。

・ ウェブ管理インターフェースからの設定

Equalizer の設定はウェブ管理インターフェースから行ないます。 サービスを始める為に必要 な Equalizer の設定方法についての説明です。

・ 仮想クラスタの管理

 実際の負荷分散を行う為のサービス設定についての説明です。 クラスタ追加・削除、負荷分 散の設定変更についての説明です。

・ Equalizer 運用監視

Equalizer の運用で表示される情報、統計、グラフの見方の説明です。

・ MATCH RULE について

要求されるパラメーター属性を元に接続を分散・バランスするマッチルールを作成する方法の 説明です。

## <span id="page-7-0"></span>Equalizer のインストールについて

### Equalizer をインストールする前に

設定の最初の手順は LAN に Equalizer を設置し電源を入れます。 Equalizerの設置が終了 したら、[「Equalizer 機器の設定」](#page-9-0)に参照して設定を行ないます。

#### 機器のインストール

Equalizer のインストールは以下の手順でお願いします。

- 1. 同封されているラックマウント用の金具やケーブル等を箱から取り出します。 同封されて いたパッケージはそのまま捨てずに保存して下さい。 何らかの理由で機器を返送する際、 オリジナルのパッケージが揃っていないと対応出来ない場合が御座いますので、ご了承下 さい。 (ハード機器に変更点が確認された場合、保証対象にならない場合が御座いま す。)
- 2. 平らな場所を選んで Equalizer を設置します。
- 3. 同封されているシリアルケーブルを使用する際に、Equalizer の前面に「Serial」と書かれて いる差込み口がありますので、そこに付属のシリアルケーブルを差込みます。 Tera Term Pro 等のターミナル・エミュレーター・ソフトウェア等を使用して設定を行います。
- 4. カテゴリー5 以上の LAN ケーブルを使用し、Equalizer を LAN に接続して下さい。
	- イ) Equalizer を上・下層ネットワークの中継として使用する場合(Dual ネットワーク構 成として使用する場合)、External 側に RJ-45LAN ケーブルを差して上部ネット ワークと接続します。 もう一方のセグメントを Internal 側へ接続します。
	- ロ) 2つ以上のポートがあるスイッチ型 Equalizer を Single ネットワーク構成で利用す る場合、Equalizer 前面パネルのスイッチポート(Internal 側)の1つをそのネット ワークへ接続します。 サーバを直集する場合には1つもしくは複数をサーバに 接続します。
	- ハ) 旧筐体である2ポート型 Equalizer を Single ネットワーク構成で利用する場合、 Equalizer 前面パネルの Ext のポートに LAN ケーブルを差込み、ネットワークに接 続されているスイッチに接続して下さい。
- 5. Equalizer に同封されている電源コードを使用して、適切な電源へ接続して下さい。 この Equalizer 電源ユニットは 50Hz/60Hz、110~240 VAC 入力に対応しています。
- 6. 後面パネルにある電源スイッチをオンにして、電源を投入します。

上記Equalizerのインストールが終了し、電源が入りましたら「[Equalizer機器の設定](#page-9-0)」へお進み下 さい。

## <span id="page-9-0"></span>Equalizer機器の設定

### ターミナルエミュレーターの設定

 Equalizer 機器のインストールが終了しましたら、ターミナルもしくはターミナルエミュレーターを使 用して設定をする必要があります。 Equalizer 機器の設定に必要なターミナルもしくはターミナル エミュレーターの設定値は以下の通りです。

- ・ 9600 baud rate
- ・ 8 data bit
- ・ no parity
- ・ 1 stop bit
- ・ VT100 emulation

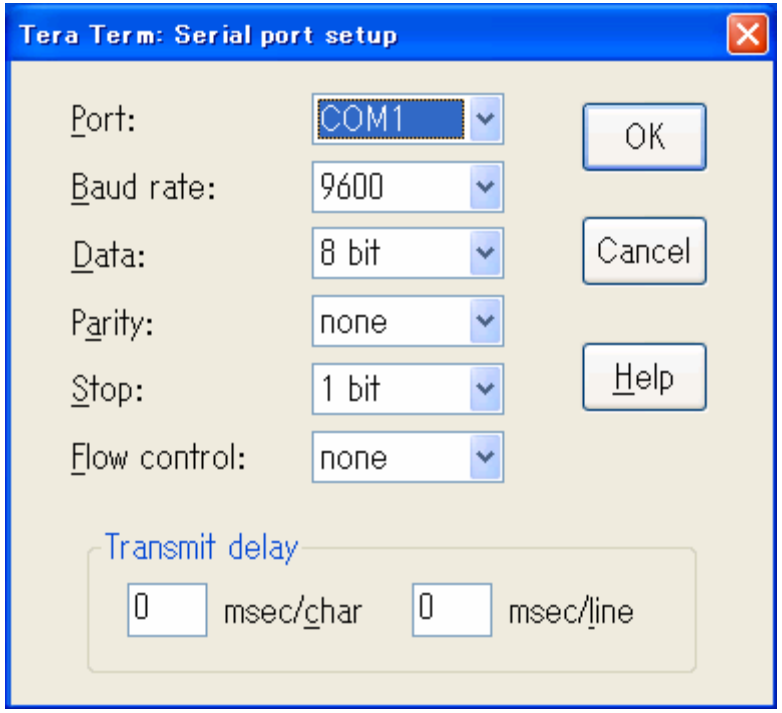

図 1(Tera Term 設定例)

 Windows デフォルトのターミナルエミュレーター、HyperTerminal、を使用する場合、 keyboard application mode と cursor keypad mode を有効にする必要があります。

 もしご利用のターミナルソフトウェアでシリアルラインのハングアップ設定のサポートがある場合、 ハングアップを無視するよう設定して下さい。 設定する事で、Equalizer が再起動してもシングル ターミナルセッションとして使用する事が出来ます。

 Coyote Point社ではTera Term ([http://hp.vector.co.jp/authors/VA002416/teraterm.html\)](http://hp.vector.co.jp/authors/VA002416/teraterm.html) を Equalizer機器設定でのエミュレーターとして推奨しています。

#### <span id="page-10-0"></span>初期設定

ここでは Equalizer 機器設置後の設定方法を説明します。 設定方法は以下の通りです。

- ・ Equalizer の設定
- ・ ネットワークパラメーターの設定
- ・ タイムゾーンの設定
- ・ 日時と時間の設定
- ・ ウェブ管理インターフェースの編集アカウントパスワードの変更
- ・ コンソールパスワードの変更
- ・ 設定パラメーターの更新
- ・ Equalizer 機器のシャットダウン
- ・ ファームウェアのアップグレード

 Equalizer が起動すると、デバイス情報や起動中である旨のメッセージがターミナルに表示されま す。 通常、これらの表示については確認をする必要はありません。 しかし、ターミナルエミュレ ーションソフトウェアでハングアップを無視するように設定していない場合、起動中にターミナルの セッションが2重に存在してしまう可能性があるので、そのような場合はターミナルのセッションを 起動し直して下さい。

#### Equalizer の設定

- 1. Equalizer の起動処理が終了し、ログインプロンプトが表示されたら、eqadmin と入力し <Enter> を押します。
- 2. 次にパスワードプロンプトが表示されるので、Coyote Point System で提供されているパス ワードを入力し<Enter>を押します。 デフォルトでは「equalizer」に設定されています。

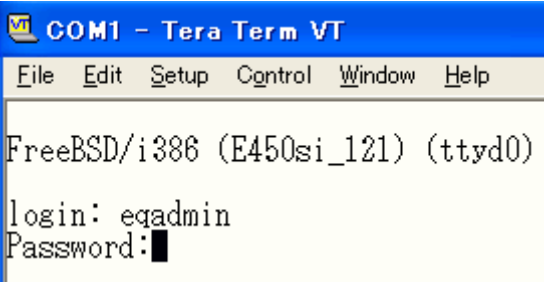

図 2

3. Equalizer のパラメーターを設定・変更する為の CLI 「Equalizer Configuration Utility」が起 動します。

<span id="page-11-0"></span>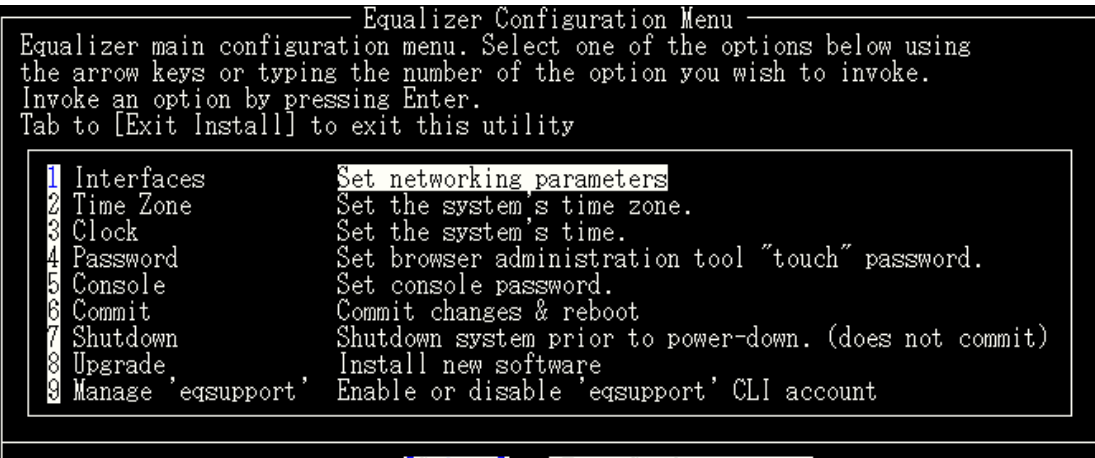

[Select] Exit Configuration

図 3 (Tera Term Pro を使用時の画面)

4. Configuration Utility でメニューを選ぶ時は矢印キーで上下に設定・変更したいメニュー項 目を選びます。 選択されたメニューはハイライトで確認する事が出来ます。 使用しているターミナルエミュレーターで矢印キーが使用出来ない場合は <CTRL> + n で次のメニュー項目、 <CTRL> + p で前のメニュー項目を選択することが出来ます。 矢 印キーの左右でモードを選択します。 「Select」でメニュー項目を選択出来る状態になりま す。

 「Exit Configuration」を選択すると Configuration Utility が終了し、元のログインプロンプト が表示されます。 使用しているターミナルエミュレーターで矢印キーが使用出来ない場合 は<Tab> で同様の動作を行う事が出来ます。

#### ネットワークパラメーターの設定

 ホスト名、ネットワークインターフェース、デフォルトルート、そして DNS を設定方法は以下の通り です。 ネットワークインターフェースの設定注意点として Equalizer を Single ネットワーク構成 で使用する場合には、External 側インターフェース IP アドレス設定は行わないで下さい。 Internal 側インターフェース IP アドレスのみ設定します。

1. Configuration Menu ウインドウの 1 番目のオプション Interfaces を選択し <Enter> を押 すと、「Configuration network interfaces」ウインドウが表示されます。

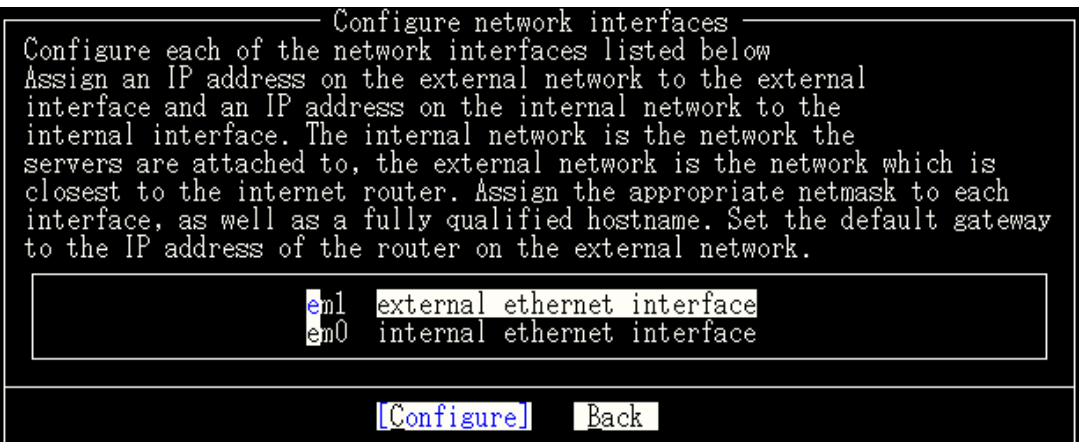

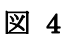

2. 上下の矢印キーで External Ethernet interface を選択し、上記の図の様にハイライトさ せます。 <Enter> を押すと、下記図の様に「Network Configuration」が表示されます。 Single ネットワーク構成か Dual ネットワーク構成かを問わず、Host、Domain、Gateway、 そ して Name Server の項目は External Ethernet interface に設定する必要があります。 Internal Ethernet interface の設定では、これらの項目は含まれません。

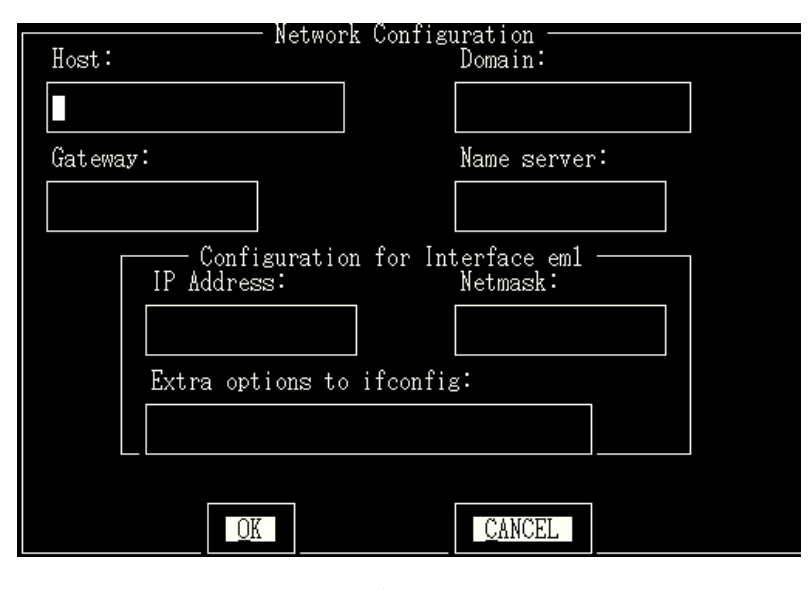

図 5

備考: 各設定項目を入力したら、必ず <Enter> を押して下さい。 決して、矢印キーや <Tab> 等で項目入力後に項目移動しない様にご注意下さい。 Network Configuration 内で設定が反映さ れない事があります。

- 3. Host の項目はお客様ネットワーク環境での Equalizer の名前を入力します。 (<Tab> を 押す事で、各項目を移動する事が出来ます。)
- 4. Domain の項目は Equalizer のドメイン名を入力します。 ・例えば、FQDN で、equalizer.mydomain.com だとすると、Host の項目には equalizer を入

力し、Domain の項目には mydomain.com を入力します。

(Host の項目で、equalizer.mydomain.com と入力すると、Domain の項目には自動的に mydomain.com が入力されます。)

- 5. Gateway の項目では External 側ネットワークのデフォルトゲートウェイ IP アドレスを設定 して下さい。 Equalizer が External ネットワークから外部へ送信するすべてのパケットはこ のゲートウェイを通ります。
- 6. Name Server の項目は Equalizer が使用する DNS サーバの IP アドレスを入力します。 DNS が存在しない場合は「0.0.0.0」を入力して下さい。
- 7. External ポートを使用する場合(Dual ネットワーク構成のスイッチ型 Equalizer を利用する 場合、もしくは 2 ポート Equalizer を使用した Single/Dual ネットワーク構成での設定の場合)、 External 側インターフェースに唯一固有の IP アドレスを設定します。 (IP Address と Netmask の項目では External 側ネットワークに対応した数値を入力して下さ い。 設定前にはネットワーク構成図等を利用して設定を事前にご確認下さい。) [E250si/E350si/E450si の Single ネットワーク構成時は Internal 側アドレスのみ設定します。 External 側の IP アドレスは空白の状態で <Enter> を押して、何も入力されていない事を ご確認下さい。]
- 8. 設定が終了したら、OK を選択し <Enter> を押して下さい。
- 9. Internal インターフェースのパラメーターを設定する場合は Internal Ethernet interface を 選択し、<Enter> を押して下さい。

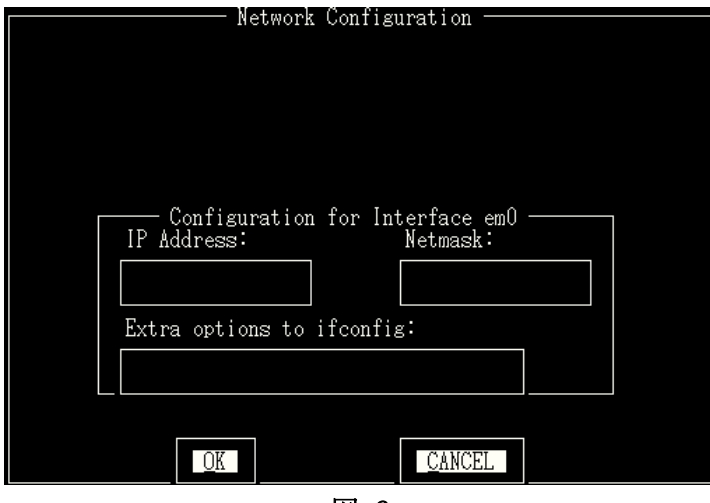

図 6

- 10. IP Address と Netmask を入力します。
- 11. 設定が終了したら、OK を選択し <Enter> を押して下さい。
- 12. Back を選択し <Enter> を押すと、メインの Configuration メニュー、Equalizer Configuration Menu に戻ります。 (設定を更新させるには、Equalizer Configuration Menu の 6 番目、Commit を選択します。 その後、Equalizer 機器が再起動します。)

#### <span id="page-14-0"></span>タイムゾーンの設定

現在のタイムゾーンを変更するには、次の順序で行います。

1. Equalizer Configuration Menu ウインドウで 2番目の項目、Time Zone を選択して <Enter> を押します。

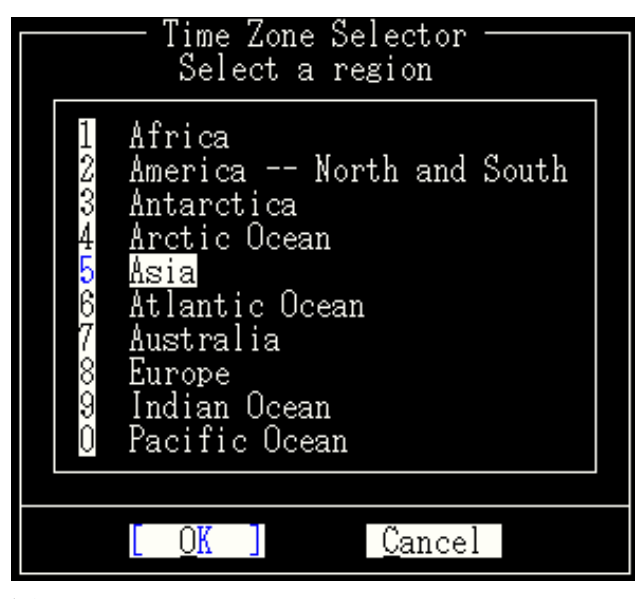

図 7

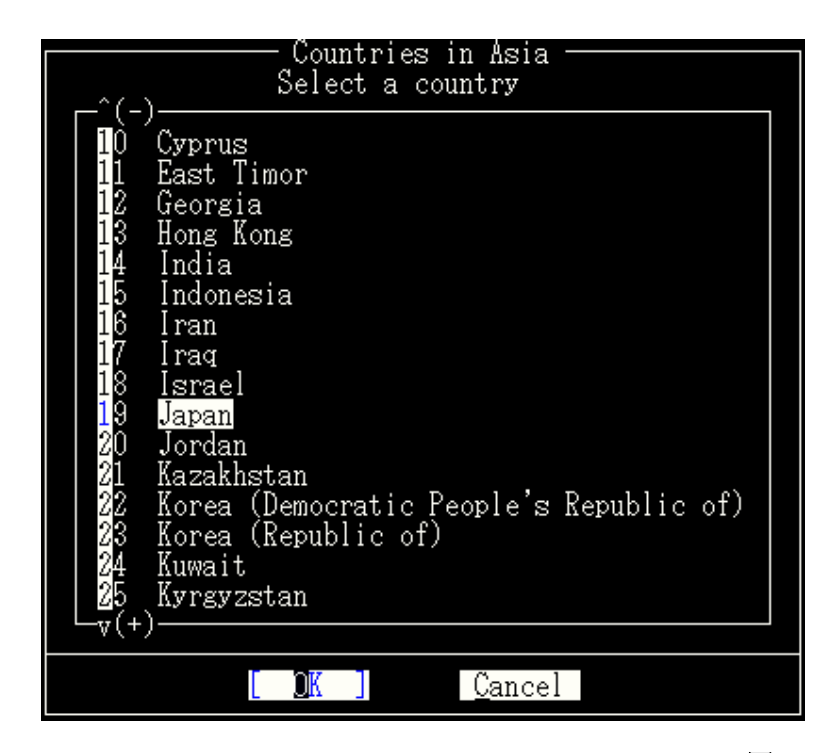

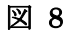

<span id="page-15-0"></span>2. メニューバーから設定したいタイムゾーンを選択します。

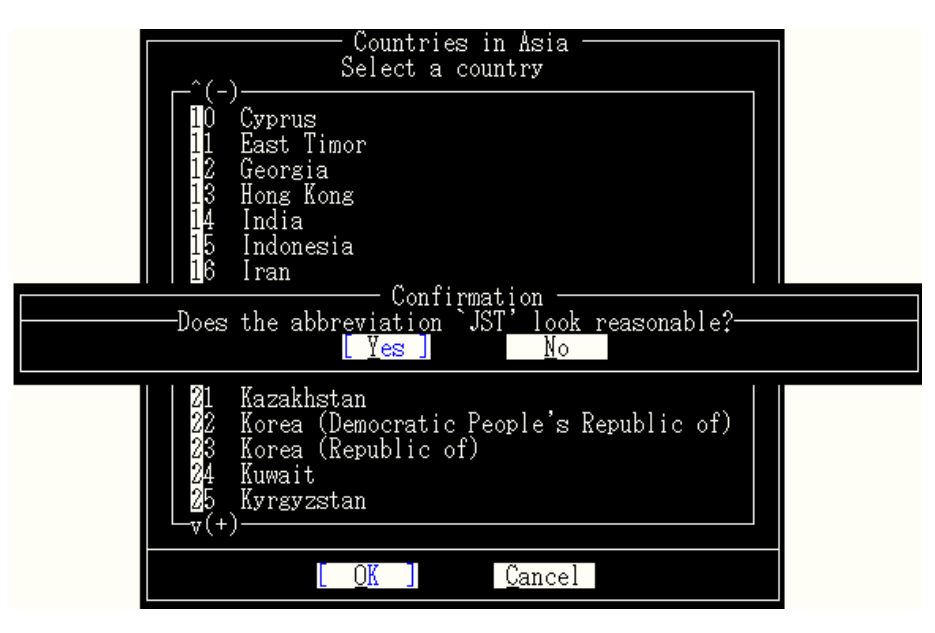

図 9

3. 設定が終了したら、OK を選択し <Enter> を押して下さい。 (更新を行うには再起動が必要です。 設定パラメーターの更新をご参照下さい。)

#### 日時と時間の設定

現在の日付、時間を設定するには、次の順序で行います。

- 1. Equalizer Configuration Menu ウインドウで 3 番目の項目、Time を選択して <Enter> を押し ます。
- 2. 24 時間での時間を、月/日/年 時:分 で設定します。

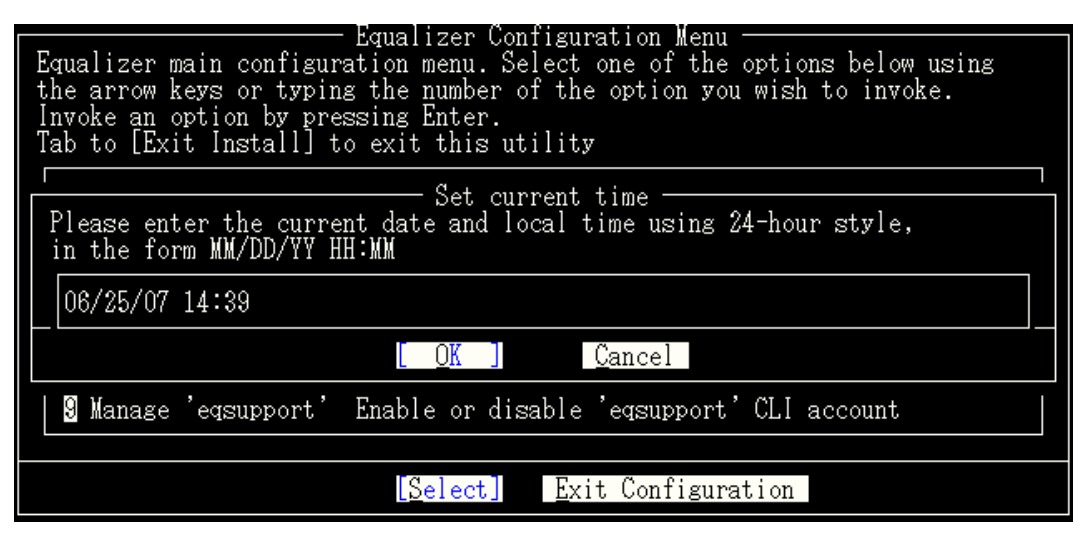

図 10

<span id="page-16-0"></span>3. 設定が終了したら、OK を選択し <Enter> を押して下さい。

(更新するには再起動が必要です。 運用中で再起動を行いたくない場合には CLI で root でログインして頂き、date YYYYMMDDHHMM で <Enter> を押して下さい。 例) date 200711011957 で <Enter> 直後に 2007 年 11 月 01 日 19 時 57 分 00 秒で設

定されます。)

#### ウェブ管理インターフェースの編集アカウントパスワード

#### の変更

 管理インターフェース編集アカウントは touch アカウントになります。 touch パスワードはブラ ウザで Equalizer にアクセスした際に、編集モード(touch)でログインする際のパスワードになりま す。 パスワードに使用出来る文字はスペース以外のプリントが可能な文字列の組み合わせにな ります。 また、文字列の長さは 20 文字までです。 パスワード変更を行うには次の手順で行いま す。

- 1. Equalizer Configuration Menu ウインドウで 4番目の項目、Password を選択して <Enter> を押します。
- 2. 新しいパスワードを入力し <Enter> を押します。 再度プロンプトが表示されるので、パス ワードの再確認の為、再入力します。 パスワードの変更はこの作業後、直ぐに適用され ます。

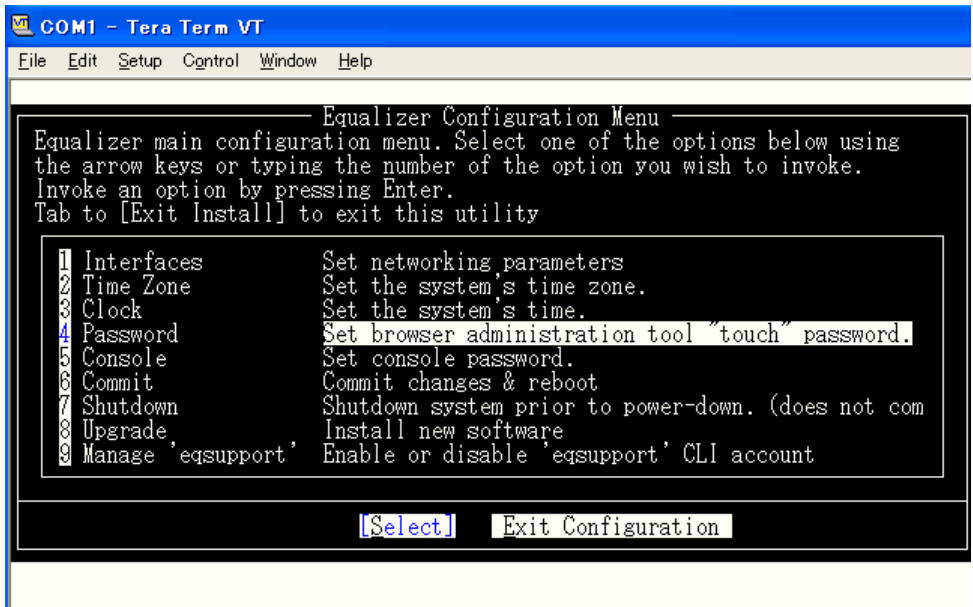

New password for user touch:<br>Confirm new password for user touch: ■

図 11

#### <span id="page-17-0"></span>コンソールパスワードの変更

 現在設定作業をしている Configuration Utility にアクセスする為のコンソールパスワードの変更 が出来ます。 パスワードに使用出来る文字はスペース以外のプリントが可能な文字列の組み合 わせになります。 パスワード変更を行うには次の手順で行います。

- 1. Equalizer Configuration Menu ウインドウで 5 番目の項目、Console を選択して <Enter> を 押します。
- 2. 新しいパスワードを入力し <Enter> を押します。 再度プロンプトが表示されるので、パス ワードの再確認の為、再入力します。 パスワードの変更はこの作業後、直ぐに適用され ます。

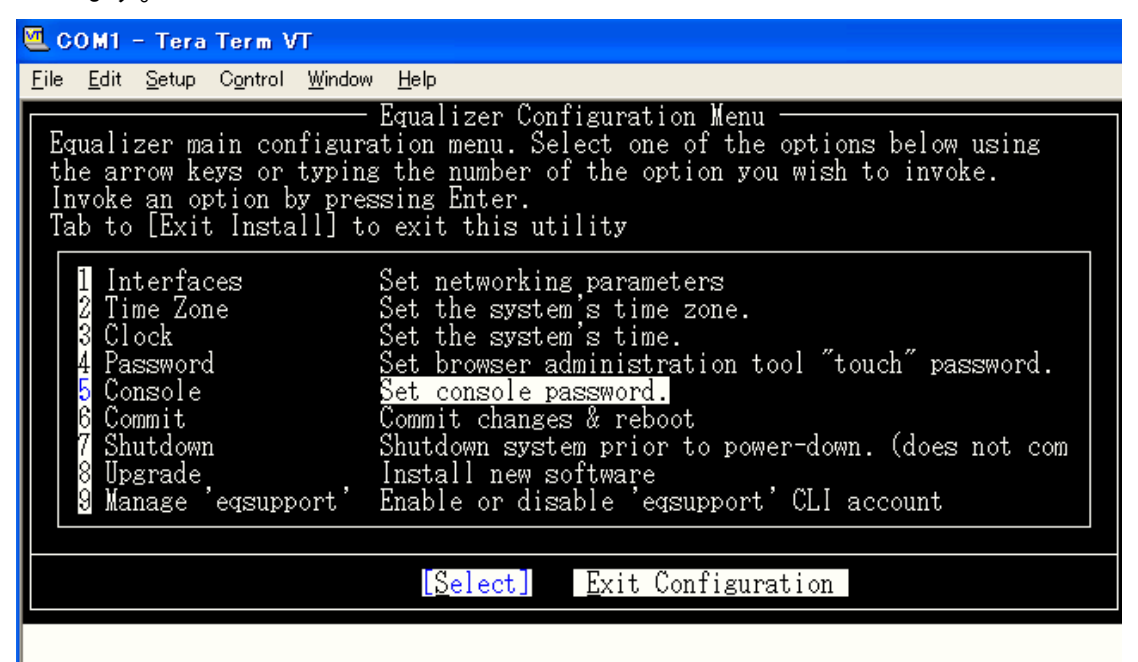

Changing local password for eqadmin. New password: Retype new password:

図 12

#### <span id="page-18-0"></span>設定パラメーターの更新

 設定変更したコンフィギュレーションを適用更新するには、Equalizer を再起動させる必要があり ます。 設定変更を適用させるには、次の順序で行います。

1. Equalizer Configuration Menu ウインドウで 6 番目の項目、Commit を選択して <Enter> を 押します。

2. 再起動の処理が終了したら設定の更新がされているか、再度確認します。

備考: この作業を行わないと Equalizer に変更したコンフィギュレーションを適用させる事が出来 ません。 eqadmin で設定変更を行った際には必ずこの処理を行って下さい。 ただし、パスワー ド変更とリモートアクセスの設定についてはこの再起動は必要ありません。

#### Equalizer機器のシャットダウン

 Configuration Utilityを使用してEqualizerをシャットダウンさせる事が出来ます。 シャットダウンの 動作自体はEqualizerの設定更新を行いません。 設定更新させるには、「[設定パラメーターの更](#page-18-0) <mark>[新」](#page-18-0)をご確認下さい。 シャットダウンを行うには次の手順で行います。</mark>

- 1. Equalizer Configuration Menu ウインドウで 7 番目の項目、Shutdown を選択して〈Enter〉 を押します。
- 2. シャットダウンの処理が終了したら、機器の電源を切って下さい。

#### ファームウェアのアップグレード

 Coyote Point Systems 社から最新の Equalizer のソフトアップグレードを行うには Equalizer Configuration Utility を使用して行います。

備考: ご利用のEqualizerをアップグレードする前に、Equalizerのライセンス登録とEqualizerのライ センスアクティベートが必要になります。 [Tec-world](https://hds.networld.co.jp/helpdesk/support/login.jsp) へログインして頂き、バージョンアップグレー ド申請を行う必要があります。 申請には件名を「<申請バージョン番号(v7.2.3k等)> アップグレー ド申請」にて

- Equalizer のシリアル番号
- ifconfig のアウトプット、もしくはウェブ管理インターフェースで確認出来る SystemID
- z XCEL カードご利用の場合はそのシリアル番号(00………で始まる 14 桁の数字)
- HA 構成の場合は上記3点を組みにした情報

をご投稿下さい。 申請でのインシデント消費は御座いません。

(投稿時にはインシデント消費されますが、ファームリンクをお渡しした時点でインシデントが戻され ます。)

- 1. Equalizer Configuration Menu ウインドウで 8番目の項目、Upgrade を選択して<Enter>を 押します。
- 2. 「FTP to Coyote Point upgrade server」「OK」を選択し <Enter> を押して下さい。
- 3. 「URL for upgrade」と表示されるので、ローカル FTP サーバを入力して「OK」を選択し <Enter> を押して下さい。 Equalizer はアップグレードファイルをダウンロードし、アップグレ ードスクリプトを開始します。
- 4. プロンプトが表示されたら、Equalizer のアップグレード実行の問いに「y」で <Enter> を押す とスクリプトが実行され、ソフトウェアのアップグレードが始まります。 アップグレードの時 間は 10 分程で終了します。 アップグレードが終了すると、再起動するようプロンプトが表 示されますので、再起動を行います。

 詳細なアップグレード手順については [Tec-world](https://hds.networld.co.jp/helpdesk/support/login.jsp) にアップグレード申請を行い登録作業が終了 した後にリンクをお渡し致しますので、そちらのリンクから手順書のダウンロードが行えます。

### <span id="page-20-0"></span>リモートアクセスアカウントの設定

Equalizer へのリモートアクセスのアカウントを有効にした場合、Equalizer へシステム確認を目的 として遠隔アクセスが可能です。

注意: SSH アカウントの無効化やアップグレード処理を遠隔から行うと、SSH にてアクセス出来 なくなる場合が御座いますので、編集を伴う処理を行う場合にはシリアル接続にて処理を行って 下さい。

#### リモートアクセスアカウントの有効化

Equalizer Configuration Utility リモートアクセスを有効にすると、Equalizer システム確認を目的 としてリモートアクセスで接続する事が可能です。 利用するアカウントは「eqsupport」になり変更 は出来ません。

設定手順は以下の通りになります。

- 1. 9 番目の「Manage 'eqsupport'」を選んで、 <Enter> を押します。
- 2. Equalizer CLI eqsupport account selection が下記画面のように表示されるので、オプション 1の「Enable」をハイライトして <Enter> を押します。 これで、リモートアカウントが有効にな ります。

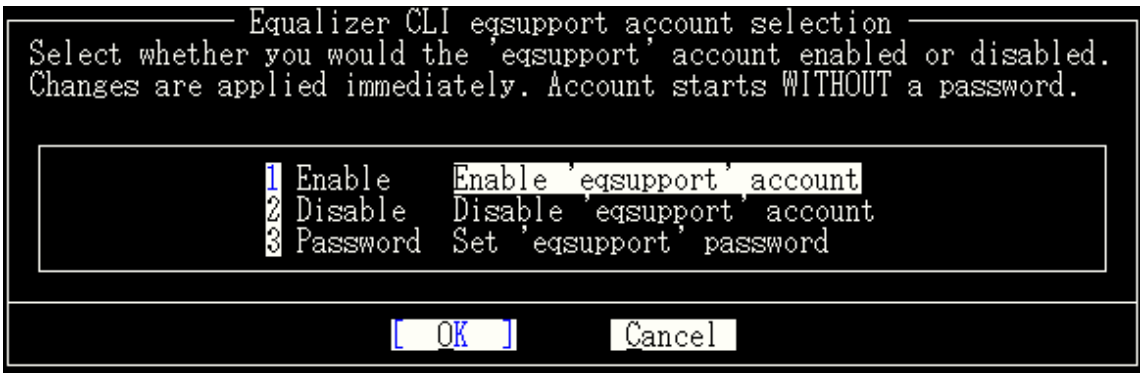

図 13

#### リモートアクセスアカウントの無効化

 リモートアクセスのアカウントを無効にするには、Equalizer CLI eqsupport account selection の オプション 2「Disable」をハイライトして <Enter> を押します。

#### リモートアクセスパスワードの変更

<span id="page-21-0"></span> リモートアクセスのアカウントパスワードはアカウントが有効で無くてもパスワードの変更を行え ます。

備考: デフォルト設定ではこのパスワードは空白です。 ご利用時にはパスワードを設定する必 要があります。

パスワード変更は以下手順になります。

- 1. オプション 9 の「Manage 'eqsupport'」を選んで、 <Enter> を押します。
- 2. Equalizer CLI eqsupport account selection が表示されるので、3 番目の「Enable」を選択して <Enter> を押します。
- 3. プロンプトに従ってパスワードの変更を行って下さい。

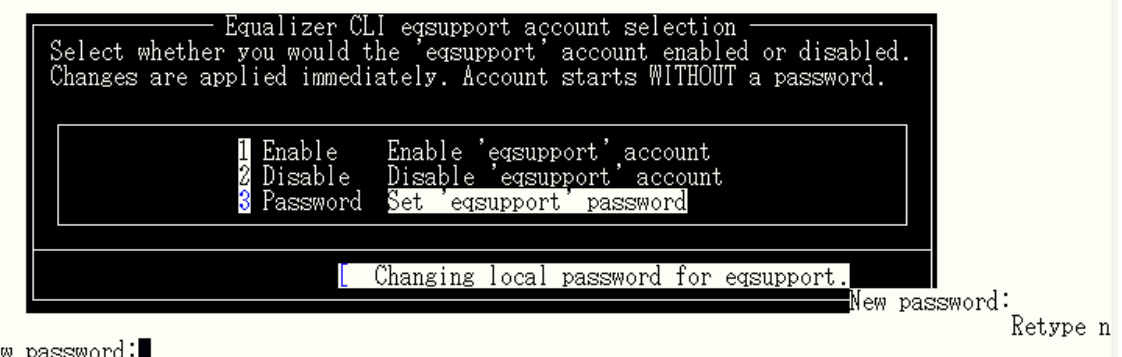

図 14

備考: このアカウントパスワードを変更時にアカウント使用が無効の場合、アカウントを有効にし ないと「eqsupport」のアカウントが使用出来ない旨メッセージが表示されます。 「リモートアクセス アカウントの有効化」を行って下さい。

#### <span id="page-22-0"></span>冗長化構成でのバックアップ機の設定

 機器障害等で通信を処理出来ない状況が管理しているネットワークで起こる場合がありますが、 2 台目の Equalizer をバックアップ機として設定する事により、プライマリ機が何らかの原因により 機能しなくなっても、バックアップ機に自動的にバランス処理を引き継がせる事が可能です。

 設定するEqualizerはプライマリ機、バックアップ機をデフォルトでいずれかに設定する必要があ ります。 問題のあった機器が正常に戻った時に、例えば、デフォルトでプライマリ機として設定さ れているEqualizerが障害で機能しなくなり、その後通常運用に戻ったとしても、その機器はプライ マリ役としてではなくバックアップ役として復旧し、次の障害の為のバックアップ役として待機しま す。 設定詳細は「[フェイルオーバーの設定について」](#page-0-0)をご確認下さい。

### サーバの設定

 Equalizer を使用する際に、サーバがクライアントに返すパケットは Equalizer がゲートウェイとな るように設定を行います。 もし Equalizer がゲートウェイとならない場合はクライアントが仮想 IP にアクセスした際に、その接続がタイムアウトになるなどしてクライアントが返答パケットを受け取 る事が出来ない場合があります。

 パラメーターの設定によってはサーバのデフォルトゲートウェイが必ずしも Equalizer を向いて いなくても通信が可能な場合があります。 詳細は「[仮想クラスタの管理」](#page-49-0)を参照下さい。

基本的なサーバ設定は以下になります。

- ・ Dual ネットワーク構成設定の場合は Equalizer のモデルによらず Internal の Equalizer IP アドレスをデフォルトゲートウェイとして設定します。
- Single ネットワーク構成設定の場合でスイッチ型 Equalizer では Internal の Equalizer IP アドレスをデフォルトゲートウェイとして設定します。
- ・ Single ネットワーク構成設定の場合でポートが一つの Equalizer では External の Equalizer IP アドレスをデフォルトゲートウェイとして設定します。
- ・ HA(冗長化)構成設定の場合では Failover Gateway をデフォルトゲートウェイとして設 定します。 詳細は「[フェイルオーバーの設定について](#page-0-0)」を参照ください。

 設定したサーバ経路が正しいかどうかの確認は traceroute で外部へ通信する際に Equalizer がゲートウェイとして表示されるかどうかを確認して下さい。 サーバを設定する方法はサーバ OS によりますので、各サーバ管理者に確認して設定するようにして下さい。

## <span id="page-23-0"></span>ウェブ管理インターフェースへのアクセス

### Equalizerウェブ管理インターフェースについて

 Equalizer ではブラウザでの管理インターフェースを使って、クラスタ設定やサーバ管理に伴う作 業を行います。 Javascript が有効なウェブブラウザを使用して、以下に関する事項を確認出来ま す。

- Equalizerのステータスのモニター、クラスタやロードバランスされるサーバの追加編 集。
- クラスタとサーバのグラフによる統計の表示
- クラスタの追加
- クラスタのパラメーターの編集
- クラスタの削除
- クラスタへのサーバの追加
- サーバの静的ウェイト値の調整
- サーバの削除
- サーバをシャットダウンさせる為の機能
- Equalizer をシャットダウンさせる

### Equalizerウェブ管理インターフェースにアクセスする

 管理インターフェースで Equalizer にアクセスする為に、ブラウザは Javascript が有効になってい る事を確認下さい。

Equalizer 管理インターフェースは「View」モードと「Edit」モードの2つがあります。

 $\circledcirc$ View モードでは管理インターフェースで設定等を確認する際に使用します。 編

集等の作業はこの View モードでは出来ません。

 Edit モードでは View モードでの設定確認の他、重要な設定の変更を行う事が出 来ます。

#### <span id="page-24-0"></span>ログイン

管理インターフェースにアクセスし、ログインするには以下を参照下さい。

- 1. Javascript が有効になっているブラウザを起動します。
- 2. URLにEqualizerのExternal 側(Single ネットワーク構成の場合には Internal の アドレスを入力します。 アクセスクライアントが Equalizer のInternal 側にある 場合には Internal 側実 IP を入力します。)の IP を入力しウェブ管理インター フェースへアクセスします。

 例) 設定した External側IPアドレスが、192.168.0.1 であれば、ブラウザ URL 欄に<http://192.168.0.1/> と入力します。

入力後に表示されるログイン画面は下記画面になります。

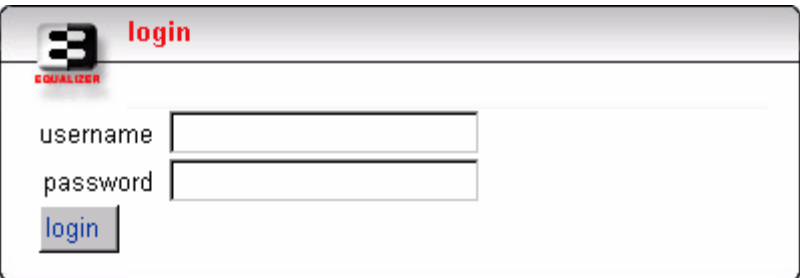

3. Username と Password を入力し「login」をクリックします。

 View モード(look)、Edit モード(touch)のデフォルトログイン名とパスワードは別 途記載されているものを参照下さい。

備考: Editモードのパスワードを忘れてしまった場合は、Equalizerにシリアル接続して再設定する 事が可能です。 詳しくは[「ウェブ管理インターフェースのパスワード変更」](#page-16-0)を参照下さい。

#### インターフェースの利用

Equalizer の管理インターフェースはリンクとメニューの2つで構成されています。

 左フレームの階層リストの中から確認したい項目をクリックして選択すると、ステータスや現在の パラメーター等の確認が行えます。

 階層リストには設定したすべてのクラスタ情報、サーバ、広域クラスタとそのサイトがあります。 選択した項目の情報は右フレームに表示されます。

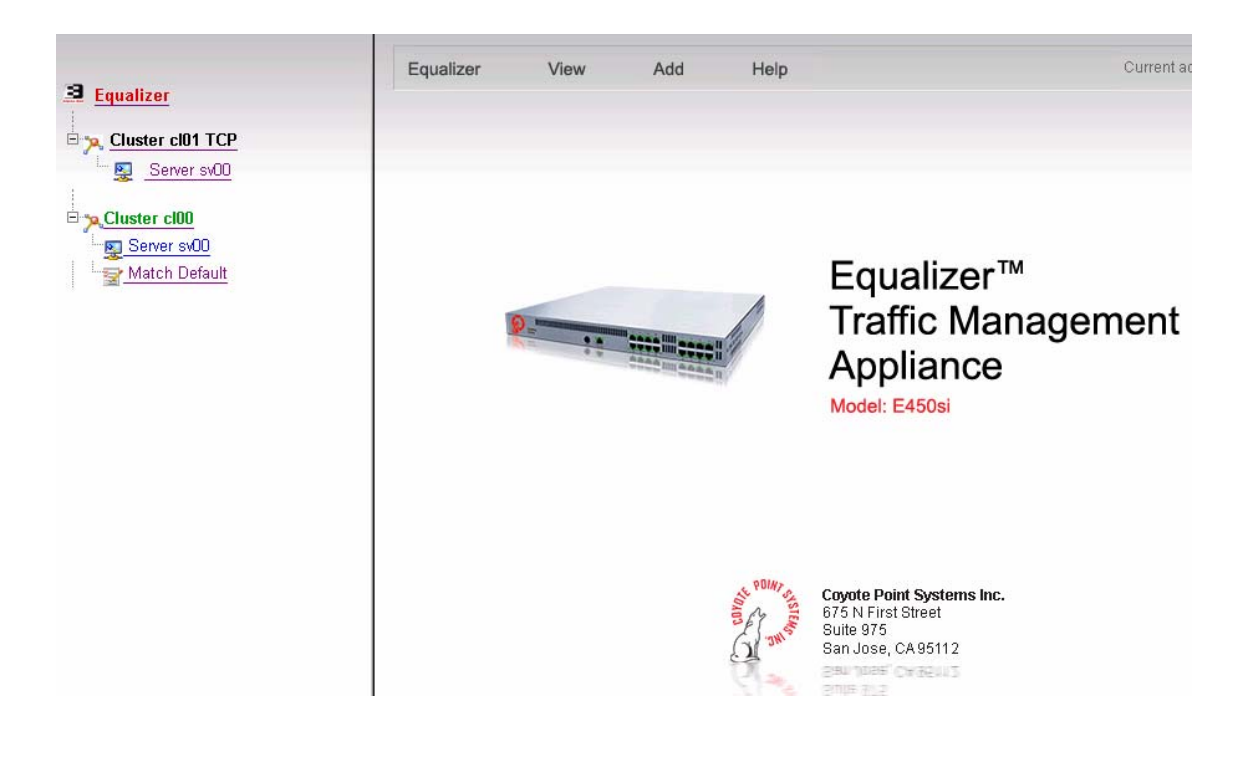

#### Main Menu Barを使用する

 主なメニューについては画面右のフレーム上部に、Equalizer、View、Add、Help の 4 つがありま す。

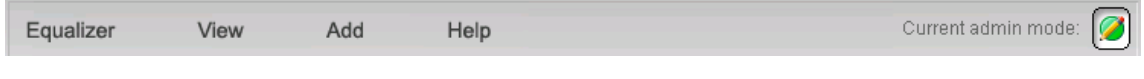

上記は Main Menu Bar

Equalizer には「Global Configuration」「Shut Down Equalizer」「Reboot Equalizer」 「Log Out」の 4 つが含まれます。

(v7.2.2 系や v7.2.3k の以前のバージョンの中には「Shut Down Equalizer」 「 Reboot 」 「 Log Out 」 「 Configure 」 の 4 つ が 含 ま れ 、 Configure が Global Configuration に相当します。)

- ▶ Global Configuration: Equalizer のパラメーター設定になります。 こち らをクリックする事でパラメーター表示の画面になります。 この画面の右上に 「Menu」が表示されますが、そこから「Change Passwords」「SNMP」「Events」 「 Failover 」 「 Backup/Restore Configuration 」 「 Manage Licenses 」 「 System Parameters」の 7 つのサブメニューが表示されます。 注意: SNMP は E450si 以上の機器のみ対応です。
- ▶ Shut Down Equalizer: Equalizer の電源を切る為に Equalizer をシャット

ダウンします。(Edit モードでのみ操作可能です。) S/W のシャットダウンにな りますので、機器の電源を切る場合には機器背面の電源スイッチを OFF にし ます。

- **▶ Reboot Equalizer: Caualizer を再起動する為のコマンドです。**
- ¾ Log Out: 管理インターフェースからログアウトをします。
- View では「Equalizer Status |「Cluster Summary |「Event Log |の情報にアクセスする 事が出来ます。
	- **▶ Equalizer Status: Equalizer機器のソフトウェア・ハードウェア情報、基本設定、** 現在の統計が表示されます。
	- > Cluster Summary: 設定した全てのクラスタ情報の概要を表示します。
	- ▶ Event Log: Equalizer のログの確認が出来ます。他の画面へ移る際 に自動的にログ確認画面が閉まります
	- ▶ Export to CSV: 各統計数値を csv 形式にて出力する事が可能です。
- ・ Add は Edit モードでログインした際にクラスタ追加が可能になります。 View モード でログインし、Add をクリックしてもエラーが表示されるだけですのでご注意くださ い。
	- ▶ Virtual Cluster: 新しいバーチャルクラスタを追加する。
	- **▶ Geographic Cluster: 広域ロードバランス用のクラスタを追加する。 オ** プションの Envoy がインストールされた場合に限り利用可能です。 日本での オプション設定はありません。
- Help は下記項目を表示します。
	- **▶ View Guide: PDF の英語マニュアルが表示されます。**
	- ¾ Context Help: このバージョンでの対応は現在御座いません。
	- > About Equalizer: Equalizer 機器モデル、コピーライト等の表示になります。

 管理インターフェースの画面右上に表示されるアイコンが現在のユーザのログインモードです。 ViewかEditになります。 Viewモードでログインされた場合、クラスタ・サーバの追加等設定変更に 関わる操作が出来ませんのでご注意下さい。 アイコンの詳細はこの段落の一番上の「[Equalizer](#page-23-0) [管理インターフェースにアクセスする」](#page-23-0)をご確認下さい。

## <span id="page-27-0"></span>ウェブ管理インターフェースからの設定

 Equalizer の設定は Equalizer ウェブ管理インターフェースから以下の項目で設定追加・編集・削 除等を行う事が出来ます。 ここでは、メインメニューバーの Equalizer 以下にある Global Configuration について説明します。

- **[Global Configuration](#page-27-0)** 
	- 1. [Change Passwords 変更](#page-27-0)
	- 2. [SNMP 設定](#page-28-0)
	- 3. [Events 設定](#page-30-0)
	- 4. [Failover 設定](#page-32-0)
	- 5. [Backup/Restore Configuration](#page-37-0)
	- 6. [Manage Licenses](#page-41-0)
	- 7. [System Parameters](#page-43-0)
- ・ [Outbound NATの有効](#page-45-0)
- **[Stale Connection の設定](#page-45-0)**
- ・ [Sticky Network Aggregation の有効](#page-46-0)
- **[Shut Down Equalizer](#page-47-0)**
- **[Reboot Equalizer](#page-48-0)**
- [Log Out](#page-48-0)

#### Global Configuration

#### Change Passwords 変更

ウェブ管理インターフェースでの「look/touch」のパスワード変更を行う事が可能です。

- 1. change から View Password(look) もしくは Edit Password(touch) を選択します。
- 2. current password に現在のパスワードを入力します。
- 3. 続けて、new password に変更したいパスワードを入力します。
- 4. confirm password に 3 で入力した文字列を再入力します。
- 5. 最後に「commit」をクリックし設定を更新します。

備考: 管理モードのパスワードを紛失、もしくは忘れてしまった場合は管理モードパスワードをシ リアル接続から変更可能です。 詳細は[「ウェブ管理インターフェースの編集アカウントパスワード](#page-16-0) [の変更」](#page-16-0)を参照して下さい。

#### <span id="page-28-0"></span>SNMP 設定(E450si 以上のみ対応)

1. system description、system location、system contact、system name の項目を設定します。 Description はユーザ定義になります。 Location 物理的場所等、Contact には Equalizer 機器責任者名等を入力します。 Name には管理者名等記入して下さい。

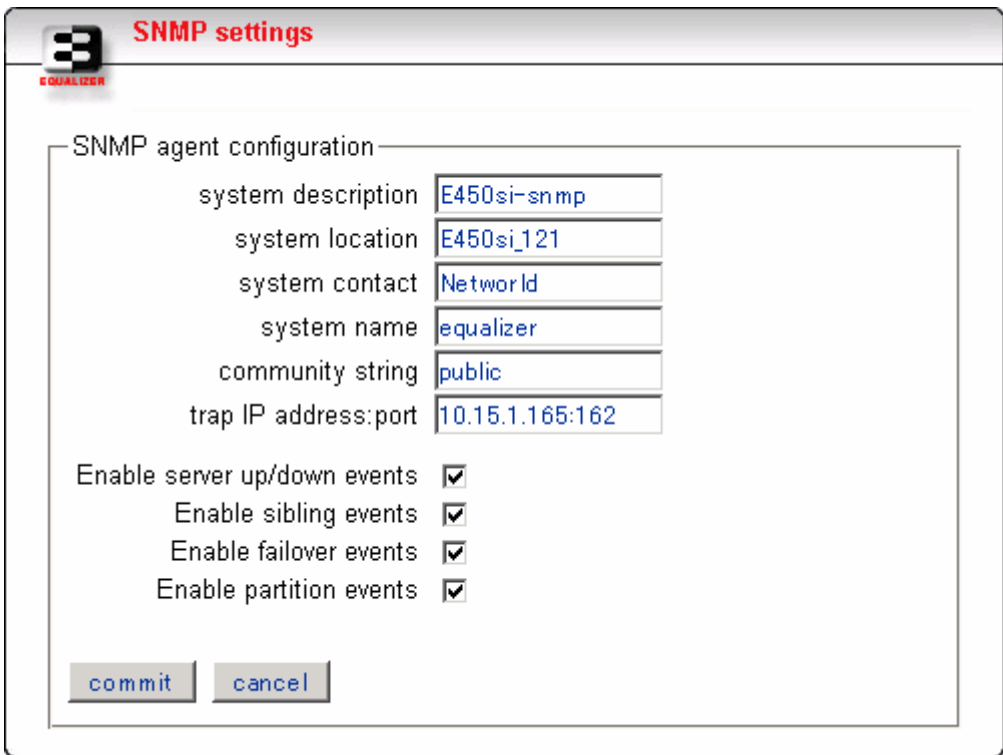

- 2. community string の項目に値を入力して下さい。 SNMP マネージメントコンソールでは SNMP リクエストに対して正確な community ストリングを送信する必要があります。 仮に このストリングが異なるリクエストが行われた場合には Equalizer はその通信に対して応 答しません。
- 3. trap IP address: port に管理 PC のアドレスとポート番号を設定します。 通常この項目に は SNMP マネージメントコンソールアプリケーションが起動している機器の IP アドレスと ポート番号になります。
- 4. 各イベントに対してチェックボックスがあるので、そのイベントに対応するチェックボックスに チェックを入れて有効にします。 下記は各項目の説明になります。
	- **•** Enable server up/down events

この項目では cpsSysEqServerDownEv と cpsSysEqServerUpEv の2つのトラップを 管理しています。 Equalizer はサーバの死活監視の失敗や応答確認をトリガーとしてト ラップを投げます。 サーバステータスについての詳細な情報は「Equalizer Installation and Administration Guide」を参照して下さい。

**Enable sibling events** 

 この項目では cpsSysEqSiblingContactLostEv と cpsSysEqSiblingContactOkayEv の 2つのトラップを管理しています。 Equalizer はフェイルオーバーの設定がされている場 合に Sibling サーバの死活監視の失敗や応答確認をトリガーとしてトラップを投げます。 サーバステータスについての詳細な情報は「Equalizer Installation and Administration Guide」を参照して下さい。

#### Enable failover events

 この項目では cpsSysEqAssumedPrimaryRoleEv のトラップを管理しています。 Equalizer はプライマリ役として認識された時点でこのトラップを設定 SNMP マネージメ ントコンソールに送信します。 フェイルオーバーについての詳細な情報は「Equalizer Installation and Administration Guide」を参照して下さい。

#### **Enable partition events**

この 項目では cpsSvsEqPartitionDetectedEv のトラップを管理しています。 Equalizer はフェイルオーバー設定されている機器両機がプライマリ役として認識された 場合にこのトラップを設定 SNMP マネージメントコンソールに送信します。 フェイルオ ーバーについての詳細な情報は「Equalizer Installation and Administration Guide」を参 照して下さい。

5. commit をクリックして設定を保存します。

備考: MIB については Equalizer 機器よりダウンロードが行えます。 http://<Equalizer IP>/eqmanual/cpsreg.my http://<Equalizer IP>/eqmanual/cpsequal.my になります。

#### <span id="page-30-0"></span>Events 設定

#### event logging

 Syslog daemon が起動している他のサーバ等へログを転送することが出来ます。 設定は以下 手順になります。

1. メインメニューバーの Equalizer から Global Configuration をクリックして、Menu > Events を 選択します。 下記画面が表示されます。

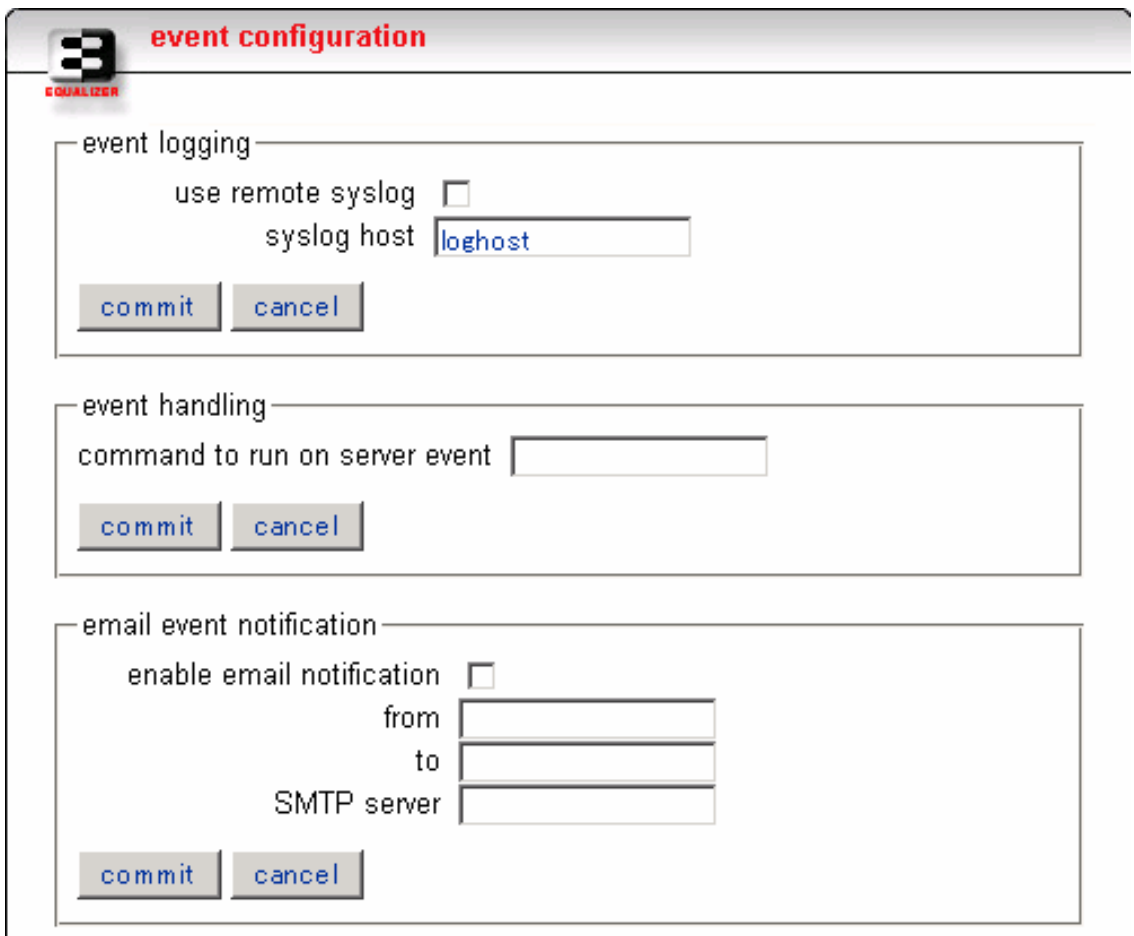

- 2. event logging の「use remote syslog」にチェックを入れ有効にします。
- 3. 「syslog host」の項目には、ログを転送したい該当のサーバhostname、もしくはIPアドレスを 入力して下さい。
- 4. 「commit」ボタンを押します。

#### event handling

イベント発生時に入力されたコマンドやシェルを実行します。 サポート外項目になります。

#### email event notification

 Equalizer はトリガーとなる説明済みのイベントでメール通知を行います。 メール通知を行うには 宛先と SMTP サーバの設定が必要になります。

備者: 過去の v7.2.0d までのバージョンにおいて event\_handling の設定で send\_mail、 mini sendmail を使用していましたが、v7.2.0h よりこの設定を行う事でメール通知する事が出来ま す。

#### メール通知の有効化

メール通知を有効にするには以下の手順で設定を行います。

- 1. メインメニューバーの Equalizer から Global Configuration を選択し menu > Events を選択す ると、event configuration が画面中央に表示されます。
- 2. 「enable email notification」にチェックを入れ有効にします。
- 3. from の項目に「user@domain」のフォーマットで送信者を入力します。 仮に送信者の項目が 空白だった場合は、Equalizerはデフォルトのアドレス: events@<hostname>.<domain> を使用 します。<hostname>と<domain>については、Equalizer ハードウェア設定で入力されているも のになります。
- 4. 「to」の項目に user@domain のフォーマットで宛先を入力します。
- 5. 「SMTP server」の項目に hostname もしくは SMTP サーバの IP アドレスを入力します。 ポート 25 番でリスニングに問題が無いか確認して下さい。
- 6. 「enable email notification」にチェックが入っているか再度確認し、「commit」ボタンを押しま す。

備考: チェックが入って有効になっていない場合には項目に入力事項があってもメール通知はし ませんのでご注意下さい。

#### メール通知の無効化

「enable email notification」のチェックを外して、「commit」ボタンを押します。

#### <span id="page-32-0"></span>Failover 設定

2 台目の Equalizer を用意し、両機に冗長化設定するとホットスタンバイ機として運用可能です。

#### ~Failover 動作の基本概念について~

- ・ Equalizer の Failover 設定では、1台目を「デフォルトプライマリ機」 、2台目を「デフォルトバッ クアップ機」と呼称します。
- ・ 機器は片側が「Primary」 、もう片側が「Backup」 と呼ばれます、一般的には Active-Standby と呼ばれるもので、Equalizer では Primary-Backup という名称になります。
- ・ デフォルトプライマリ機・デフォルトバックアップ機 の設定に関わらず Primary として動作して いる機器を「Primary 役」、Backup として動作している機器を「Backup 役」と呼称します。
- Equalizer は切り戻し動作を行ないません。 デフォルトプライマリ機に障害が発生しデフォルト プライマリ機が Primary 役として動作していた場合に於いても、デフォルトプライマリ機が復旧 すると Primary 役ではなく Backup 役として動作をします。 Primary 役は継続してデフォルトバ ックアップ機が担います。
- ・ Equalizer の Failover の設定にはデフォルトプライマリ機・バックアップ機の設定はありますが、 先に立ち上がった機器がプライマリ役として起動します。 1 つの例外的状態を除いて役がデ フォルト設定に則って切り戻る事はありません。

 例外状態とは正常な冗長化通信が行われた状況で両機がプライマリ役と判断された場合 にデフォルトバックアップ機が自ら再起動を行い、起動後バックアップ役へ移行する動作を指 します。 この際、デフォルトバックアップ機が負荷分散サービスを行っていた場合にフェイル オーバーが行われますので、ダウンタイムが発生する事になります。

#### ~Failover 設定時のネットワーク通信・構成について~

- ・ Failover を設定した Equalizer は、デュアルネットワーク構成においては External/Internal そ れぞれのネットワークセグメントで冗長化のための通信(TCP)を行なっておりますので、デフ ォルトプライマリ・バックアップ機はネットワーク接続されている必要があります。
- ・ シングルネットワーク構成においては、Internal のネットワークセグメントでのみ冗長化の通信 (TCP)を行ないます。 External 側は使用致しません。
- ・ Equalizer は起動するとサーバへのヘルスチェックと Sibling (HA 構成時に相手を確認する動 作)を行い、インターフェースが有効であるか、相手の運用状態・役は何であるかを確認しま す。 起動時に相手を確認出来ない場合はプライマリ役として負荷をバランスする状態になり ます。 逆に、相手を確認出来た場合にはバックアップ役としてホットスタンバイの状態で待機 状態になります。
- ・ 機器間では ARP 通信も行いますので、Equalizer 同士の間では ARP 通信が行なえる環境で

ある必要があります。

- ・ ネットワークの構成例については、弊社製品ページのネットワーク構成例をご確認下さい。 <http://www.networld.co.jp/coyote/product/const.htm>
- ・ Failover の構成において、サーバを Internal ポートに直接接続している場合は、デフォルトプラ イマリ・バックアップ機同士の Internal セグメントでの冗長化通信が出来ません。 この為、両 機器の Internal ポートをケーブル接続します。

備考1: External 側と Internal 側との間でループ構成にならないように注意して下さい。

備考2: デフォルトで STP (Spanning Tree Protocol)が有効になっている Cisco 製品等のスイッ チでは、Failover 設定時に Equalizer が Sibling を行う際に問題になる場合があります。

 デフォルトの STP では BPDU (Bridge Protocol Data Unit) のリスニング過程でポートを Disable 状態にします。 これが原因となって両 Equalizer がプライマリ役となり、ポートが Enable 状態にな った時点で正常な Sibling が取れるとデフォルトバックアップ機として設定された機器が再起動し ます。

 これが繰り返される事でデフォルトバックアップ機再起動のループ状態になる事があり、この状 態を修正するには STP を無効にするか、Equalizer が接続されているポートに対して PortFast を有 効にする設定を行う必要があります。

~Failover 設定について~

- ・ Failover 設定を行った2台の Equalizer は、デフォルトではコンフィグが自動同期されます(無効 にすることも可能です)。 Failover 設定自体も自動同期の対象となります。
- ・ 両機器の Failover 設定はまったく同じ設定が入力されます。 従いまして、Failover 設 定は両機器に行いますが、設定手順は全く同一です。
- · Failover の設定後、必ず Equalizer を再起動する必要があり、この再起動は通常の再起動 とは異なり Failover 設定画面のボタンを使用し行ないます。 詳細は設定手順にて後 述致します。

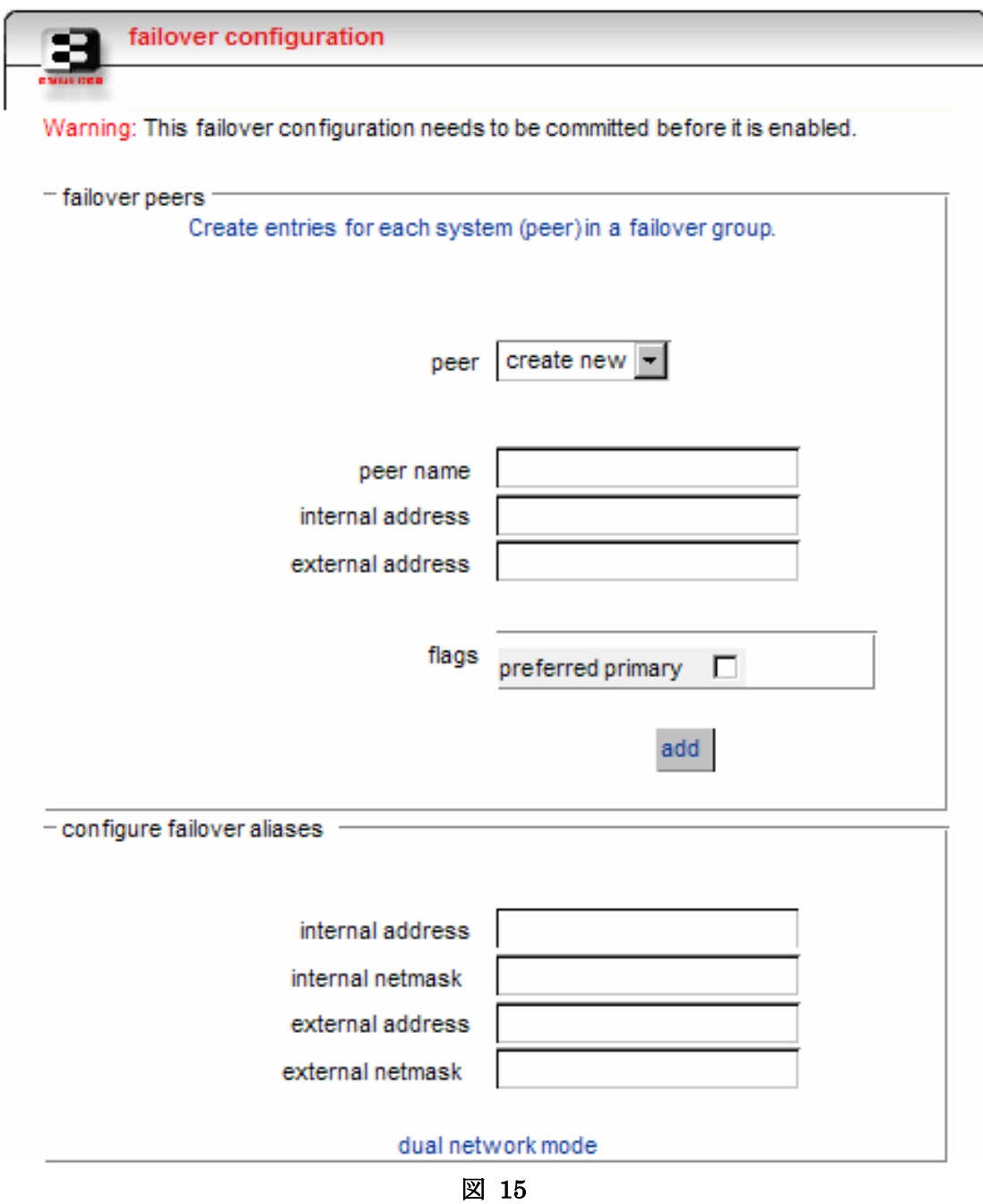

(画面は Dual ネットワーク構成のもので、Single ネットワーク構成では Internal address 関連項目のみ表示されます。)

- 1. Equalizer の Web 画面上部メニューから Equalizer > Global Configuration > menu Failover を 選択し、Failover 設定画面へ移ります。
- 2. 画面上部の 2Failover Peers" に Equalizer のデフォルトプライマリ機・バックアップ機を登録 します。 登録するには"peer" のプルダウンを"create new" にしてから空欄を記載 し"add"ボタンを押します。 登録した peer を確認するには、"peer"から登録したpeer を選

択します。

- 3. peer name に任意の名前を入力します。 (例: Primary、Backup)
- 4. ここではまずデフォルトプライマリ機の Peer 登録を行ないます。 Dual ネットワーク構成時 には internal address と external address が表示されますので、デフォルトプライマリ機の 両インターフェースアドレスを設定して下さい。 Single ネットワーク構成時には internal address のみ表示されますので、該当項目を設定します。

 設定しているネットワーク構成が Single ネットワーク構成なのに、上記 Dual ネットワ ーク構成の様に Int/Ext の両 address の項目が表示される場合には設定に問題がありま すので、一旦フェイルオーバーの設定を削除した後に、シリアル接続 eqadmin にてインタ ーフェースアドレスの設定からやり直す必要があります。 インターナル側のアドレスのみ 設定します。(エクスターナル側のインターフェースアドレスは Single ネットワーク構成時に は設定しません。)

- 5. デフォルトプライマリ機の設定ですので、"flags" の "preferred primary" にチェックを入れ ます。
- 6. 「add」をクリックして設定を追加します。
- 7. "peer" プルダウンブから "create new" を再度選択し、ステップ3と同じようにデフォルト バックアップ機の peer 登録を行ないます。 "peer name" は Backup などと入力します。 デ フォルトバックアップ機の peer 登録では、ステップ4の "preferred primary" チェックは入れ ません。
- 8. デフォルトバックアップ機器の登録が完了した時点で peer のプルダウンにはデフォルトプ ライマリ機とデフォルトバックアップ機の 2 つの peer 名の設定が表示されます。
- 9. 続いて、画面中段の "configure failover aliases" を設定します。 Peer 登録と同様、デュア ルネットワーク構成では External/Internal の両方が表示され、シングルネットワーク構成で は Internal 側のみが表示されます。 ここでは Equalizer 両機器が共有する IP アドレスを入 力します。 Equalizer の IP アドレスと重複しないようご注意下さい。 こちらの IP アドレス設 定については、後述のご説明もあわせて参照下さい。
- 10. 設定画面一番下にある「commit & reboot」をクリックして設定を更新します。 機器が再起 動すると Failover 設定は終了です。 Failover はこのボタンを押して再起動しないと有効になりません。 Failover の設定を変更し た場合も同様で、このボタンから再起動を行ってください。
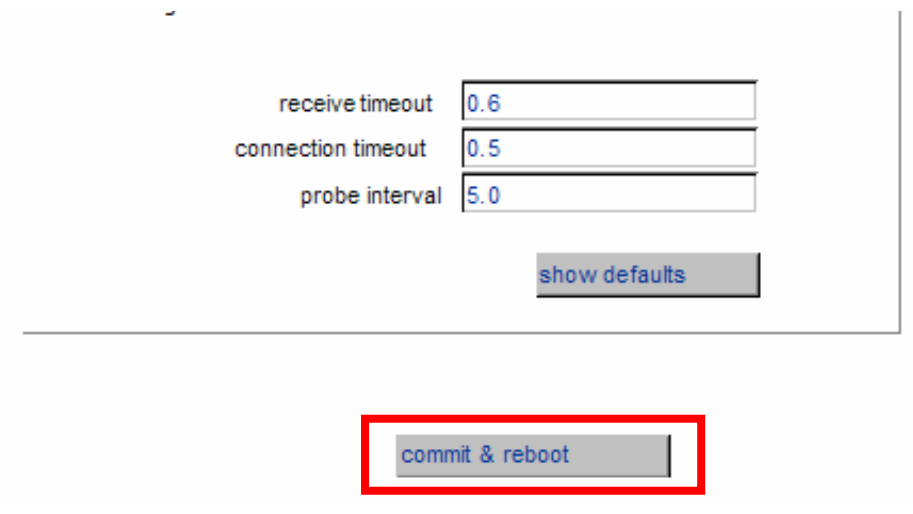

図 16

- 11. デフォルトバックアップ機の Failover 設定を行います。 上記手順1~10 と同様です。
- 12. 以上で2台の Equalizer に Failover 設定が行われました。 機器が正常に冗長化用通信の 動作を確認すると HA 構成の設定は終了です。

#### ~Primary 役 ・ Backup 役の確認方法について~

Equalizer へログイン後、画面左上の "Equalizer" をクリックし、表示される画面の "failoer mode" をご確認下さい。 それぞれが Primary または Backup と別途表記されていれば、冗長化 構成として動作しております。

Equalizer が「Primary 役として動作し始めた」 または 「Backup 役として動作し始めた」 タイミン グでログ上にその旨が記録されます。 ログの確認は Web 画面の以下の場所になります。

(上部メニューより) View > Event Log > Log Type: Equalizer

- **Primary 役として動作し始めた → "「Successfully assumed PRIMARY role」"**
- Backup 役として動作し始めた → "「Successfully assumed BACKUP role」"

#### ~Failover Aliases について~

通常、負荷分散対象サーバのデフォルトゲートウェイは Equalizer の実 IP アドレスを指定します、 これは Equalizer を通じて到達した通信を Equalizerへ戻すためです。 Failover 構成の場合は両機 器で共有する IP アドレスを指定する必要があるため、Internal セグメント側の Failover Aliase を設 定しサーバのデフォルトゲートウェイにこの IP アドレスを設定します。 External 側の Failover Aliase はデュアルネットワーク構成時にのみ設定します。 これは External 側セグメントから Internal 側セグメントへ負荷分散をせずに(クラスタを通らずに) アクセスする際のゲートウェイとし て使用します。 この IP アドレスへの通信を Equalizer はルーティングを行いフォワーディングしま す。

## Backup/Restore Configuration

## コンフィグレーションの取得

1. menu > Backup/Restore Configuration をクリックします。

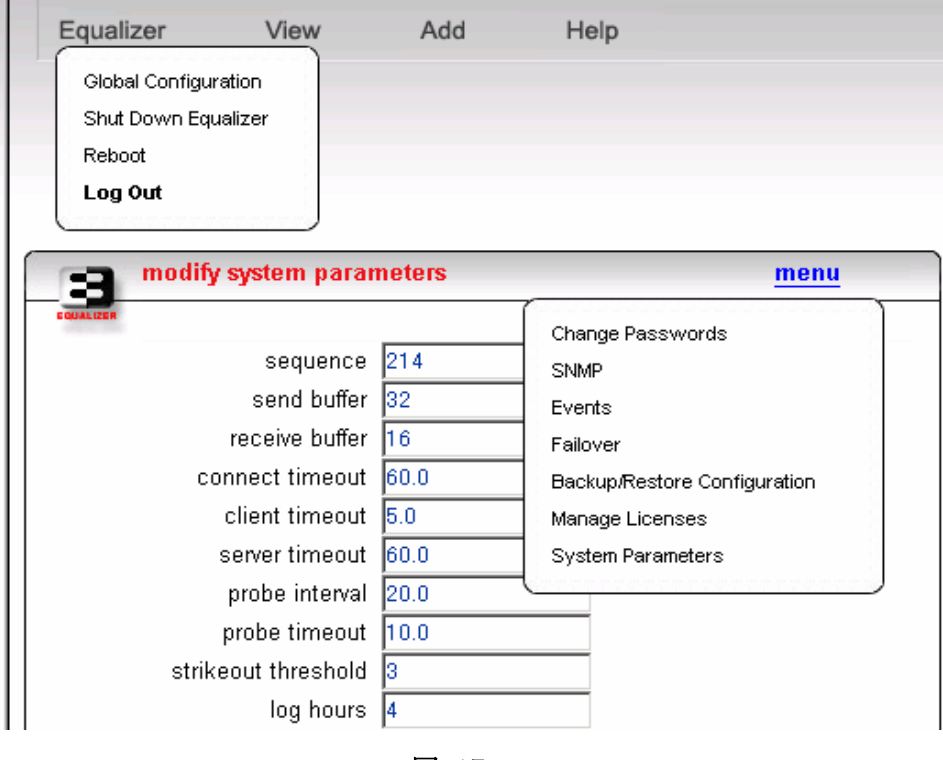

図 17

(v7.2.2c 以下のバージョンでは Equalizer > Configure > Backup/Restore Configuration を選択しクリックして下さい。)

| Equalizer Administration Interface - Microsoft Internet Explorer                                                                                                    |                                                                    |                                                                                                    |                                                 |
|----------------------------------------------------------------------------------------------------|--------------------------------------------------------------------|----------------------------------------------------------------------------------------------------|-------------------------------------------------|
| ファイル(E) 編集(E) 表示(V) お気に入り(A) ツール(I) ヘルプ(H)                                                                                                    |                                                                    |                                                                                                    |                                                 |
| や戻る → → ◎ 図 登 ◎検索 图お気に入り ③ 牙rア ③ B 马                                                                                                    |                                                                    |                                                                                                    |                                                 |
| アドレス(D) <sup>2</sup> http://10.15.100.122/                                                                                                    |                                                                    |                                                                                                    |                                                 |
| <b>Equalizer</b><br><b>E</b> p Cluster cl01<br>Match Default<br>D <sub>3</sub> Cluster cl00<br>Server sv00<br>Server sv01<br>Match SID1<br>Match SID2<br>Match Default | Equalizer<br>Shut Down Equalizer<br>Reboot<br>Log Out<br>Configure | Change Passwords<br>Events<br>Failover<br><b>Backup/Restore Configuration</b><br>License Manager<br>System Parameters | <b>Equalize</b><br><b>Traffic N</b><br>Appliand |
|                                                                                                    |                                                                    |                                                                                                    | Model: E450si                                   |

図 18

2. 画面中央の「backup」のボタンをクリックし、PC 上の任意のフォルダに任意のファイル名 でバックアップファイルを保存します。(デフォルトで「EqConf.bkp」というファイル名になりま

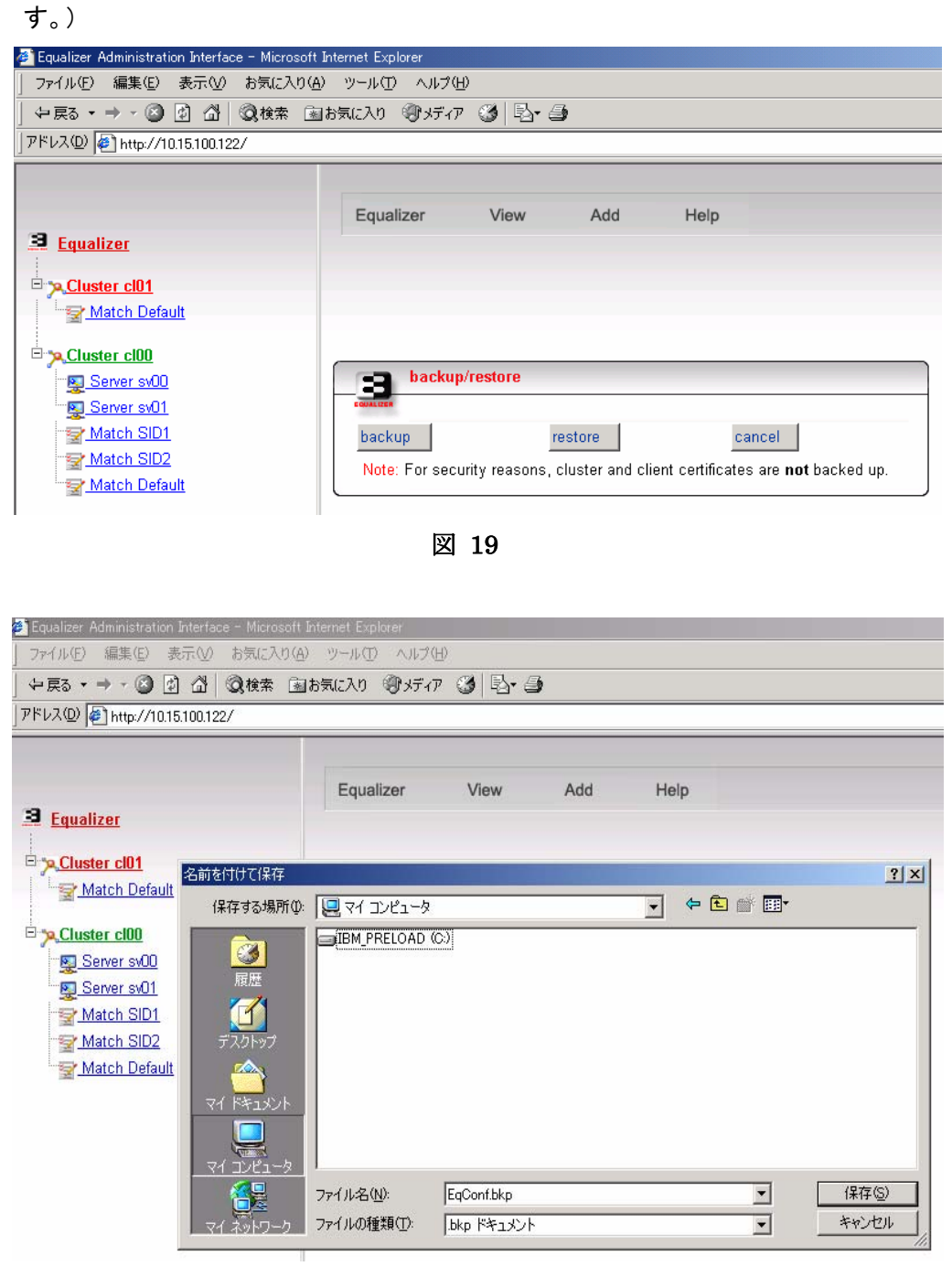

図 20

保存ボタンを押してファイルを保存します。

以上でバックアップファイルの取得が終了します。

## バックアップファイルのリストア

1. 上記作業を行い、画面中央の「restore」のボタンをクリックします。

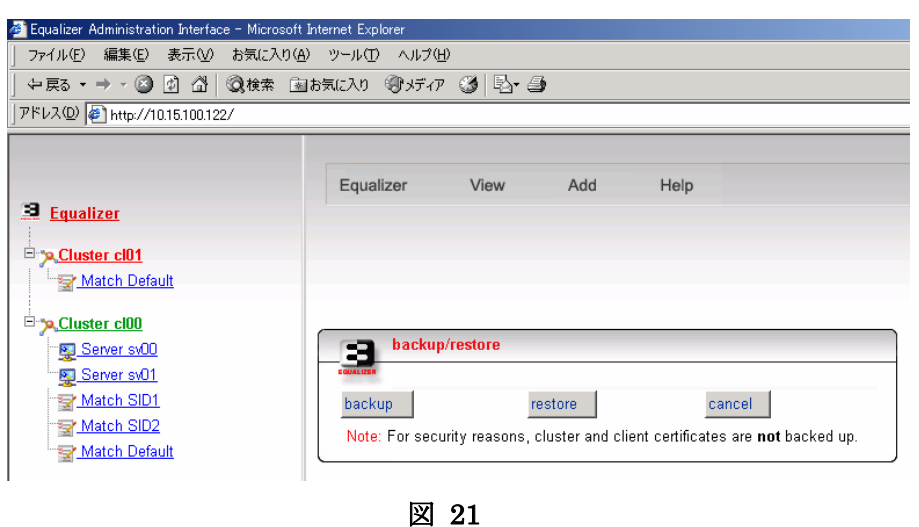

2. 「参照」ボタンをクリックして、PC 上の backup file を選択します。

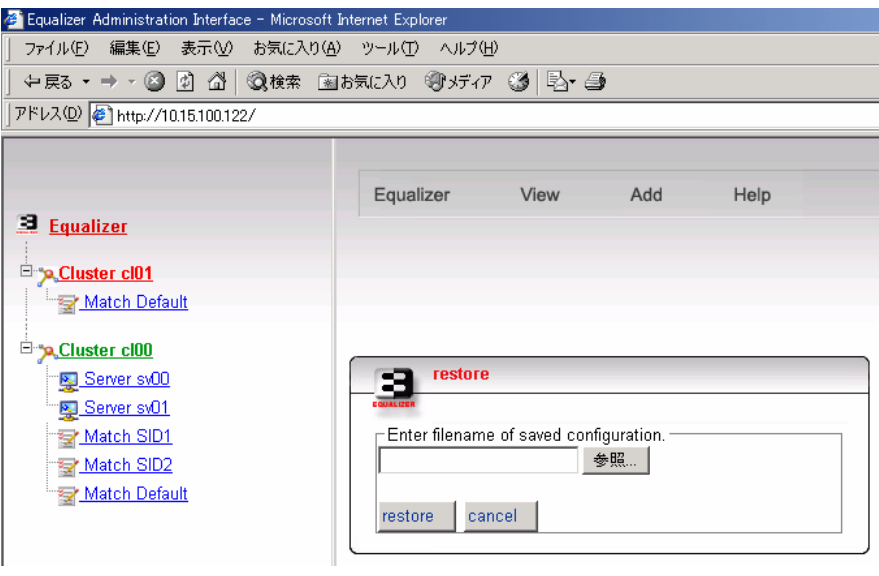

図 22

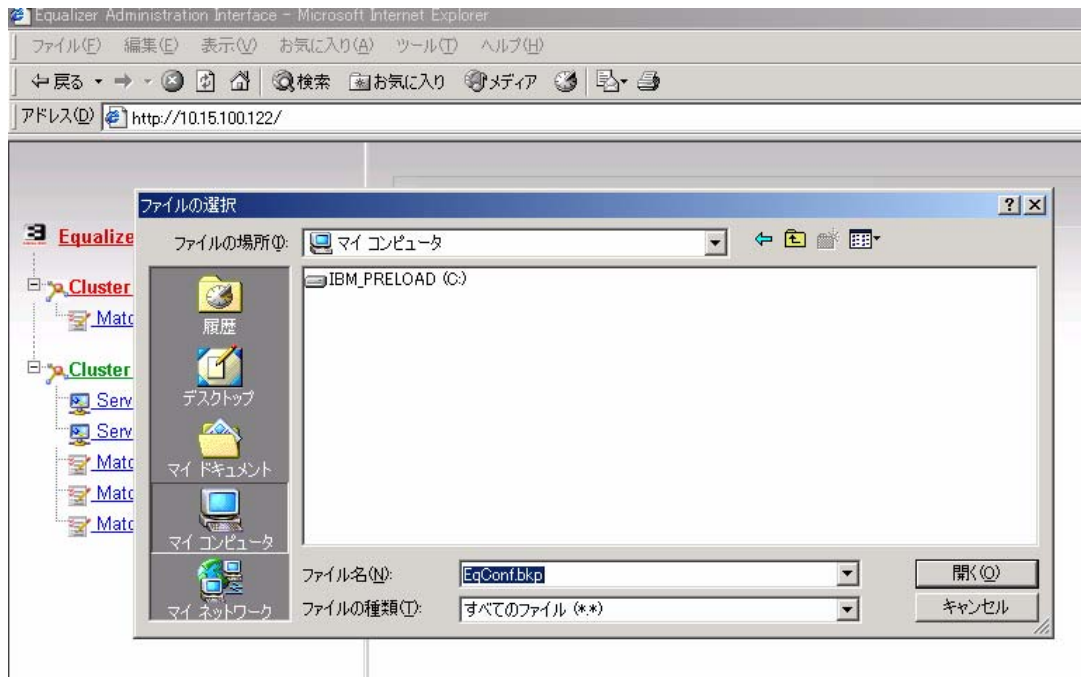

図 23

- 3. restore のボタンをクリックし、機器を再起動します。
- 4. リストアの終了です。

備考: 機器によってはご利用になっていた機器と交換機器とでインターフェース名が異なるもの があります。 機器にはインターフェース名が fxp0/1、em0/1 に設定されているものと vr0/1、bge0/1 で設

定されているものがあります。 異なるインターフェース名で機器設定のリカバリを行う場合には、 再度 eqadmin アカウントからインターフェース IP の設定を行う必要がありますのでご注意下さ い。

注意: ファイルのリストア作業を行う際はバックアップファイルを間違わない様に十分 注意して下さい。 HA 構成で運用している場合には IP アドレス重複でネットワークに 問題が起ります。

### Manage Licenses

 Equalizer ウェブ管理インターフェースを使って設定を行う前にライセンスのアクティベーションが 有効である必要が御座います。 通常、出荷時にライセンスはアクティベーション済みでご利用出 来る状態ですが、稀にライセンスの有効化が必要な場合があります。

ウェブ管理インターフェースにログインした際に、画面左上にラインセスエラーが赤く表示されてい る場合は、画面中央上の Equalizer から Global Configuration をクリックすると modify system parameters が表示されます。 その画面から右上の Menu > Manage License へアクセスします。

 ウェブ管理インターフェースへログイン時に画面左上に UNLICENSED ERROR と表示されてい る場合には機器がアクティベートされていない状態で使用する事が出来ません。

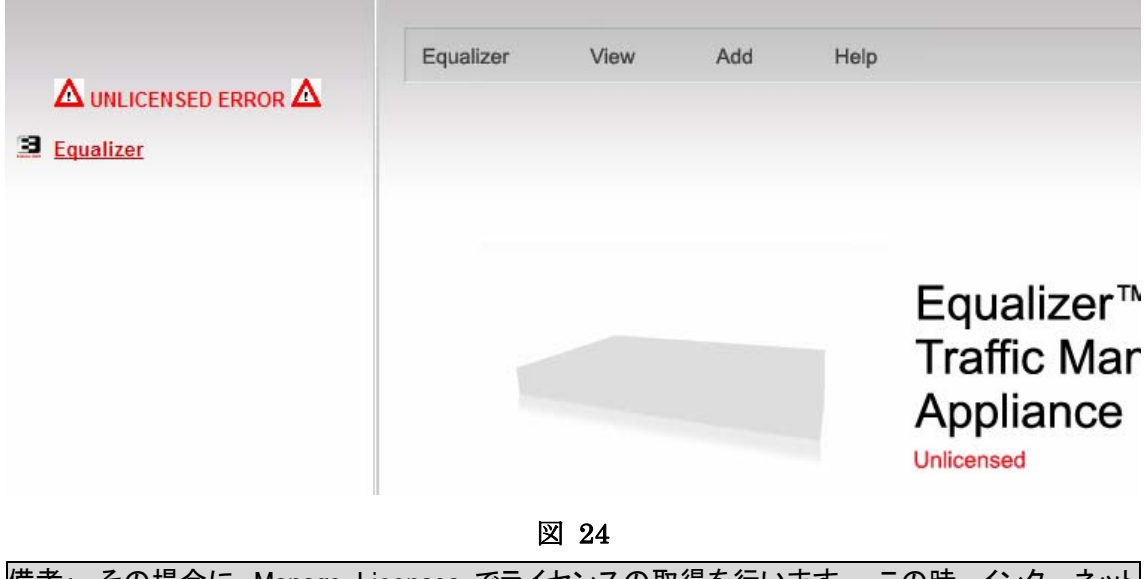

備考: その場合に、Manage Licenses でライセンスの取得を行います。 この時、インターネット へポート 80番でアクセス出来る環境が必要になります。

### 1) ライセンスの取得

Manage Licenses の画面を開くと、中央に「get license」が表示されるのでクリックします。 ライ センスの取得が行われると機器の再起動を行うかのポップアップ・ウインドウが表示されるので 「はい」をクリックして機器の再起動を行って下さい。

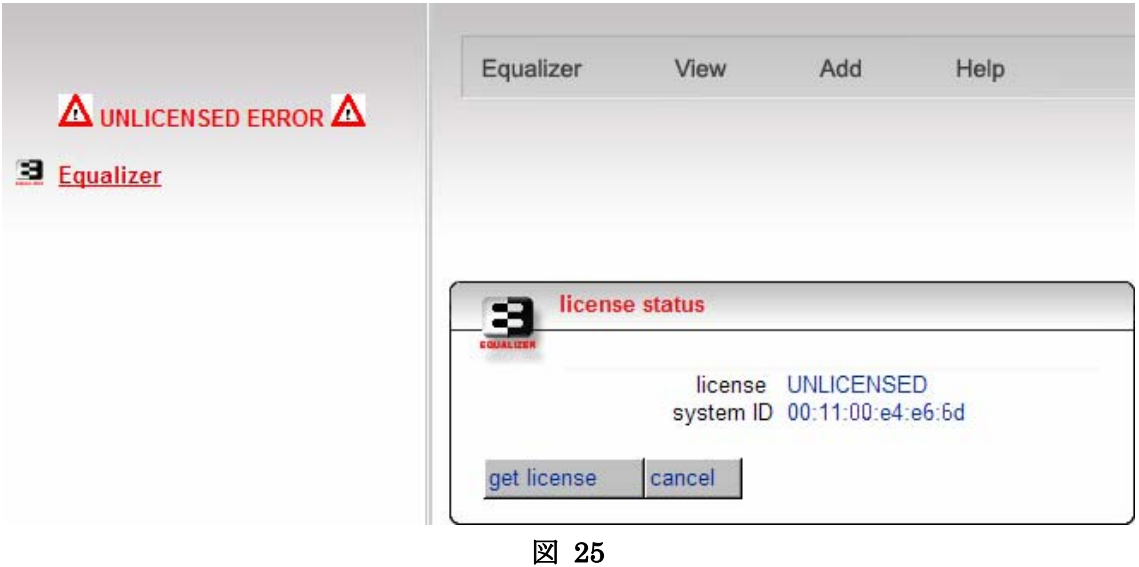

### 2) ライセンス有効化の確認

再起動後、ウェブ管理インターフェースへログインし、問題なくライセンスがアクティベートされて いると下記の画面の様に UNLICENSED ERROR の表示が消えます。 また Equalizer status に は機器モデルやバージョン情報が表示されます。

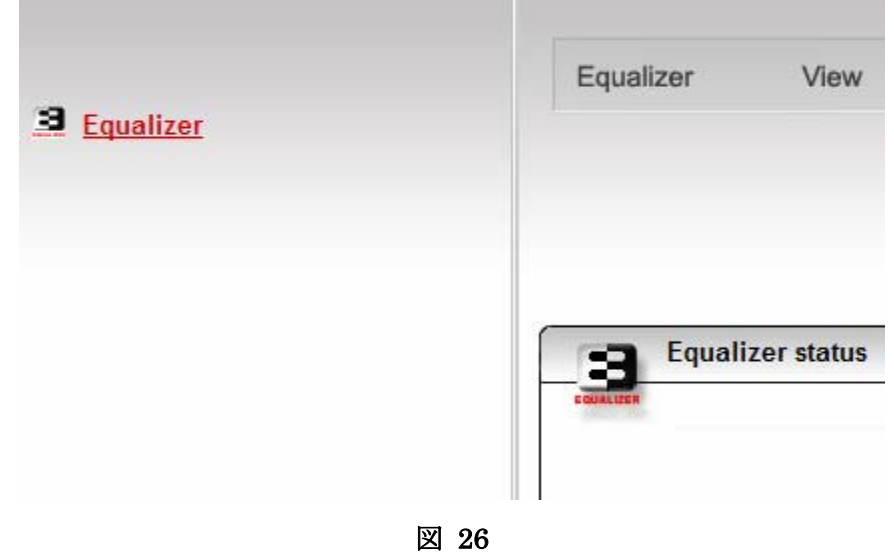

以上で、ライセンス有効化作業は終了です。

## Global Parameters

 System Parameters の簡略説明になります。 設定数値の変更には十分注意して行って下さ い。

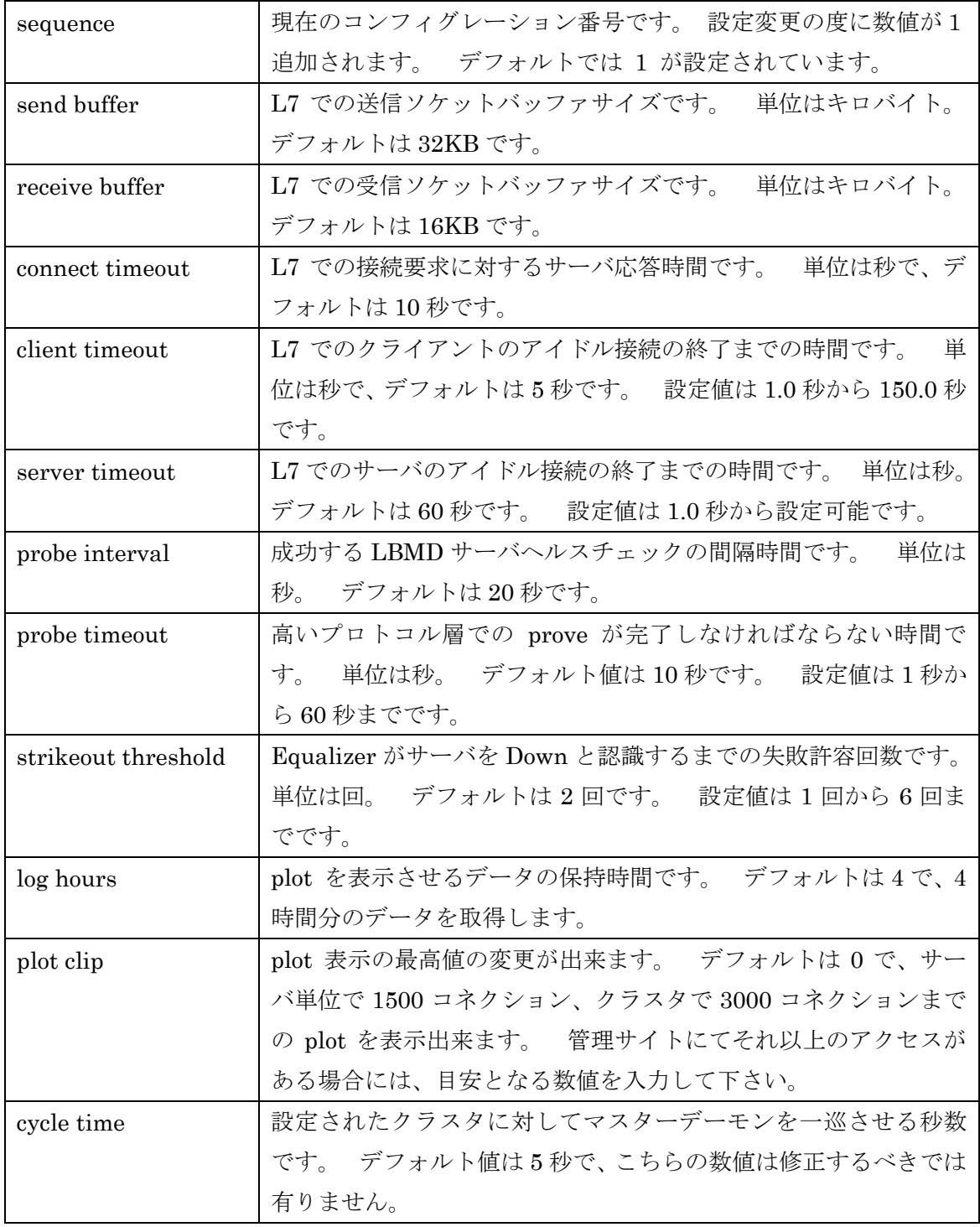

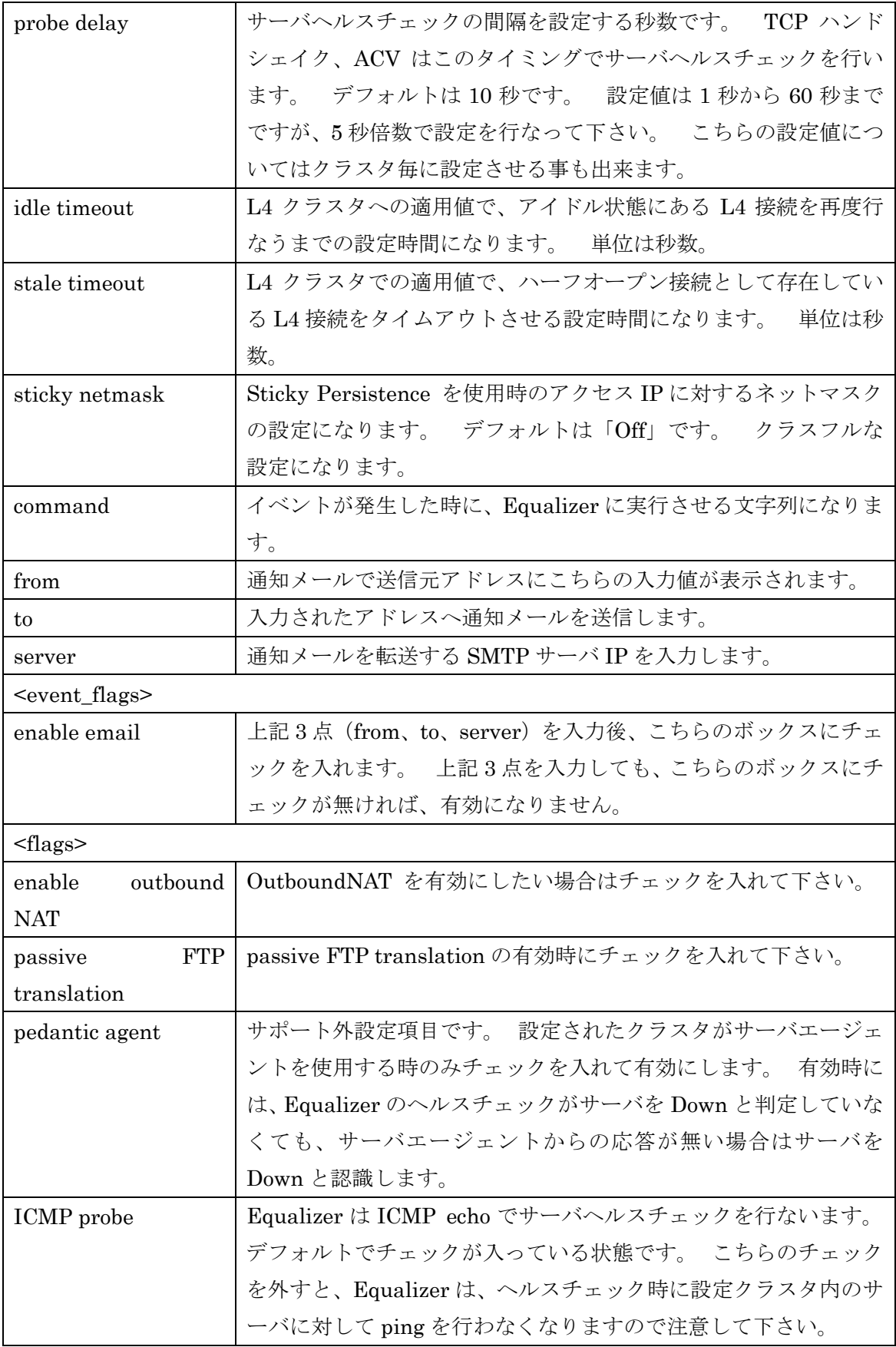

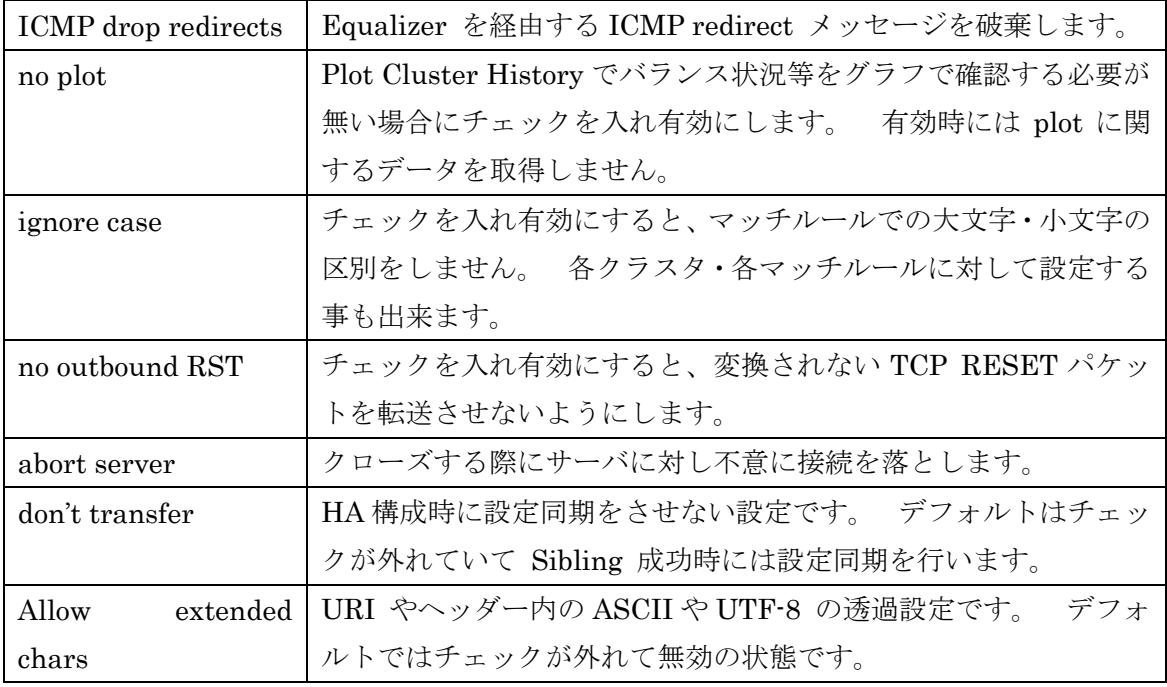

(2007 年 9 月末情報)

## Outbound NAT の有効

 Dual ネットワーク構成で Equalizer を使用し、ルータの無いネットワーク内のサーバから外部イン ターネットへアクセスが必要な場合、Equalizer の Outbound Network Address Translation を有効に する必要があります。 Outbound NAT が有効時には、Equalizer はインターネット外部のホストが 内部アドレスを分からないようにサーバからの通信を変換します。

設定方法は以下の通りです。

- 1. ウェブ管理インターフェースに管理モード「touch」でログインする。
- 2. メインメニューバーの Equalizer から Global Configuration を選択します。
- 3. 画面中央の画面下 flags の項目に表時される「enable outbound NAT」の項目にチェックを入 れ有効にする。
- 4. 「commit」ボタンを押します。

## Stale Connection の設定

 Stale connection timeout は一時的に開いたり閉じたりする接続が続く状態にあるタイムアウト時 間になります。 クライアントが TCP 通信の終了時のハンドシェイクで失敗する、SYN パケットを送 信しサーバの SYN/ACK に返答しない場合、Equalizer はその通信を未完了としてフラグを立てま す。 Stale connection timeout 設定値に達すると、Equalizer は未完了のフラグが立っている通信 に対して RST をサーバに対して送信し、その未完了に通信に関するサーバのリソースを開放しま す。 Stale connection は L4 通信のみに適用されます。

備考: SYN flood 攻撃がサーバリソースに対して与える影響を考える時、stale timeout 値を短くす るが有効です。 Equalizer のデフォルト値は 15 秒で設定されています。

設定方法は以下の通りです。

- 1. ウェブ管理インターフェースに管理モード「touch」でログインする。
- 2. メインメニューバーの Equalizer から Global Configuration を選択します。
- 3. 「stale timeout」の項目に"秒"で数値を入力します。
- 4. 「commit」ボタンを押します。

## Sticky Network Aggregation の有効

 Sticky network aggregation は OFF 設定、クラス A、クラス B、そしてクラス C の設定があり、 それぞれクラスフルなネットワークマスクのビット数になります。 8 ビットはクラス A、16 ビットはク ラス B、24 ビットはクラス C、32 ビットが OFF にそれぞれ対応します。 このパラメーターを有効に すると、設定に応じて、同一ネットワークセグメントからの接続は全て同じサーバへバランスされま す。

 Sticky network aggregationはL4 クラスタのみ有効でSticky機能と対で使用しますので、Sticky timeの設定が必須になります。 Sticky の設定については「[Sticky 接続を有効にする」](#page-59-0)を参照下 さい。

備考: Sticky network aggregation のマスクビットの大小に関わらず、Sticky を使用する際の問 題として特定のプロキシサーバ群を経由してクラスタへアクセスしてくる場合には全てのユーザが 同じサーバへ振られる事があります。 sticky network aggregation のマスクビットが大きくなると、 ローカルセグメント環境でもこの影響を強く受けることになります。

設定方法は以下の通りです。

- 1. ウェブ管理インターフェースに管理モード「touch」でログインする。
- 2. メインメニューバーの Equalizer> Global Configuration を選択し、「sticky netmask」のプルダウ ンメニューのクラス A、B、C、OFF の中から 1 つ選択します。
- 3. 「commit」ボタンを押します。

## Shut Down Equalizer

Equalizer の電源を切る場合は、以下の手順に従ってシャットダウンを行います。

1. ブラウザを開き、http://(Equalizer IP アドレス)/ でウェブ管理インターフェースにアクセスし、 管理モード「touch」でログインする。

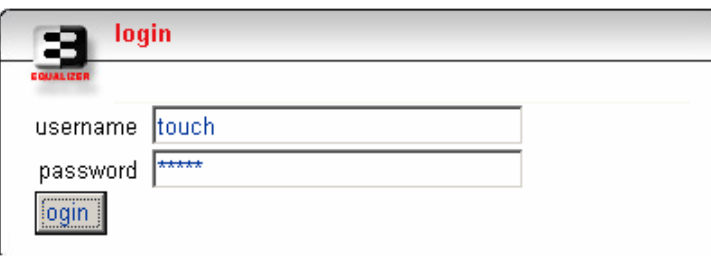

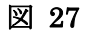

2. メインメニューバーの Equalizer から「Shut Down Equalizer」をクリックします。

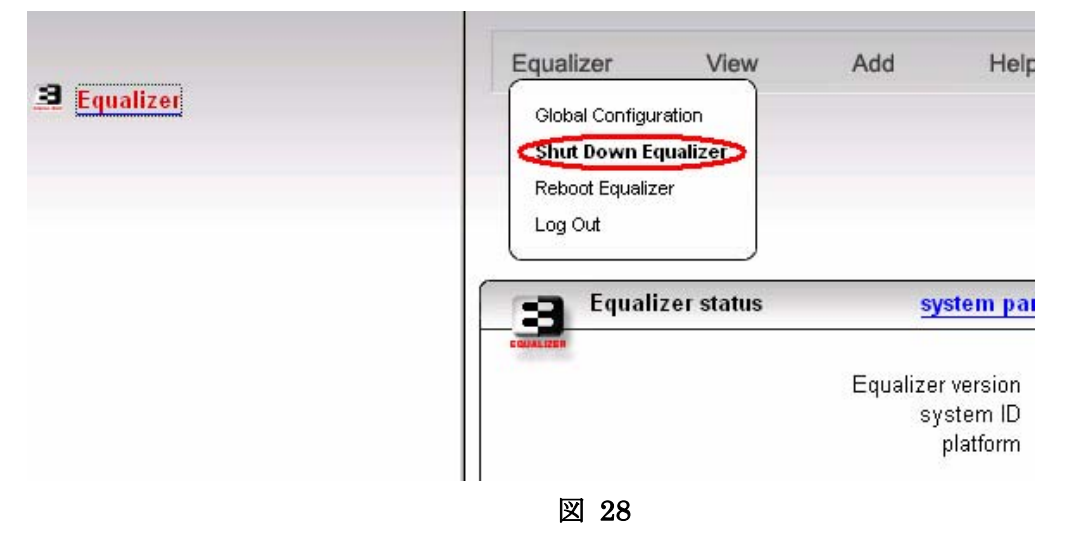

3. 確認画面が表示されますので、OK をクリックして Equalizer をシャットダウンします。 クリックしてから 30 秒程時間を空けて、電源を OFF にして下さい。

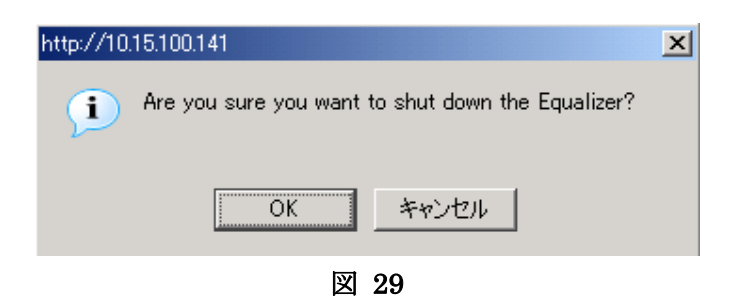

## Reboot Equalizer

Equalizer を再起動します。 操作は以下の通りです。

- 1. ウェブ管理インターフェースに管理モード「touch」でログインする。
- 2. メインメニューバーの Equalizer から「Reboot Equalizer」をクリックします。

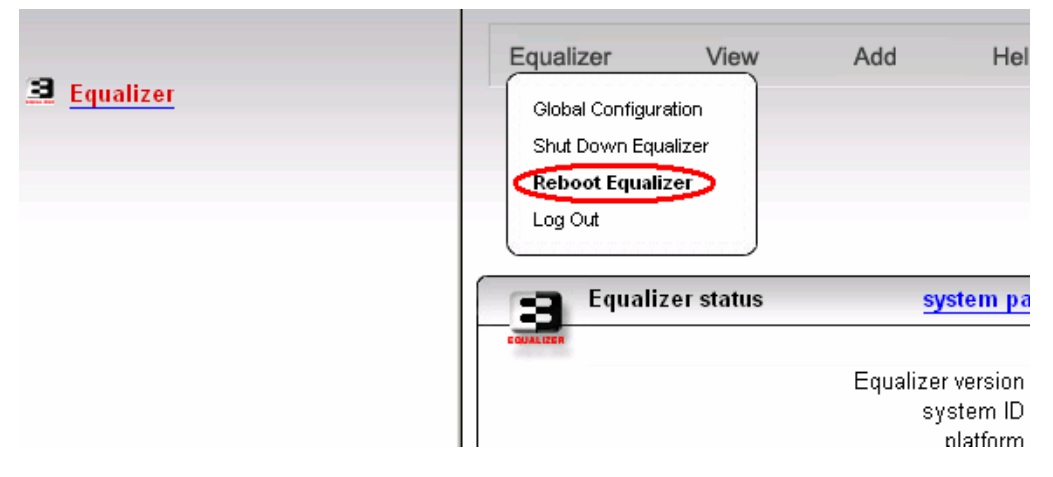

図 30

3. 確認画面が表示されるので、OK をクリックすると、再起動する事が出来ます。

機器の再起動が終了して、ブラウザのページをリロードしますと、再起動を行ってしまいます。 再度アドレスを入力し直してアクセスし、間違って再起動させないように注意して下さい。

## Log Out

 ウェブ管理インターフェースからログアウトするには Equalizer > Log Out をクリックします。 クリックするとログイン画面が表示され、ログアウトが完了します。

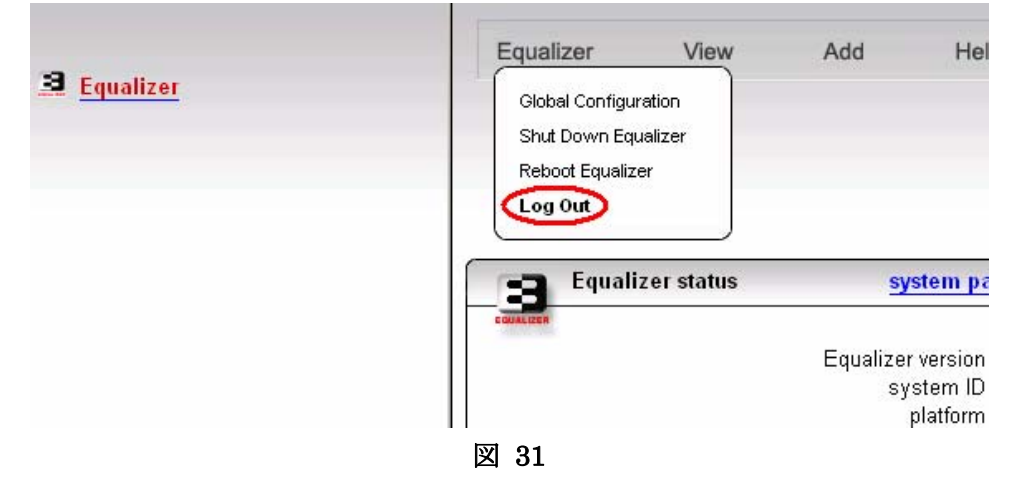

クラスタの管理

## クラスタの設定

 Equalizer は負荷分散を行うサーバの代表 IP として仮想 IP を設定します。 サービスを提供 する仮想 IP をクラスタ IP、サービスを提供するポートをクラスタポートと定義し、クラスタ IP とク ラスタポートを組み合わせたものをクラスタと定義しています。

クラスタの種類には大きく分け L4 と L7 があり、更に L4 には TCP と UDP クラス タ、L7 では HTTP、HTTPS クラスタに分かれます。

クラスタ設定の流れは以下になります。

- ・ クラスタ名の決定
- ・ 使用するクラスタのプロトコル(L4 TCP、L4 UDP、HTTP、HTTPS)の決定
- ・ クラスタに使用する IP の決定。
- ・ 使用するポート番号、負荷分散アルゴリズム、その他クラスタ設定に関わるパラメータ ーを決定します。

 クラスタ設定を行うにはウェブ管理インターフェースへEditモードでログインする必要があります。 ウェブ管理インターフェースへの[ログイン](#page-24-0)の詳細は「ログイン」を参照して下さい。

### クラスタの追加

クラスタ作成は以下の手順で行います。

1. メインメニューバーの Add > Virtual Cluster をクリックします。

- 2. add cluster の画面が表示されるので、クラスタ名を設定します。
- 3. クラスタプロトコルの種類を選択します。

(add cluster を選択するとデフォルトで HTTP プロトコルが選択されます。 設定するクラスタプ ロトコルによって、設定パラメーターが変わります。)

詳細は以下の 4 つになります。

- ・ L7 HTTP: L7 レベルでの負荷分散を行います。
- ・ L7 HTTPS: SSL 通信で L7 レベルの負荷分散を行います。
- ・ L4 TCP: L4 TCP での負荷分散を行います。

・ L4 UDP: L4 UDP での負荷分散を行います。

### 備考: E250si は L4 に特化した負荷分散機になりますので、L7 クラスタの作成は出来ません のでご注意下さい。

- 4. IP アドレスを設定します。
	- 例) 192.168.1.100
- 5. ポートの設定を行います。
- ・ HTTP クラスタについてはポート 80 番、HTTPS クラスタについては 443 番がデフォルトで 設定されています。
- · L4 TCP クラスタと L4 UDP クラスタについては start port と end port の項目でクラスタに 対するポート範囲を設定する事が可能です。 このポート範囲の設定によって設定ポートから 順にポートを使用するようなアプリケーションサービスに対して 1 クラスタの設定で複数の通 信を管理する事が可能になります。 主なポート範囲設定の使用については
	- \* 負荷分散するアプリケーションでポート範囲の設定が必要である
	- \* Equalizer 下層にあるサーバに対してポートが開かれている必要がある。 等があります。
- start\_port に開始ポート番号を入力します。 (この項目は入力必須になります。)
- ・ end port に終了ポート番号を入力します。(この項目が表示されていない場合には advanced フラグのチェックを入れて下さい。)
- end\_port が何も設定されずに「0」で設定されている場合(デフォルト設定)には、Equalizer は ポート範囲設定を無効化し、start\_port をクラスタの待ち受けポートとして使用します。
- ・ start\_port は end\_port がデフォルトの「0」以外に設定されている場合には、その数値よりも 大きい数値を設定する事は出来ません。
- ・ クラスタのサーバポートはポート範囲設定された場合に開始ポート番号になります。 ポート 範囲に関わるクラスタポートとサーバポートの関係は後記します。

### 備考: v7.2.2 系のバージョン以前の設定ファイルでも負荷分散の観点からは問題なく動作しま す。 クラスタ設定の追加・変更が成された場合に start\_port と end\_port が設定ファイルに記載 されます。

- 6. クラスタ負荷分散アルゴリズムである policy の設定を行います。 アルゴリズムには
- ・ round robin (デフォルトアルゴリズム)
- static weight
- ・ adaptive
- fastest response
- least connections
- server agent (現状サポート対象外)

があります。 追加情報は[「クラスタのロードバランス方法の選択](#page-55-0)」を参照して下さい。

- 7. 残りの項目設定を行います。
- ・ responsiveness の設定を行います。(追加情報は「[クラスタのロードバランス方法の選択」](#page-55-0)を 参照して下さい。)
- ・ ヘルスチェックのオプションとして ACV が必要な場合には ACV probe と ACV response の 設定を行います。 追加情報については「[ACV\(Active Content Verification\)を使用する」](#page-60-0)を参 照下さい。
- 8. フラグの設定を行います。(通常はデフォルト設定のままご利用下さい。)
- ・ disable はクラスタサービス無効にする設定です。 試験的にクラスタ導入を行い、検証時間 外にリクエストを受け付けたくない場合にはこのフラグにチェックを付けます。
- ・ server agent はクラスタ所属サーバからパフォーマンス統計を収集します。 このフラグを有 効にする場合には負荷分散アルゴリズムとして server agent を選択する必要があり、且つ server agent port (デフォルトは 1510)を設定して各クラスタ所属サーバにサーバエージェン トデーモンを走らせる必要があります。(日本国内サポート外機能です。)
- ・ ignore case は MATCH RULE で精査する内容で大文字・小文字の判別を行わないようにす るフラグになります。 デフォルトで Global Parameters として設定されている項目ですが、クラ スタ毎に設定変更する事が可能です。

備考: server agent に関連する項目はサポート対象外になります。

- 9. HTTP クラスタと HTTPS クラスタについては下記設定があります。
- ・ spoof はクライアントのアクセス IP を Equalizer のクラスタ所属サーバに通知します。 クラ スタ所属サーバへ負荷分散を行う際にクライアント IP をそのまま通知します。 この際、クラ スタ所属サーバのデフォルトゲートウェイは Equalizer に必ず向けます。 このチェック項目は デフォルトでチェックが入っており設定がされております。 このチェックを外すと、アクセスクラ イアントの IP は一旦 Equalizer の実 IP に変換され、クラスタ所属サーバに負荷分散され ます。
- ・ persist は Equalizer で cookie ベースでセッション維持を行う為の設定になります。 L7 ク ラスタの設定値になりますが、デフォルトで有効になっています。 persist のチェックが入って いる状態が有効の状態で、最初にアクセスしたサーバにセッション維持を行わせる様に Equalizer 特有の cookie 情報を付加します。
- ・ once only は1つの TCP セッションに対して複数のリクエスト投げるようなクライアント通信で 最初のリクエストのみ Equalizer cookie を確認してセッション維持を行います。 また、 HTTP/1.1 でのプロキシサーバ経由通信が multiplexing で動作する場合には once only の フラグチェックを外して無効にする必要がある場合があります。
- 10. 上記パラメーターの persist が有効の場合に調整が必要になる事があるパラメーターは以 下になります。
- ・ always は Equalizer cookie をサーバレスポンスにサーバ自身の cookie の設定に関連して cookie の付加を行ないます。 従って、チェックが入っている場合には、毎回 Cookie を付加 してアクセスクライアントにリプライします。
- ・ cookie age はブラウザがセッション維持の為にリプライをした Equalizer cookie を保持する時 間を秒で設定します。 設定時間後にブラウザは Equalizer cookie を削除します。(ブラウザ 仕様により削除を行わない場合もあります。)
- ・ cookie domain は設定されたドメイン名アクセスするクライアントのブラウザにのみ cookie が残ります。 (例えば、www.coyotepoint.com や my.coyotepoint.com)
- ・ cookie path はリクエスト URI 内に設定されたパスが存在する場合に cookie がブラウザに 残ります。 (例えば、/store/ と設定し、http://www.hogehoge.com/store/mypage.html にア ク セ ス し た 場 合 に は Equalizer cookie が ブ ラ ウ ザ に 保 存 さ れ ま す 。 http://www.hogehoge.com/goods/information.html では Equalizer cookie はブラウザに保存 されません。)
- 11. HTTPS クラスタのパラメーターになります。

・ x509 verify はサーバ証明書が x.509 の基準に適合しているかどうかを Equalizer が確 認する為の設定になります。 このパラメーターの表示には advanced フラグにチェックを入 れます。 サーバ証明書や中間証明書がこの認証に問題がある場合にはフラグのチェックを 外して無効に設定して下さい。

・ don't munge はサーバからクライアントへのレスポンスをそのまま通す設定になります。 通例 Equalizer の L7 HTTPS クラスタの設定を行うと、その所属サーバの待ち受けポート は HTTP として処理されます。 Equalizer はクライアントと SSL で通信していますので、仮 にサーバが Location: header を使用し HTTP リダイレクトを送信すると、この URL は https: が含まれないプロトコルとなります。 Equalizer はそれが HTTPS になるようにサー バからのレスポンドを自動で書き換えますが、この書き換えを Equalizer に行わせたくない 場合に、この項目にチェックを付けて有効にします。

- 12. L4 TCP クラスタと L4 UDP クラスタのパラメーターになります。
- ・ sticky time はクライアントのソース IP で設定時間セッションを維持させる為の時間設定です。

単位は秒になります。 推奨値は 900 秒(15 分)になります。 セッション維持が必要でない場 合、デフォルト値である 0 秒を設定して下さい。 詳細は「Sticky の有効」を参照下さい。

- ・ inter-cluster sticky はクラスタ所属サーバがクラスタを跨って設定されていて、クラスタを跨っ てセッション維持が必要な場合にはこのパラメーターを設定します。 詳細は「[Sticky の有効」](#page-59-0) を参照下さい。
- ・ probe ssl (L4 TCP クラスタのみ) の項目は SSL で通信しているクラスタで ACV の設定が されている場合に有効にします。 詳細は「[ACV\(Active Content Verification\)を使用する](#page-60-0)」を参 照下さい。
- 13. commit ボタンを押してクラスタを追加します。

Equalizer は以下の場合にクラスタ作成が出来ません。

- ・ 既に設定されている IP アドレスとポートの組み合わせを再度使用しようとする場合やサーバ IP アドレスとして既に使用されている場合。
- ・ クラスタ名が使用不可の文字列を使用している場合。
- ・ 不正な IP 番号やポートを使用している場合。

## 詳細なクラスタ設定とフラグについて

 Advanced フラグのチェック入れると、追加パラメーター項目が表示されます。 以下パラメーターの説明になります。

probe\_port はL4/L7 クラスタの両方に関係するパラメーターになり、ヘルスチェックで使用 されるポート設定になります。 TCP ハンドシェイクや ACV を設定した場合に使用されます。 以前のバージョンではサーバ設定ポートが自動的にヘルスチェック対象ポートに設定されて

いましたが、ポート範囲設定の場合には最初のポートが設定により異なります。

 デフォルトでは 0 が設定されています。 これは start\_port もしくは port の値が probe\_port に適用されという意味になります。

 probe\_port の値はクラスタの各サーバに設定が可能です。 詳細は「[クラスタにサーバを追](#page-66-0) [加する」](#page-66-0)を参照下さい。

- ・ netmask は External 側で定義されているサブネットマスクとは異なるサブネットがクラスタ IP のサブネットに適用されている場合のネットマスクの値になります。 これはお客様が適切 なルーティングをクラスタが複数 IP サブネットにアクセス出来るように設定されている事が条 件になります。
- ・ send buffer は L7 クラスタの設定値で、ネットワークインターフェースから送信される直前の データが L7 プロキシ処理を行う為に確保するメモリー領域をキロバイトで設定する値になり

ます。

- receive buffer は L7 クラスタの設定値で、ネットワークインターフェースに受信されているデ ータを L7 プロキシ処理を行う為に確保するメモリー領域をキロバイトで設定する値になりま す。
- ・ request max は L7 クラスタの設定値で、キロバイトでの最大 HTTP リクエストヘッダーの取 得サイズになります。
- ・ response max は L7 クラスタの設定値で、キロバイトでの最大 HTTP リスポンドヘッダーの 取得サイズになります。
- ・ cookie generation は L7 クラスタの設定値で、cookie scheme が 2 もしくはそれ以上の場合 に追加します。 適切な cookie として認識させる為に cookie generation 値はブラウザに保 存されるその数値と一致しなければなりません。 逆に古い cookie を適用させたくない場合 にはこの数値を加算します。
- probe delay はクラスタ所属サーバの成功する probe 間の秒数間隔になります。
- ・ connect timeout は L7 クラスタの設定値で、接続要求に対してサーバがレスポンスを 返す までの Equalizer のタイムアウト値になります。
- ・ client timeout は L7 クラスタの設定値で、Equalizer がクライアントリクエストの終了を待つ までのタイムアウト設定値になります。
- ・ server timeout は L7 クラスタの設定値で、Equalizer がサーバへリクエストを投げてから次 のリクエストを受けるまでの接続をタイムアウトとして判定するまでの設定値になります。
- ・ cipher suite は L7 HTTPS クラスタの設定値で、サーバによって提供される cipher サイト を制限します。 XCEL カードが認識された時、XCEL カードでアクセラレートされるデフォルト の cipher サイトが設定されます。 もし、セキュリティ上制限が十分でない場合には該当する フィールド項目を消去して下さい。
- ・ sub-daemon max は L7 HTTPS クラスタの設定値で、クラスタでサービスを行うサブデーモン の最大値になります。
- ・ session cache timeout は L7 HTTPS クラスタの設定値で、SSL セッションキャッシュで確保さ れた領域を破棄する設定秒数になります。
- ・ session cache Kbytes は L7 HTTPS クラスタの設定値で、SSL セッションキャッシュで領域確 保されるキロバイトでの最大値になります。
- ・ client certificate verification depth は L7 HTTPS クラスタの設定値で、例えば、デフォルトの 2 という数値はクライアント証明(Level 0)と 2 階層上(Level 1、Level 2)を確認します。 Level 2 より大きい証明パスは無視されます。
- x509 verify は L7 HTTPS クラスタの設定値で、x.509 認証で有効な接続かどうかの証明を行 います。
- ・ certify\_client は L7 HTTPS クラスタの設定値で、クライアントのリクエストを Equalizer が受 けた際にクライアント証明書をサーバに代わって確認するか否かの設定項目になります。
- <span id="page-55-0"></span>· require certificate は L7 HTTPS クラスタの設定値で、クライアントのリクエストを Equalizer が受けた際にクライアント証明書を Equalizer が要求するか否かの設定になります。
- ・ verify once は L7 HTTPS クラスタの設定値で、たとえ SSL で再認証されたとしても、 Equalizer はクライアントの最初のリクエストのみ証明確認します。
- ssl\_unclean\_shutdown はL7 HTTPS クラスタの設定値で、HTTP/1.1 での HTTPS 接続維持 を行う際にエラーが表示される場合にはチェックを付けてお試し下さい。 この問題は IE と Apache サーバとの接続時に依存する問題で、通常断続的に起きるようです。

### クラスタの削除

 クラスタを削除する事が可能です。 従って、クラスタ削除の場合には所属サーバについて確認 してからクラスタ削除を行って下さい。 クラスタ所属サーバのみの削除については「[クラスタから](#page-66-0) [サーバを削除する](#page-66-0)」を参照下さい。

クラスタ削除は以下になります。

- 1. ウェブ管理インターフェースへ touch でログインし、画面左のクラスタ情報が表示されてい る中から削除するクラスタを選択します。
- 2. 右フレームに選択したクラスタが表示されますので、右上の menu から Delete Cluster を 選択クリックします。
- 3. 確認ポップ画面が表示されるので、OK をクリックするとクラスタの削除が完了します。

## クラスタのロードバランス方法の選択

 負荷分散アルゴリズムと response 設定はクラスタ毎に行います。 複数クラスタに跨って同じ サーバを登録しているからといって、同じ負荷分散アルゴリズムを使用する必要はありません。 例えば、クラスタ IP アドレスが共通のクラスタでポート 80 番の HTML サービスとポート 8000 番 のイメージファイル提供のサービスがあるとします。 各クラスタには同一 IP アドレスのサーバが 設定されています。 クラスタとして 80 番と 8000 番の 2 つがありますが、この時に負荷分散アルゴ リズムを同一にしなくてはならないという事ではありません。 クラスタ毎に負荷分散アルゴリズム を設定して頂く事が可能です。

### 負荷分散アルゴリズムについて

Equalizer では以下に説明する負荷分散アルゴリズムを選択出来ます。

 $\bullet$  round robin

 Equalizer のデフォルト負荷分散アルゴリズムです。 設定ファイルの該当クラスタ所 属サーバの登録順に上から順に振り分けが行われ、最後のサーバまで振り分けが行わ れると最初の登録サーバに戻って通信を処理します。 サーバが Down した場合には そのサーバを負荷分散サーバのリストから除外して負荷分散処理を継続します。

 round robin はサーバの静的 weight 値や response に関係なく負荷分散を行い、 adaptive の様なサーバのパフォーマンスによって動的にサーバの設定 weight 値を調 整する事はありません。

 $\bullet$  static weight

 クラスタ所属サーバの設定 weight 値を基に負荷分散を行います。 高い weight 値 が設定されたサーバに対しては高い確率でリクエストが振り分けられます。 設定された weight 値を基に round robin を行うイメージです。

 adaptive の様なサーバのパフォーマンスによって動的にサーバの設定 weight 値を 調整する事はありません。

 $\bullet$  adaptive

 adaptive は以下に説明する各サーバの数値と設定 weight 値を基に動的に weight 値を変更して負荷分散処理を行います。

 $\triangleright$  Server response time

Equalizer がリクエストを投げて、リプライパケットが返ってくるまでの時間です。

 $\triangleright$  Active connection count

サーバに振られている active 接続数になります。

 $\triangleright$  Server agent value

サーバで起動しているサーバエージェントデーモンによって返される数値です。

**fastest response** 

 サーバのレスポンス時間がもっとも短いサーバに対して高い確率で負荷分散されます。 ただし、仮に Equalizer が一度にそのリクエストを対象サーバに振ってしまうと、そのサ ーバの負荷が一度に上がってサーバのレスポンス時間が遅くなる結果を招く可能性が あります。 この事から Equalizer はクラスタワイドでこのレスポンス時間を最適化しま す。

 この負荷分散アルゴリズムでは Equalizer は active 接続数と(設定がされていれ ば)サーバエージェント値を確認します。 しかし両数値が adaptive で運用するよりも小 さな影響になります。 あるサーバのレスポンス時間がそのクラスタ内で一番早かったと しても active 接続数が大きい場合やサーバエージェント値が高い数値の場合には Equalizer は新規セッションをそのサーバに振らない事があります。

• least connections

 サーバの active 接続数がもっとも少ないサーバに対して高い確率で負荷分散されま す。 ただし、fastest response の様に Equalizer は該当するサーバがこの振り分けに よってレスポンスを落とさない様にサーバの active 接続数やサーバエージェント値を確 認しています。 Least connection もクラスタワイドでサーバへの接続振り分けを最適化 しています。

 $\bullet$  server agent

 サーバエージェント値のもっとも低いサーバに対して高い確率で負荷分散されます。 fastest response の同様に active 接続数とレスポンス時間を確認しています。 server agent はサーバエージェント機能が有効になっている時のみ動作します。(日本でのサ ポートは現状御座いません。)

#### レスポンス設定について

 responsiveness の設定は Equalizer がサーバの動的 weight 値をどのくらい頻繁に調整する かの設定になります。 Equalizer は Slowest、Slow、Medium、Fast、Fastest の 5 つのレスポンス 設定を提供しています。 このレスポンス設定は adaptive、least connections、fastest response 負荷分散アルゴリズムを使用する際に Dynamic Weight Spread、Weight Spread Coefficient、 Optimization Threshold に影響を与えます。

• Dynamic Weight Spread

 設定された静的 weight 値を基に、サーバの動的 weight 値をどのくらいの間隔で変 更するかを表します。

**•** Weight Spread Coefficient

 サーバの動的 weight 値の変更スピードを管理しています。 動的 weight 値と静的 weight 値の差から動的 weight 値がゆっくり変更されるように影響します。

**•** Optimization Threshold

 動的 weight 値を Equalizer がどのくらいの頻度で調整するかを管理しています。 も し Equalizer がサーバ weight 値を劇的に修正してしまう場合、サーバ weight 値の振 幅が起りクラスタワイドでのパフォーマンスに影響が出ます。 逆に Equalizer が weight 値をほとんど変更しない場合にはサーバの負荷を十分に補正出来なくなり、こ の場合もクラスタワイドのパフォーマンスに影響が出ます。

(上記パラメーターは項目として存在はしません。)

#### 負荷分散オプション設定の変更

クラスタの負荷分散オプション設定の変更は以下になります。

- 1. ウェブ管理インターフェースへ touch でログインします。
- 2. 左フレームページの変更したいクラスタをクリックして、クラスタ情報を表示します。
- 3. 右上の menu > Change Cluster Parameters をクリックし、modify cluster 画面を表示しま す。
- 4. policy を選択します。
- 5. responsiveness を選択します。
- 6. commit をクリックして設定を更新します。

#### 動的 weight 値による負荷分散

 クラスタ内の各サーバの静的 weight 値を適切に設定した後にEqualizer が各サーバの動的 weight 値を調整していない事があります。 つまり負荷が高いのにも関わらず動的 weight 値に 変化が無い場合ですが、このような場合にはクラスタのレスポンスのパラメーターを fast へ変更 します。 Equalizer はサーバのパフォーマンスを最適化します。 これにより、クラスタワイドのパ フォーマンスの改善が図られるでしょう。 詳細については「[静的ウェイト値を調整する」](#page-66-0)を参照し て下さい。

#### Dynamic Weight Oscillations

 特定サーバの動的 weight 値が振幅している場合(例えば、動的 weight 値が 100[デフォルト の静的 weight 値]を基準にした時に時間軸に対して振幅が上下に激しい場合など)には、クラス タのレスポンスを slow へ変更します。 同時にサーバのアプリケーションが不適切な動作をして いないか確認を行います。

### FTPサービスの提供

 FTP サービスを提供する場合のクラスタ設定は L4 クラスタを選択し、ポート 21 番を設定しま す。 特別な仕様があります。

- FTP クラスタは表示されるクラスタ情報として 1 つですが、論理的に 2 つのクラスタ で構成されています。 これは FTP のデータ接続用ポートを含む為です。 設定に は 21 番を設定する L4 クラスタを作成します。 ポートに 20 番を設定したクラスタ は作成しないように注意して下さい。
- FTP クラスタはポートリダイレクションをサポートしていません。

#### Passive FTP 接続の有効

 外部からアクセス出来ないネットワークセグメントにサーバ群が設定されている場合 passive FTP translation のオプションを有効にすることが必要な場合があります。 有効にした場合、 Equalizer はサーバの IP アドレスではなくクラスタ IP アドレスを含めるようにサーバから外部への FTP PASV コントロールメッセージを書き直します。

設定方法は以下の通りです。

- 1. ウェブ管理インターフェースに管理モード「touch」でログインする。
- 2. メインメニューバーの Equalizer から Configure > System Parameters を選択し、「passive FTP translation」の項目にチェック入れ有効にします。
- 3. 「commit」ボタンを押します。

### サーバエージェントの利用

<span id="page-59-0"></span> サーバエージェントはサーバのパフォーマンスの統計情報を収集します。 サーバエージェントを 使用する設定をクラスタに行った場合、Equalizer は定期的にサーバエージェントデーモンが起動 しているクラスタ所属サーバにアクセスしてパフォーマンス統計情報を収集します。

 また、サーバエージェントをカスタマイズしてサーバリソースをサーバエージェントへ通知させる 仕組みを作ることで、Equalizer はデータベースやその他のサーバリソースが提供状況にない場 合にサーバに対してリクエストを振り分けしなくなります。

備考: 負荷分散アルゴリズムを server agent に設定した場合には、各クラスタ所属サーバはサ ーバエージェントデーモンがパフォーマンス統計情報を収集する為、起動している必要があります。 もし負荷分散アルゴリズムを server agent に設定し、クラスタ所属サーバにサーバエージェント デーモンが起動していない場合でクラスタパラメーターの pedantic agent が無効の状態であれば、 Equalizer はサーバエージェントデーモンが返す数値無しで負荷分散を行います。 pedantic agent が有効の場合で、サーバエージェントデーモンがサーバで起動していない場合にはそのサ ーバは DOWN 判定を受けます。

### セッション維持を有効にする

 Equalizer でセッション維持を行う場合には作成するクラスタによって方法が変わります。 L4 ク ラスタを作成した場合にはアクセスソース IP によるセッション維持を行ないます。 また L7 クラ スタ作成時にはクッキーによるセッション維持を行わせる事が可能です。 L7 クラスタでの携帯ア クセスなどの接続に対してセッション維持を行う方法については「[Match Rule について](#page-73-0)」を参照し て下さい。

### Sticky の有効

#### Sticky time の設定

 L4 クラスタでセッション維持を行わせるにはソース IP によるセッション維持方法、sticky、を設 定します。 L4 クラスタ設定パラメーターの中に sticky time の項目があります。 デフォルトで 0 秒に設定されています。 この項目にセッション維持が必要な時間を秒数で設定します。

 sticky time を設定するとメモリーや CPU の使用に影響があります。 これは設定する sticky time が長くなるのと比例してオーバーヘッドが増加する為です。

適度な sticky time の設定時間は 600 秒(10 分)程になります。 なるべく短い時間を設定する ようにします。 アクセス数がかなり多い時にはなるべく小さな sticky time の設定を行う様にして 下さい。

#### Inter-cluster sticky の設定

<span id="page-60-0"></span> L4 クラスタを使用し、同一 IP の複数クラスタに同一サーバが設定されている状況で、そのクラ スタを跨った通信でセッション維持を行ないたい場合には sticky time の他に Inter-cluster sticky の項目にチェックを入れて有効にします。

#### Cookie Persistence の有効

 Equalizer でクッキーによるセッション維持を行う場合には L7 HTTP/HTTPS クラスタを作成し ます。 クッキーによるセッション維持が有効になるとサーバの返りのデータに Equalizer 固有の クッキーを付加してクライアントへレスポンスを返します。

 Weight 値が 0 になるまで Equalizer が付加したクッキーを持つ通信は紐付けされたサーバへ 分散されます。 紐付けされたサーバが Down し存在しない場合には別のサーバへ振り分けを 行ない、そのサーバに紐付けされたクッキーをクライアントへのリスポンスに再付加してセッション 維持を行います。

### ACV(Active Content Verification)を使用する

 ACV はサーバをアプリケーションレベルで動作しているかのチェックになります。 クラスタで ACV が有効になると Equalizer はリクエストをクラスタ所属サーバに行い、返される文字列によ ってサーバ死活を確認しています。

 テキストベースでのリクエスト/レスポンスに対応する HTTP 等のプロトコルでこの ACV の設 定が可能です。 ただし UDP クラスタについて ACV の設定は出来ません。

## ACVを有効にする

- 1. 設定クラスタをクリックします。
- 2. 右上「Menu」から Change Cluster Parameters をクリックします。
- 3. ACV Probe に設定を行います。
	- (ア) L4 クラスタの場合: ACV Probe に「GET /<path>\r\r\r\r\n」と設定します。
		- 例) GET /index.htm\r\n\r\n

(L4 クラスタでは設定されるクラスタが HTTP とは限らない為、改行コードが必要になり ます。 また、サーバによってこの改行コードが当てはまらない場合がありますので、サ ーバ側の設定をご確認下さい。)

- (イ) L7 クラスタの場合: ACV Probe に「GET /<path>」と設定します。
	- 例) GET /index.htm

(最後の「¥r¥n¥r¥n」のような改行コードは必要ありません。 自動で入力されます。 ただし、サーバによって自動で付加される改行コードが当てはまらない場合があります ので、サーバ側の設定をご確認下さい。)

- 4. ACV response に指定する文字列を入力します。
	- 例) welcome
- 5. 画面左下の「commit」をクリックして設定を更新します。

設定例:

ACV の HTTP リクエストに HTTP Version 指定や HTTP ヘッダーを設定することが可能です。 以下のように設定して下さい。

ACV Probe

[書式] GET <URL Path> HTTP/1.0(1.1)\r\nHost:<hostname>\r\n\r\n

例: ACV Probe: GET /index.html HTTP/1.1\r\Host:www.networld.co.jp\r\m\r\n\r\

## HTTPS クラスタのサーバ証明書

 L7 HTTPS クラスタではサーバ証明書・クライアント証明書をサポートしています。 HTTPS クラ スタを作成し、その HTTPS クラスタに証明書をアップロードする事で、クライアントと Equalizer 間 は SSL 通信を行ない、Equalizer とサーバ間は HTTP 通信で処理させる事が可能です。 サー バの復号・暗号化による負荷を Equalizer が担う事で、ウェブサーバ本来の処理に集中させる事 が可能です。

 Equalizer は Trusted Root Certificate や Trusted Root Certificate 無しの CA(Certificate Authority)をサポートしています。 もし、Trusted Root Certificate 無しの証明書の場合には 2 つ 以上の証明書(サーバ証明書、中間証明書)をインストールする必要があるかもしれません。

### HTTPS クラスタに証明書をインストールする

 HTTPS クラスタを作成時にはクラスタは disable になって接続を受け付けません。 証明書の インストールがそのクラスタに対して必要になります。 インストールに成功するとクラスタの表示 が赤色から緑色に変わり接続を受け付けられる状態になります。

 インストールする証明書は PEM や PKCS12 フォーマットになります。 また実際にインストー ルするファイルは Composite ファイル(サーバ証明書、秘密鍵、 [必要であれば]中間証明書)を 作成して、そのファイルをアップロードします。

サーバ証明書インストール手順

Composite ファイルの作成手順

#### 1. Composite ファイルの作成

サーバ証明書と秘密鍵をテキストで貼り付けた Composite ファイルを作成します。 Composite ファイルは下記の様に表示されます。

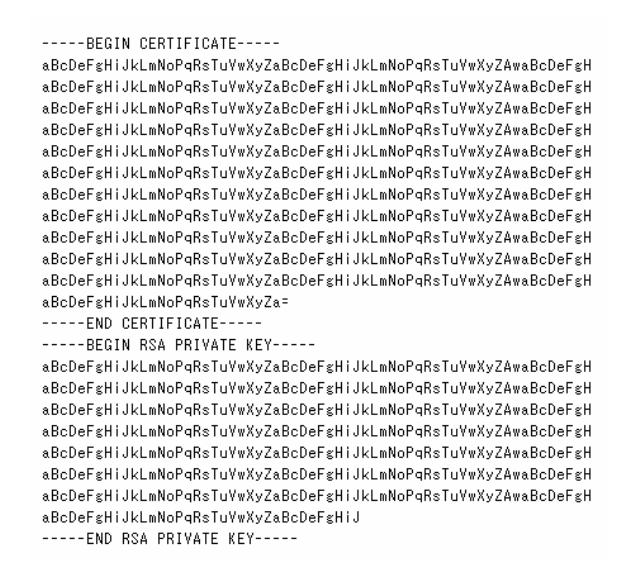

#### 図 32

#### 2. 中間証明書を含む Composite ファイルの作成

 サーバ証明書、秘密鍵、中間証明書を一枚の Composite ファイルとして保存します。 上記例 の中間証明書が追加されます。

サーバ証明書部分

- ------BEGIN CERTIFICATE------ から
- -----END CERTIFICATE------ まで

#### 秘密鍵部分

- ----BEGIN RSA PRIVATE KEY----- から
- -----END RSA PRIVATE KEY----- まで

#### 中間証明書部分

- -----BEGIN CERTIFICATE ----- から
- -----END CERTIFICATE ----- まで

Composite ファイルのインストール

#### HTTPS クラスタの選択

1. ウェブ管理インターフェースに touch でログインを行ない、サーバ証明書をアップ ロードしたい HTTPS クラスタをクリックします。 (サーバ証明書がアップロードさ れていないクラスタは赤色で表示され、クラスタが無効の状態です。)

 画面中央にクラスタ情報が表示されるので、 クラスタ情報画面の右上の menu から「Manage SSL Certificates」を選択します。

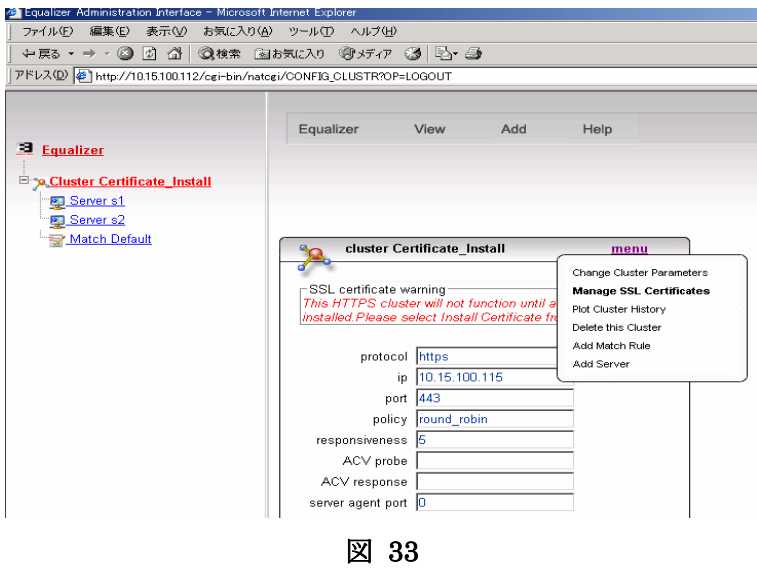

Composite ファイルのアップロード

2. cluster にチェックが入っている事を確認し、参照ボタンから Composite ファイル を選択して「upload」をクリックします。

(XCEL カードインストール時には「use secure key storage」の項目が表示されます。 秘密鍵を XCEL カードに保持させる場合にはこの項目にチェックを入れて下さい。 デフォルトでチェックが入っています。)

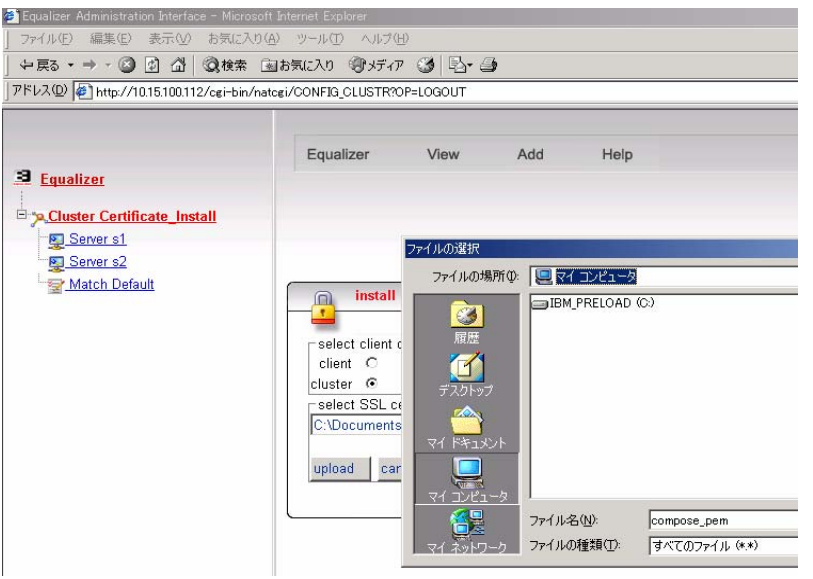

図 34

3. ここで、CSR 作成時にパスフレーズの設定がある秘密鍵の場合には、そのパス フレーズを入力します。 パスフレーズを無効にした場合にはそのままアップロード されます。

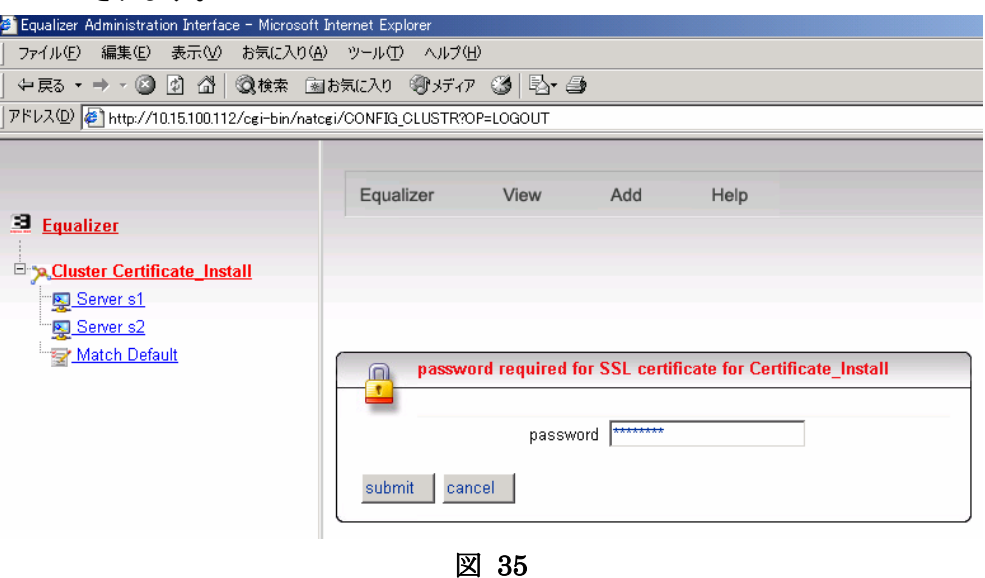

4. サーバ証明書がインストールされると赤色で表示されていたクラスタ名が緑色に 変わります。 これでサーバ証明書のインストールは終了になります。

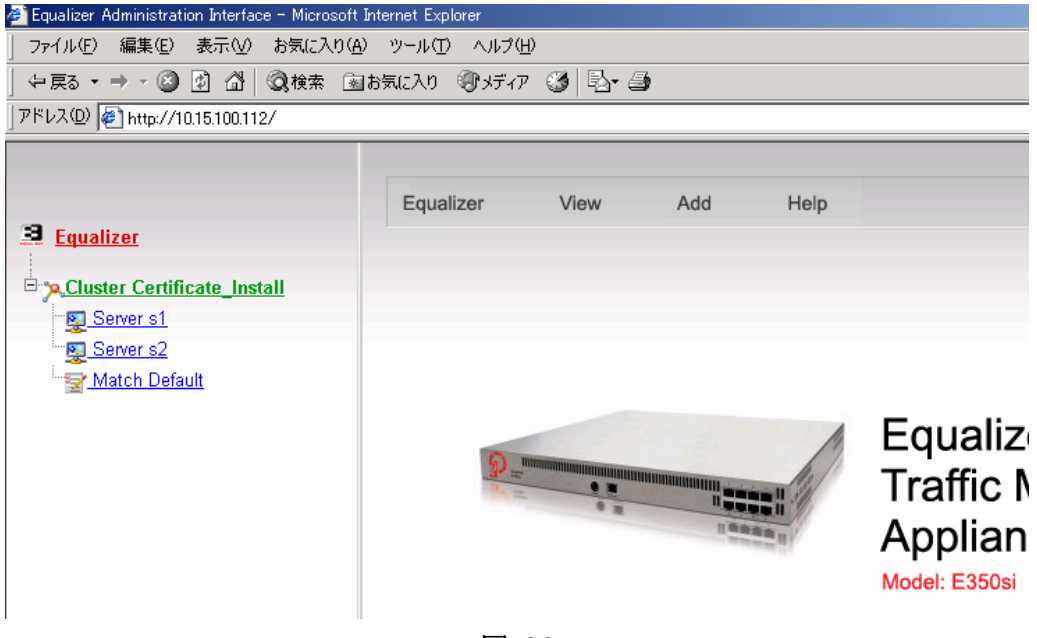

図 36

### HA 構成での証明書インストールの注意点

 冗長化構成で運用している Equalizer については Composite ファイルを両機器にインストール して頂く必要があります。 Composite ファイルは同期対象ファイルではありませんので、ご注意 下さい。

## HTTPS クラスタのクライアント証明書

クライアント証明書をアップロードする HTTPS クラスタをクリックします。 「Manage SSL Certificates」を選択して下記画面が表示されます。 client にチェックを入れ、参照 ボタンからクライアント証明書を選択して「upload」をクリックするとアップロードされます。

クラスタ証明書を発行したセルフ CA の証明書をアップロードします。

クライアント証明確認を有効にするには HTTPS クラスタ内にある「certify\_client」と 「require certificate」の項目にチェックを付け有効にします。

以上で Equalizer へのクライアント証明書インストールが終了です。

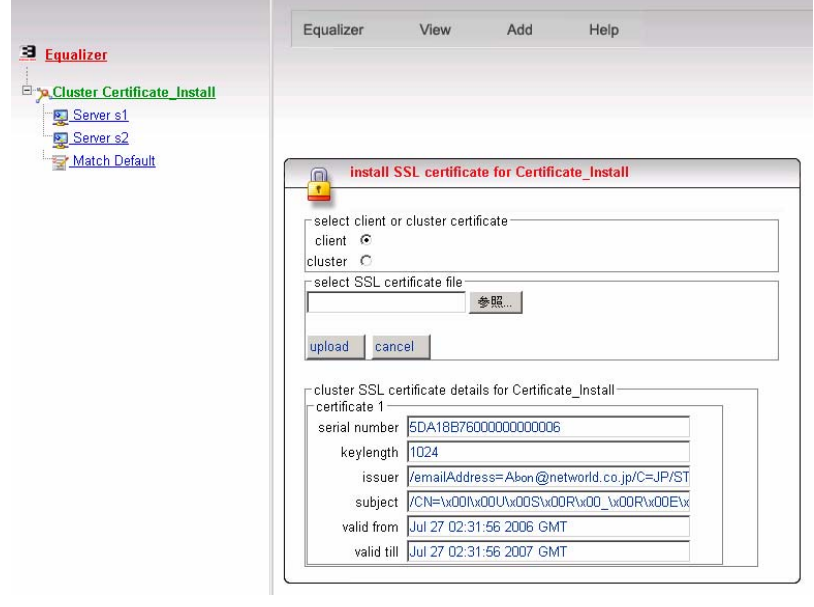

図 37

## <span id="page-66-0"></span>サーバを管理する

## クラスタにサーバを追加する

編集モードでウェブ管理インターフェースへログインします。(touch でのログイン)

- 1. 左フレームからサーバを追加したいクラスタをクリックします。
- 2. クラスタ画面が中央に表示されます。 右上 menu > Add Server をクリックして、必 要情報である
	- ・ サーバ名
	- ・ ip アドレス
	- ・ ポート番号
	- ・ weight 値

を設定します。

## クラスタからサーバを削除する

- 1. 左フレームの削除したいサーバを選択クリックします。
- 2. 右上の menu から Delete Server をクリックします。
- 3. ポップアップ・ウインドウが表示されるので OK をクリックします。

 Active 接続がある場合に上記作業を行うと該当するセッションについては全て切断されますの でご注意下さい。 ユーザセッションに影響を与えずにサーバの削除を行いたい場合は「サーバシ ャットダウンの準備をする」をご確認下さい。

### 静的ウェイト値を調整する

 Equalizer は静的ウェイト値を負荷分散するサーバへの初期割合値として認識します。 デフォ ルトでの静的ウェイト値は 100 と設定されています。 この設定値が高いほど負荷に対して高い 割合でそのサーバに振り分けする事を意味します。

数値に関しては実際のその数値自体よりも割合値として機能します。 例えば、サーバA のウェ イト値が 50、サーバ B が 100 と設定されている場合と、サーバ A が 100 と設定されていて、サ ーバ B が 200 と設定されているものは同じ比率になり、同じ様に負荷分散されます。

 この場合のアルゴリズムは Round Robin での負荷分散では特に機能せず、adaptive、least connection、fastest response で有効になります。 この時、設定された静的ウェイト値を基準とし て、Equalizer は動的に 50% から 150% の割合でウェイト値を調整します。

## サーバシャットダウンの準備をする

メンテナンス等でサーバをネットワークから切り離したり再起動したりするような場合やサーバを 削除する場合に、強制的に上記作業を行う事で既存ユーザセッションに影響を与えてしまいま す。

 それを避ける為、quiesce を設定する事で新規の接続を受け付けない設定が可能です。 この 設定は既存の接続についてはセッションが終了するかタイムアウトでそのセッションが閉じられる まで接続を受け付けます。

 Active な接続数が 0 になってお客様作業を行う事で、既存ユーザセッションに影響を与えずに 作業を行う事が可能です。

 一部古いバージョンで L4 クラスタについては、この設定が無いもの、もしくは設定があっても有 効にならないものがありますので、その場合には weight 値を「0」に設定する事で同様な動作に なります。

# EQUALIZERの運用監視

T

Equalizer の Web 管理インターフェース上で、機器の運用に関する情報を確認できます。 上部メニューバーから "View" メニューを展開すると、下の図のようになります。

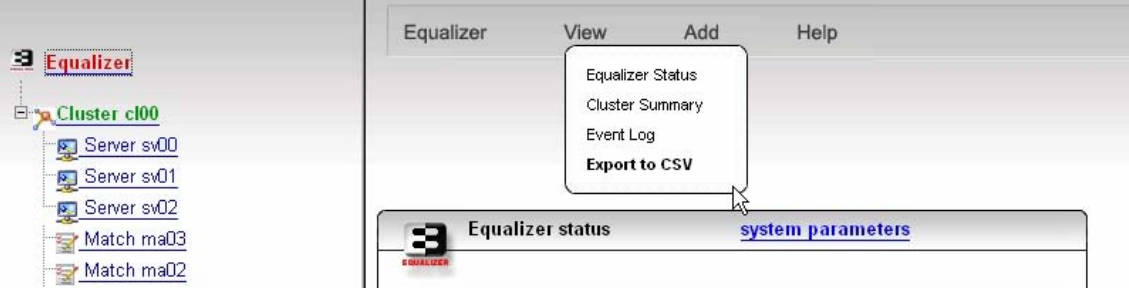

## Equalizer Status

Equalizer Status を選択すると、機器の基本的な情報を確認できます。 (これは、左メニューの"Equalizer(赤文字)"を選択した場合と同じ画面です)

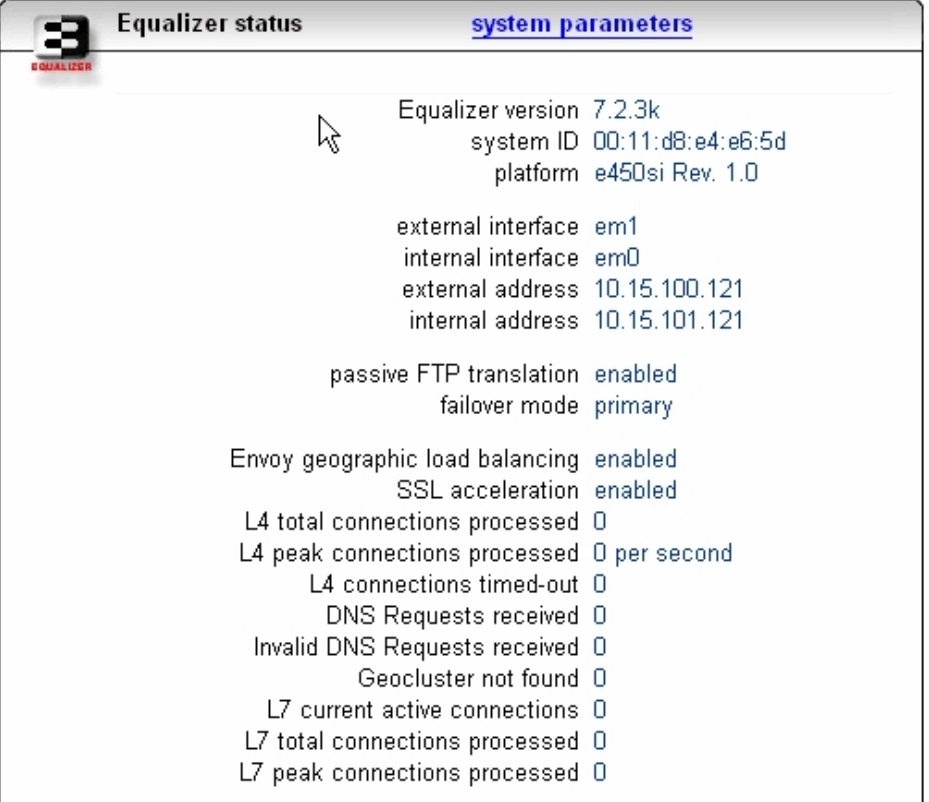

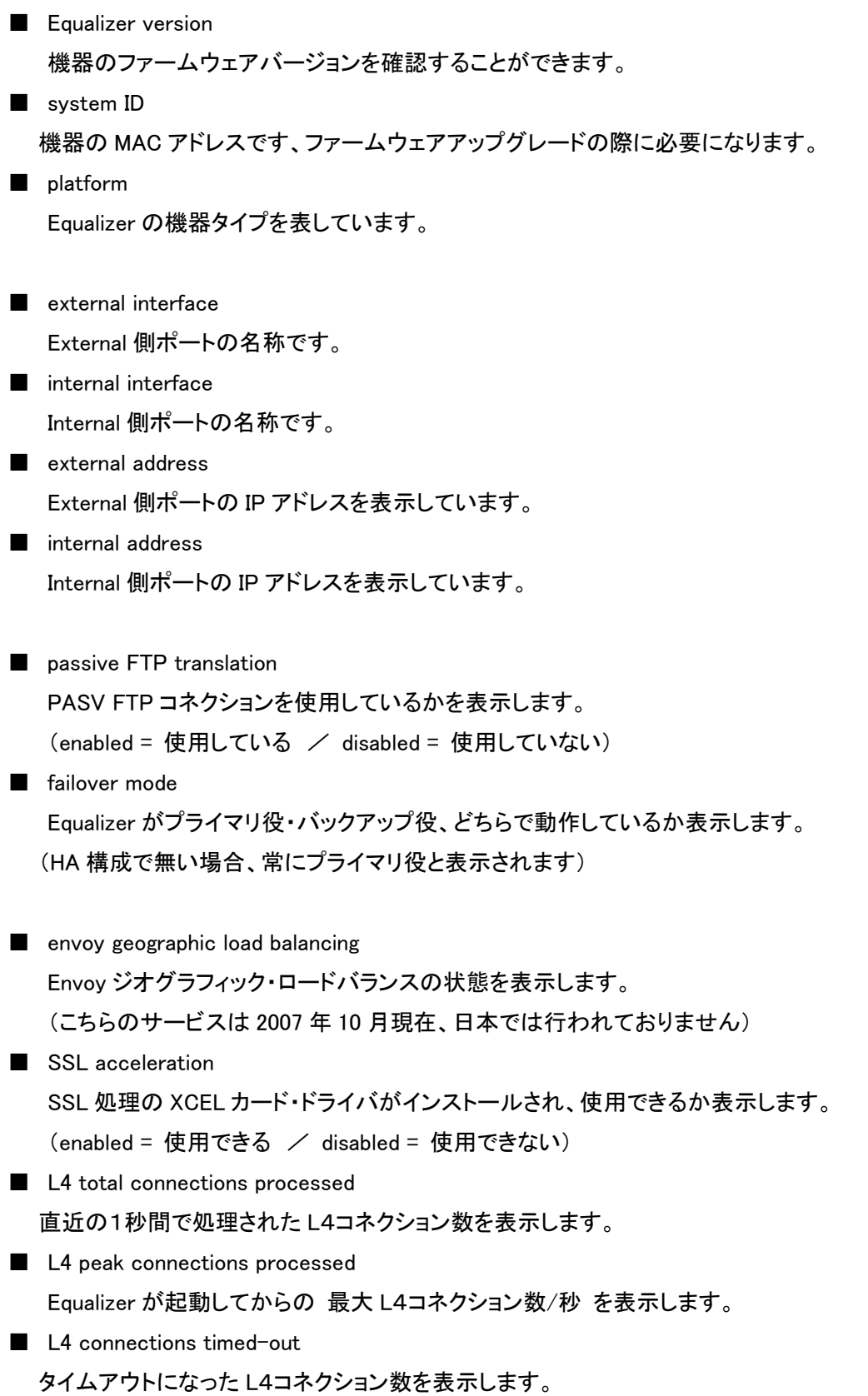

- ・ DNS requests received Envoy を使用している Equalizer のみ表示されます(日本未サポート)。 ・ invalid DNS requests received Envoy を使用している Equalizer のみ表示されます(日本未サポート)。 ・ Geocluster not found Envoy を使用している Equalizer のみ表示されます(日本未サポート)。 ■ L7 current active connections 現在アクティブな L7コネクション数を表示します。 ■ L7 total connections processed 直近の1秒間で処理された L7コネクション数を表示します。 ■ L7 peak connections processed
- Cluster Summery

クラスタおよびクラスタ配下サーバの状態を確認する際に閲覧します。 下図のように、クラスタ/サーバ名の情報が表示されます。

Equalizer が起動してからの 最大 L7コネクション数/秒 を表示します。

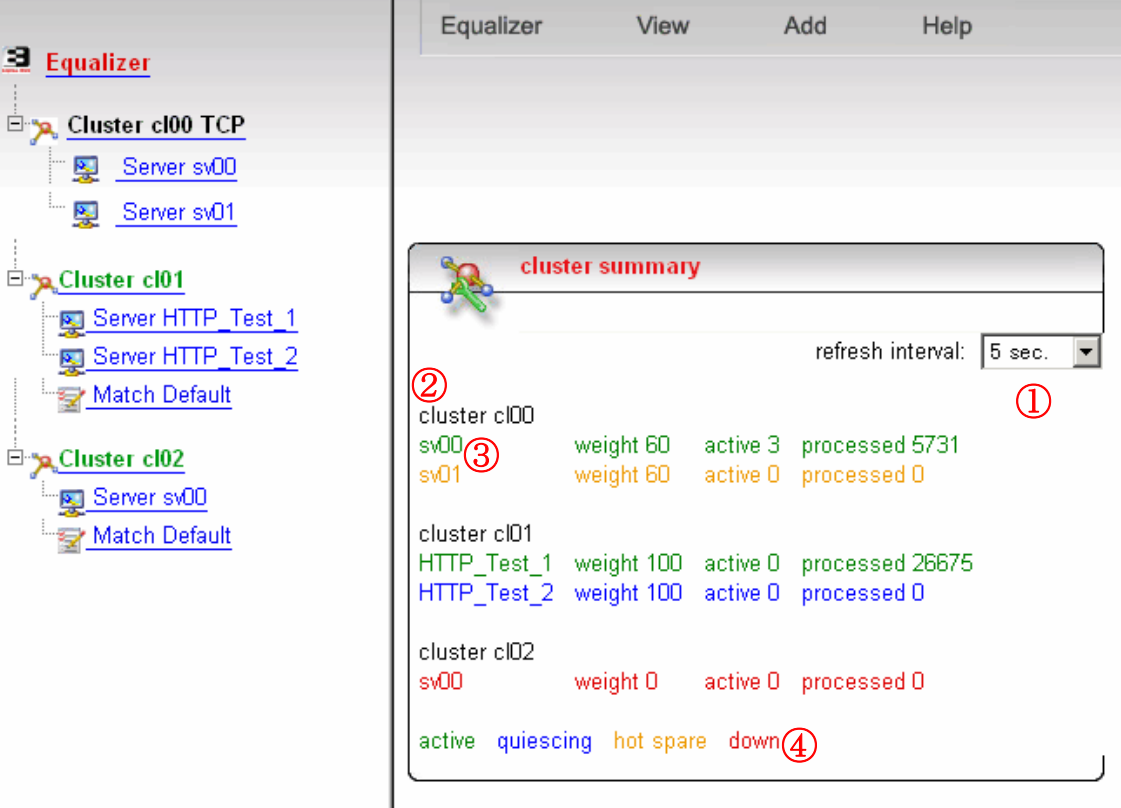

#### ① refresh interval

Equalizer から現在の情報を取得する時間の間隔を指定します。 デフォルトでは更新しません("No")。

#### ② クラスタ名

作成されたクラスタ名が黒文字で表示されます。

#### ③ サーバ名

クラスタに所属するサーバ名・パラメーターが表示されます。 左から

[サーバ名] / [ウェイト値] / [アクティブコネクション数] / [処理済みコネクション数] の順で表示されています。

#### ■ [サーバ名]

サーバ作成の際に付与する名前です、一度作成すると変更はできません。

■ [ウェイト値]

 サーバ作成の際に設定するウェイト値です(デフォルト値 100)。20~200 の間で設定可能です。 負荷分散ポリシーに Static Weight を使用している場合は、ウェイト値を変更することで負荷分 散される割合を調節することが出来ます。(例)サーバ A:サーバ B=50:100 とすると、サーバ B に はサーバ A に比べて約 2 倍のリクエストが振り分けられます。

(サーバが起動した直後は、急激に負荷が高まることを防ぐため、ウェイト値は一時的に低く設 定されます。 時間が経てば設定されたウェイト値に戻ります)

■ [アクティブコネクション数]

現在サーバで処理しているアクティブなコネクション数を表示します。

■ [処理済コネクション数]

サーバで処理されたコネクション数を表示します。

#### ④ サーバのステータス

サーバのステータスが表記される、4種類の色を表示しています。
## Event Log

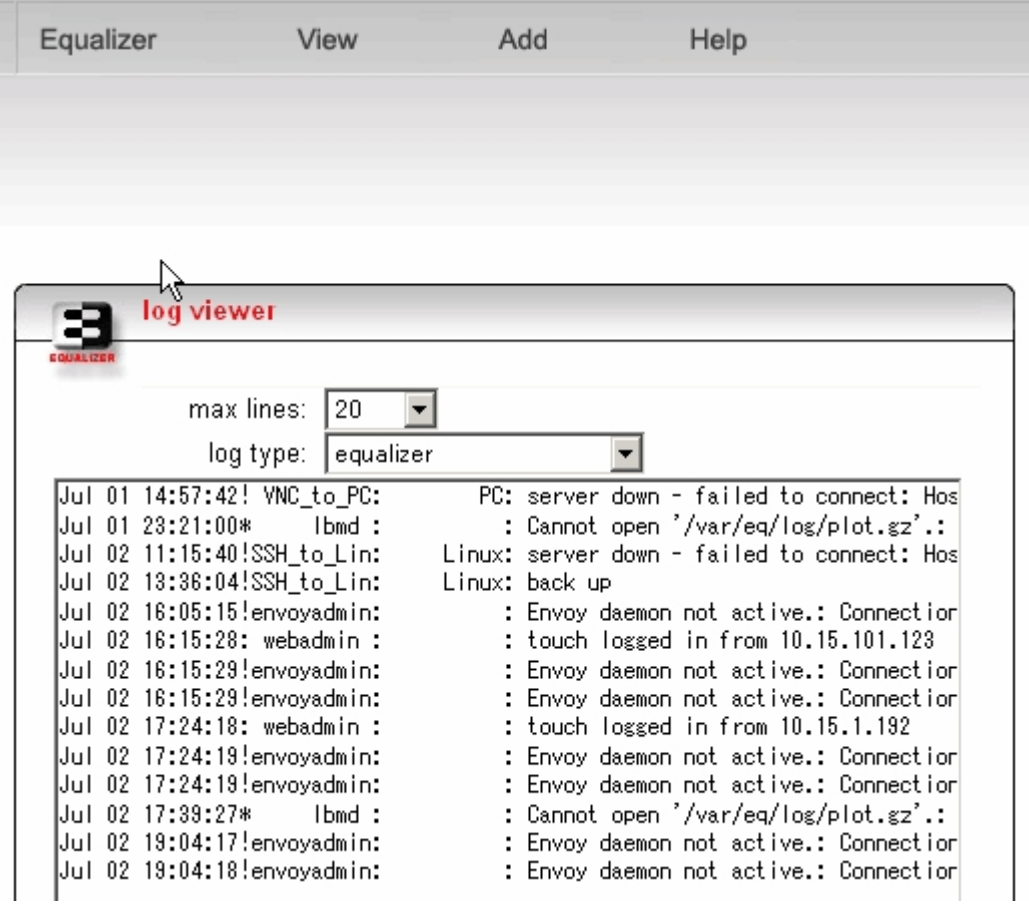

Equalizer のログを確認できます。

ログには3種類あり、プルダウンメニュー "log type" から選択します。

■ Equalizer

負荷分散機能を中心とした Equalizer のログを表示します。

サーバ死活監視のステータス、冗長構成のステータスなどを主に確認できます。

- Equalizer [クラスタ名] Equalizer ログの中から、各クラスタに関するログを表示します。
- Operating System

内部 OS のログを表示します。

起動ログ、ポートのステータス、ログイン情報などを主に確認できます。

ログの表示はデフォルトで 20 行ずつですが、プルダウンメニュー "max lines" を変更することで、 1000 行までの表示が可能です。

# Match Rules について

### Match Rule概要

クライアントからの通信に対して、指定したルールに従ってサーバ群への負荷分散をする技術を Match Rule と呼びます。 この機能を使用することで、レイヤー7プロトコルの要素に基づいて負 荷分散先のサーバを決定することができます。 また、携帯電話からのアクセスをセッション維持 したい場合はMatch Ruleを使用する必要があります。

- ※ レイヤー7の機能を使用するため、Match Rule を利用できる機器は E350si および E450si に限られ、レイヤー4 機能に特化した E250si での利用は出来ません。
- ※ 対応しているプロトコルは HTTP および HTTPS となります。

## Match Rule基本動作

- ・ Match Rule で指定された動作は、Cookie によるセッション維持よりも優先されます。
- ・ リクエストに対して Match Rule が適応される順番は任意に設定・変更することが可能で、その 順番に沿ってリクエストがMatch Ruleに当てはまるかどうか精査します(デフォルトで定められ ている"Match Default"は自動で最後に設定されます)。
- ・ 設定可能な Match Rule の数に制限はありませんが、Match Rule の適応処理には Equalizer 機器のリソースを使用するため、可能な限りシンプルにまとめる事が推奨されています。 (CPU やメモリ消費が問題になる程の多量・複雑な Match Rule の作成は機器運用に支障をき たす場合があります。)

## Match Rule機能

Match Rule は、大きく分類して以下の HTTP/HTTPS 要素を参照する事が出来ます。

- ホスト名 例)[www.thisisatest.com](http://www.thisisatest.com/)
- ・ 送信元アドレス 例)10.10.2.0/24, 10.10.2.245/32
- ・ HTTP/HTTPS ヘッダー情報 例)user-client, cookie, connection 等
- ・ URI 上に含まれる情報 例)/example/ , /test.html, 等
- ・ SSL/TSL 通信のバージョン情報
- ・ 論理 AND / OR / NOT を使った表現 例) NOT ("J" AND ("K" OR "L"))

## Match Rule設定手順

Match Rule はクラスタ毎に設定します。

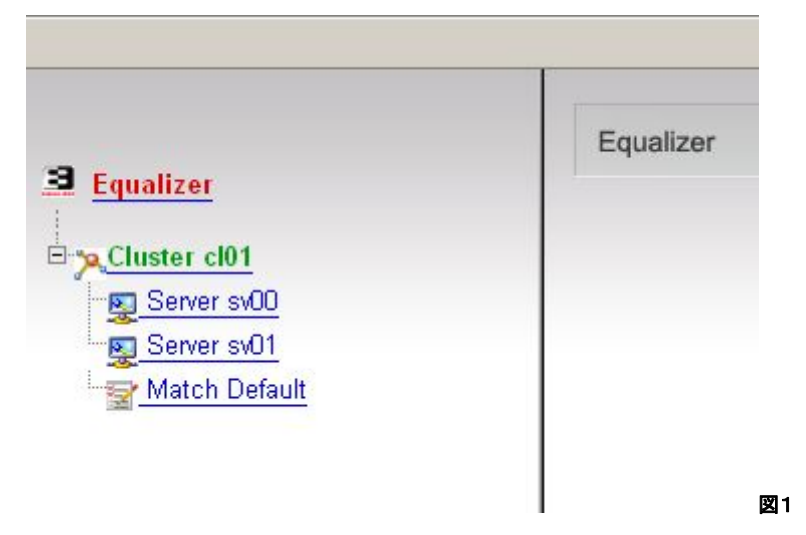

図1は、新規の HTTP クラスタ"cl01" にサーバ2台を追加した状態です。

この時点で、サーバ 2 台のほかに "Match Default"という Match Rule が自動で生成されていま す。 この Match Default はクラスタ毎に必ず自動生成され、ユーザがこれから作成する Match Rule のどれにも当てはまらないリクエストが来た場合、Match Default により全てのサーバを負荷 分散対象として処理されます。 Match Default の適応順番は必ず最後になります。

まず、Match Default は以下のようになります(図2)。

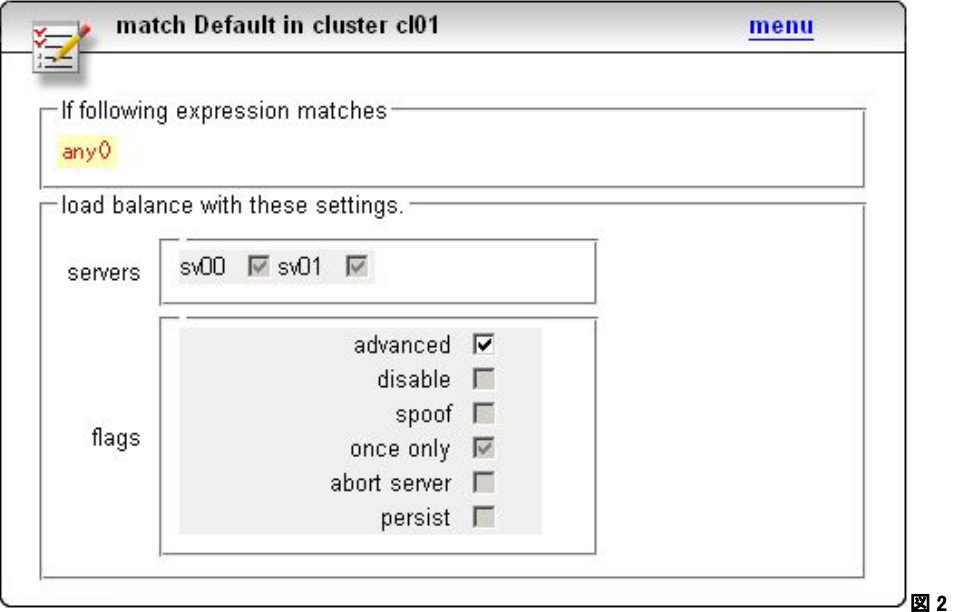

"If following expression matches (もし下記のルールに適合したら)" として "any()" が指定されていま す。 これは全てのリクエストに適応する、という意味の表現です。

 "Load balance with these settings (次のパラメーターを使って負荷分散する)" の設定に従って、Match Rule に適応したリクエストをサーバに負荷分散します。 サーバ 2 台(sv00, sv01)にチェックが入っ ています、これはサーバ2台を負荷分散の対象としている、という意味です(Match Default では必 ずクラスタに所属する全サーバが選択されます)。 その他、詳細の設定は flags にチェックを入 れることで可能です。

# 新規Match Ruleの作成

このクラスタに新しく Match Rule を追加します。 クラスタを選択し menu から、"Add Match Rule" を選択します(図3)。

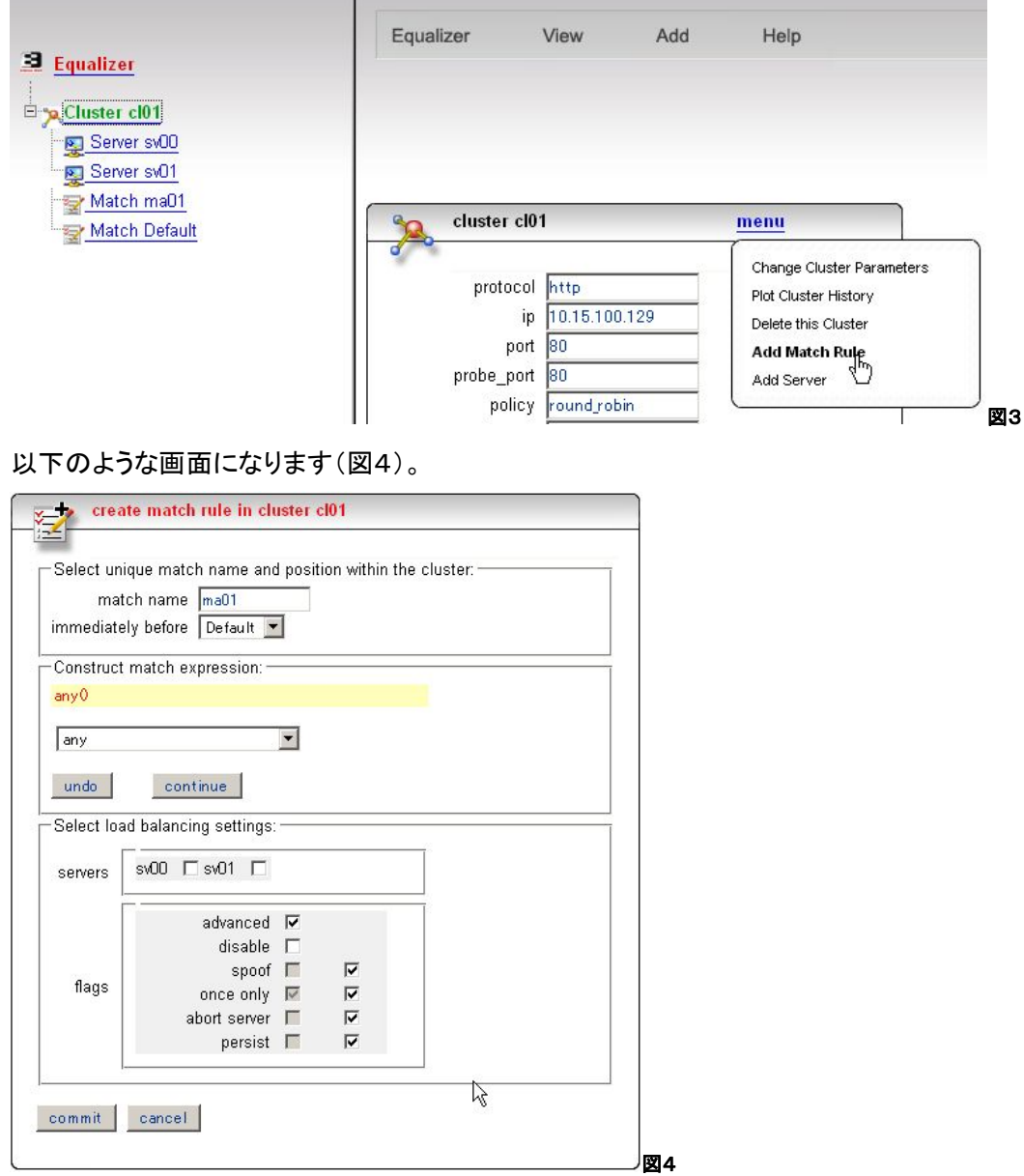

#### "Select unique match name and position within the cluster"

Match Rule の名前設定とクラスタ内での順番を設定するものです。 Match Name はこの Match Rule のユニーク名で、ユーザ任意に設定が可能です。"immediately before (直前)" でこの新規 Match Rule がどの順番で適応されるのか設定します。 プルダウンメニューで指定した Match Rule の1つ前に適応されます。

(参考図(下):複数の Match Rule が存在し、追加をする際の順番選択)

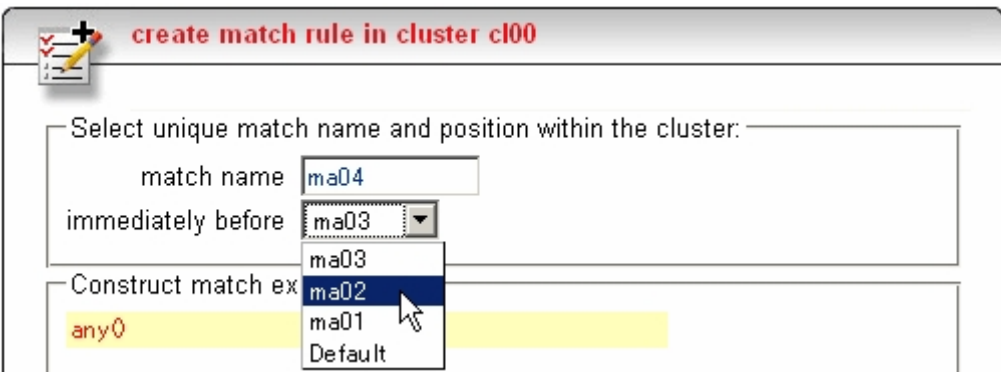

#### "construct match information"

Match Rule 表現を設定します。

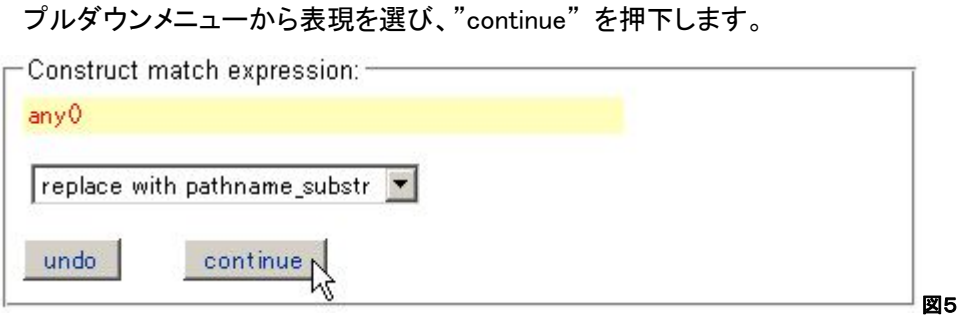

#### 黄色内が選択した表現に変化しました(図6)。

ここで arg0[ ]の中に希望ストリングを入力し、"continue" を押下します。

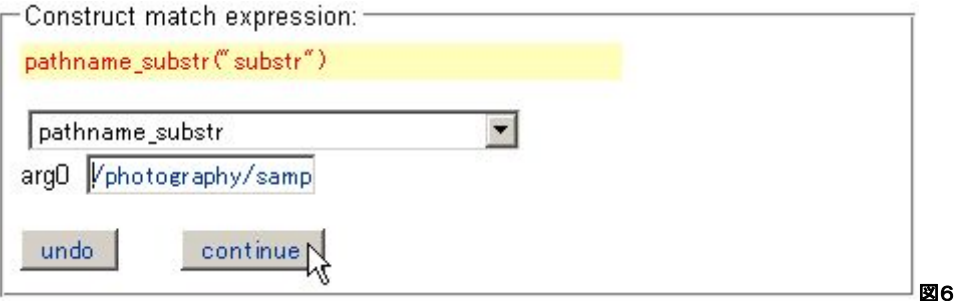

入力したストリングが黄色の()に反映されました(図7)。 これで表現の設定は完了です。

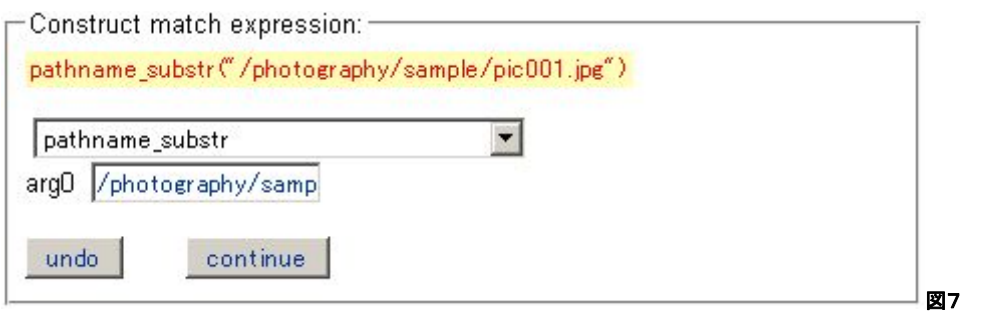

#### その他の振り分け方法

AND / OR を使い、複数の表現を組み合わせる場合には、黄色内の要素をクリックし、選択して から、プルダウンメニューより希望の表現を選択します(図8)。

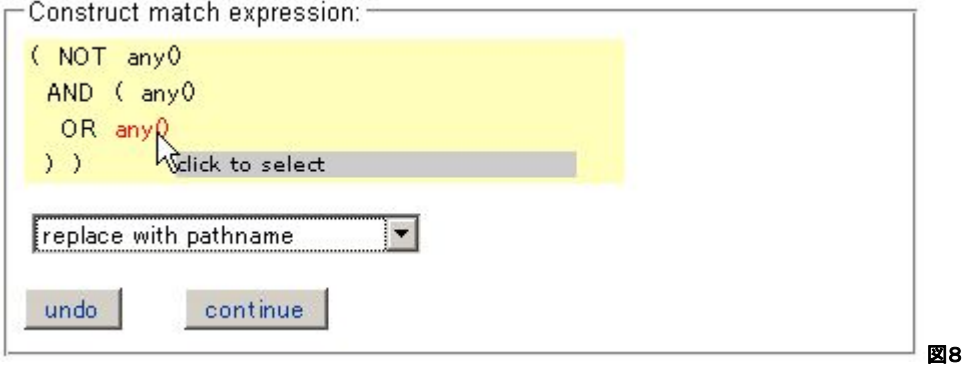

#### 決定した表現の取り消し

一度選択した表現を取り消すには、黄色内から表現を選択し、プルダウンメニューから "delete selection" を選び、Continue を押下します(図9)。

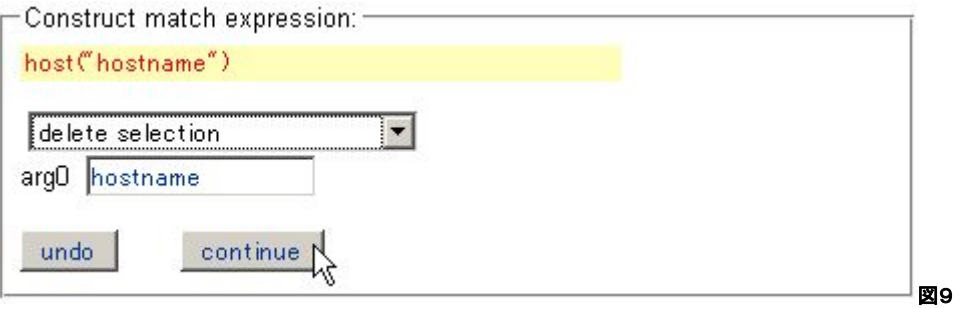

#### 表現例

表現設定でよく使用される、代表的なものを以下に挙げます。

#### ■ replace with http\_09

リクエストが HTTP0.9 であると推測された場合、Match Rule は True と処理されます。

#### ■ replace with host

リクエストされたHostヘッダーの識別による処理。 例[\)www.thisisatest.com](http://www.thisisatest.com/)

■ replace with host-prefix

同上。 例)www

■ replace with host-suffix

同上。 例)thisisatest.com

■ replace with pathname substr

リクエストのパス名で振り分けを行います。以下 URI では赤字の箇所を参照します。

<http://www.thisisatest.com/photograph/sample/pic001.jpg>

上記の例では /photograph/sample/pic001.jpg と設定します。

#### ■ replace with dirname\_substr

リクエストのディレクトリ名で振り分けます。以下 URI では赤字の箇所を参照します。

http://www.thisisatest.com/photograph/sample/pic001.jpg

上記例では、/photograph/ と設定します。

■ replace with filename\_substr

リクエストのファイル名で振り分けを行います。以下 URI では赤字の箇所を参照します。 <http://www.thisisatest.com/photograph/sample/pic001.jpg>

上記の例では pic001.jpg と設定します。

#### ■ replace with client\_ip

アクセス元のクライアント IP アドレスで、振り分けを行います。 記載例は以下の通り。

10.120.1.150 192.168.100.0/24 100.200.1.85/32

v.7.2.3k 現在、IP アドレスの範囲指定(始点・終点の指定)は出来ません。

■ replace with query\_substr

 主に携帯電話からのアクセスをセッション維持する際などに使用します。 こちらは後述します。

#### ■ replace with header\_substr

HTTP/HTTPS ヘッダーの情報に基づき振り分けを行います。

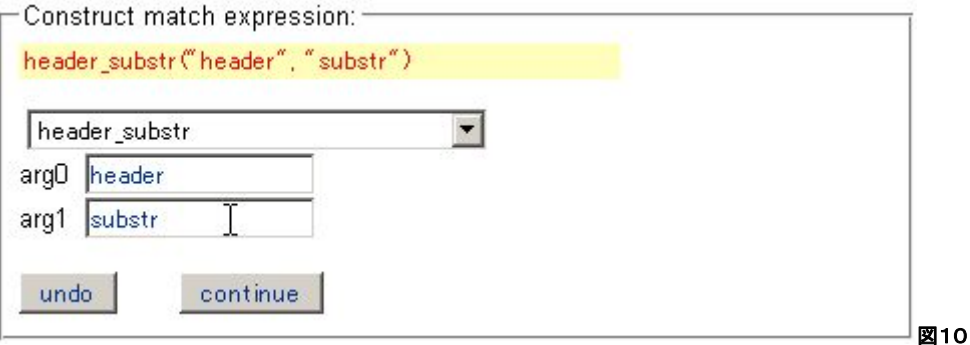

図10のように、arg1 と arg2 の2つをそれぞれ指定する必要があります。

arg1 には、以下のヘッダー情報を指定することが出来ます。

 accept / accept-charset / accept-encoding / accept-language / authorization / cache-control / connection / content-length / cookie / date / expect / from / host / if-match / if-modified-since / if-none-match / if-range / if-unmofified-since / max-forwards / pragma / proxy-authorization / range / referer / te / trailer / transfer-encoding / upgrade / user-agent / via / warning

arg2 には、arg1 で指定したヘッダーに対して、文字列を入力します。

#### 正規表現の使用について

正規表現を使用する場合は、replace with dirname\_regex や replace with filename\_substr を選 択して下さい。

### Select load balancing settings

 この項目では、Match Rule に適応するリクエストをどのように処理するか、その動作についての 設定を行います。

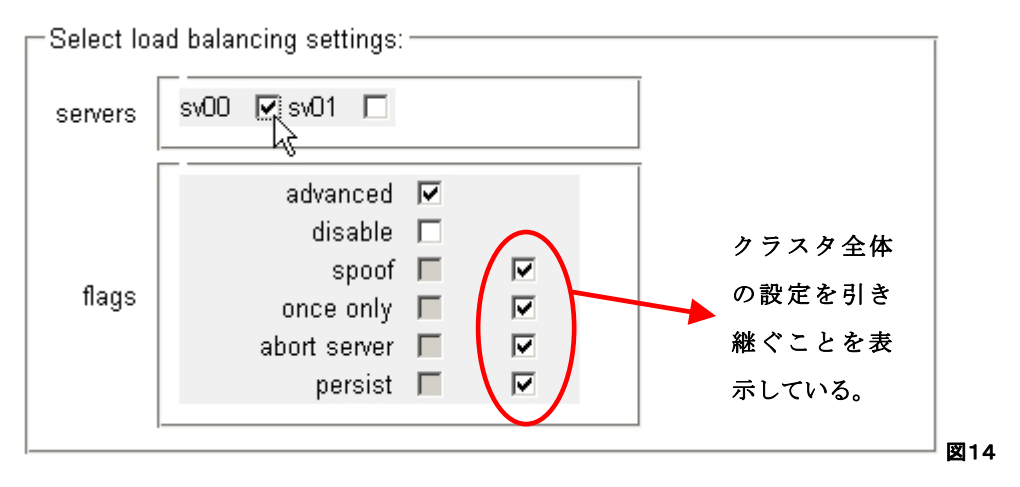

図14 上部 "servers" にチェックを入れることで、そのサーバをリクエストの負荷分散先として設 定することができます(Match Default はクラスタ内全サーバに負荷分散される設定になっており、 変更は出来ません)。

サーバを複数台選択した場合は、そのリクエスト内にある Equalizer が付与するセッション維持用 Cookie 情報を確認し、それに従いサーバが決定されます。 Cookie 情報をもっていない場合は、 新規リクエストとしてポリシーに従って分散します。

下部 "flags" の項目で詳細な動作を指定できます。

赤で囲まれているのは、クラスタ全体で現在設定されているパラメーターを引き継ぐ事を表示して います。 デフォルトではすべてにチェックが入っており、クラスタ設定を自動的に引き継ぐように 設定されています。 (左のボックスが設定有無になります。 チェックにマウスオーバーすることで クラスタの設定を確認する事もできます(set / not set)。)

Match Rule 毎に設定を変える場合、赤で囲まれているチェックを外します。 左のチェックボック スの網掛けが消えて変更可能になりますので、チェックを入れ/外し、設定を行います。

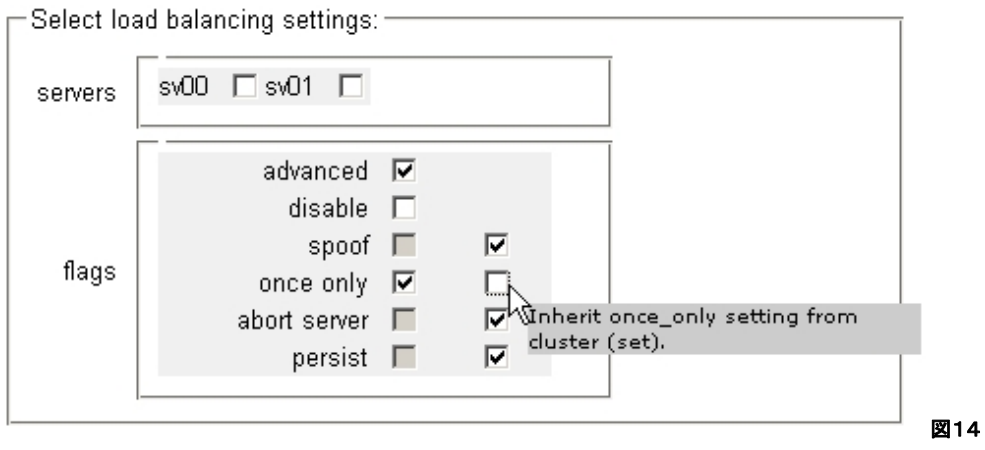

## 携帯電話からのセッション維持について

 携帯電話は IP アドレスが固定されない仕様に加えて、Cookie を利用できない機種が多いことか ら、セッション維持を行いたい場合には Match Rule にて動作を指定する必要があります。

 基本的な動作としては、Web サーバのコンテンツ全てに対しセッション ID を付与して頂き、その ID を元にあて先サーバを決定します。

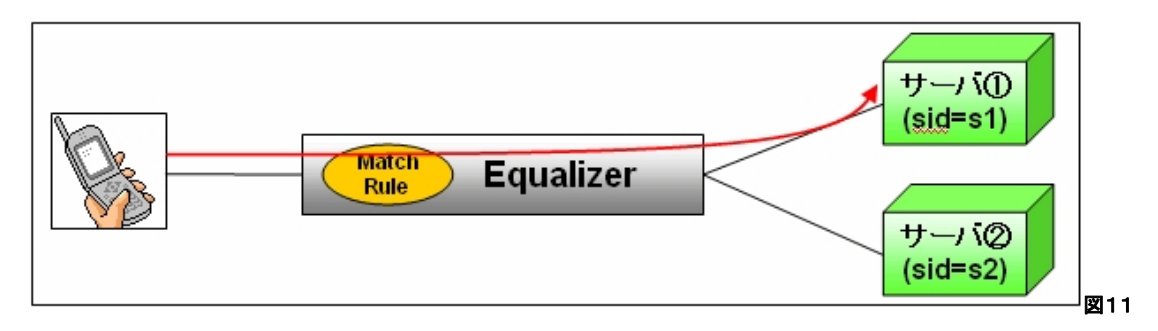

図11は、携帯電話からの最初の通信です。

最初のセッションはクラスタが持つ負荷分散ポリシー(Round Robin など) により決定されます。

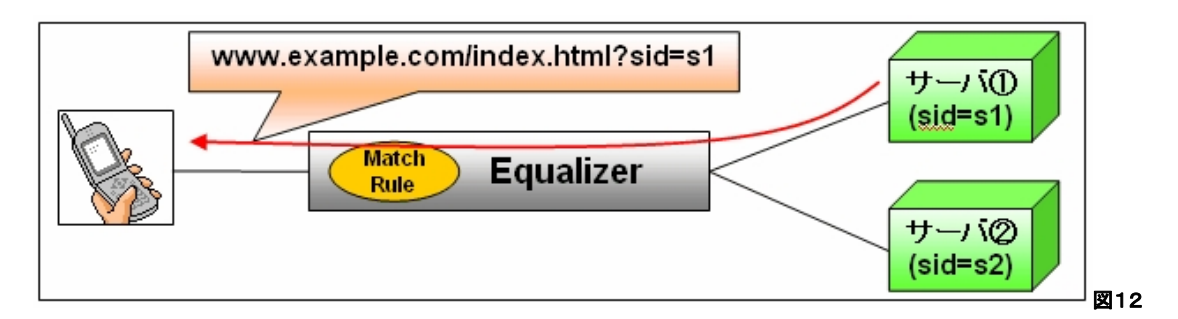

図12はサーバからの応答ですが、URI の「?」以下にセッション ID が挿入されています。この URI をクライアントに返すことで、クライアントの次リクエストは同じサーバ①に振り分けられます(図1 3)。

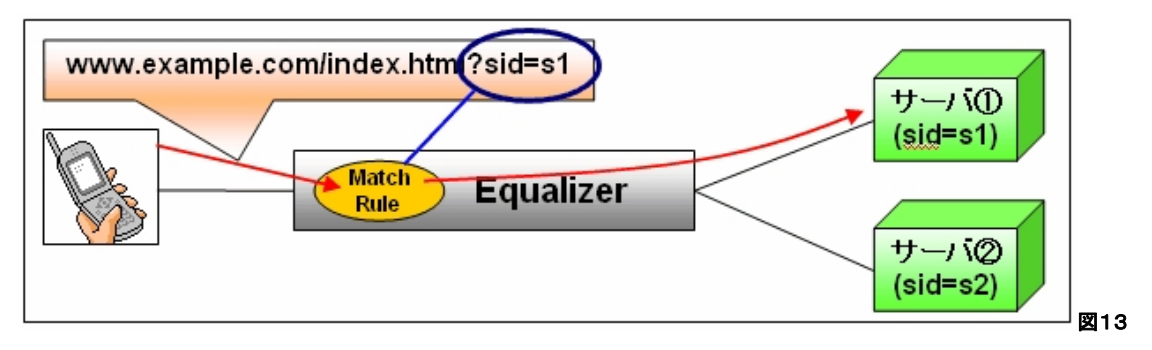

#### ※注意点

Web サーバのコンテンツ全てに、同じセッション ID を付与する必要があります。

例)

```
http://www.example.jp/pic001.jpg → http://www.example.jp/pic001.jpg?sid=s1 
http://www.example.jp/pic002.jpg → http://www.example.jp/pic002.jpg?sid=s1 
http://www.example.jp/pic003.jpg → http://www.example.jp/pic003.jpg?sid=s1
```